# HP Photosmart C4100 All-in-One series

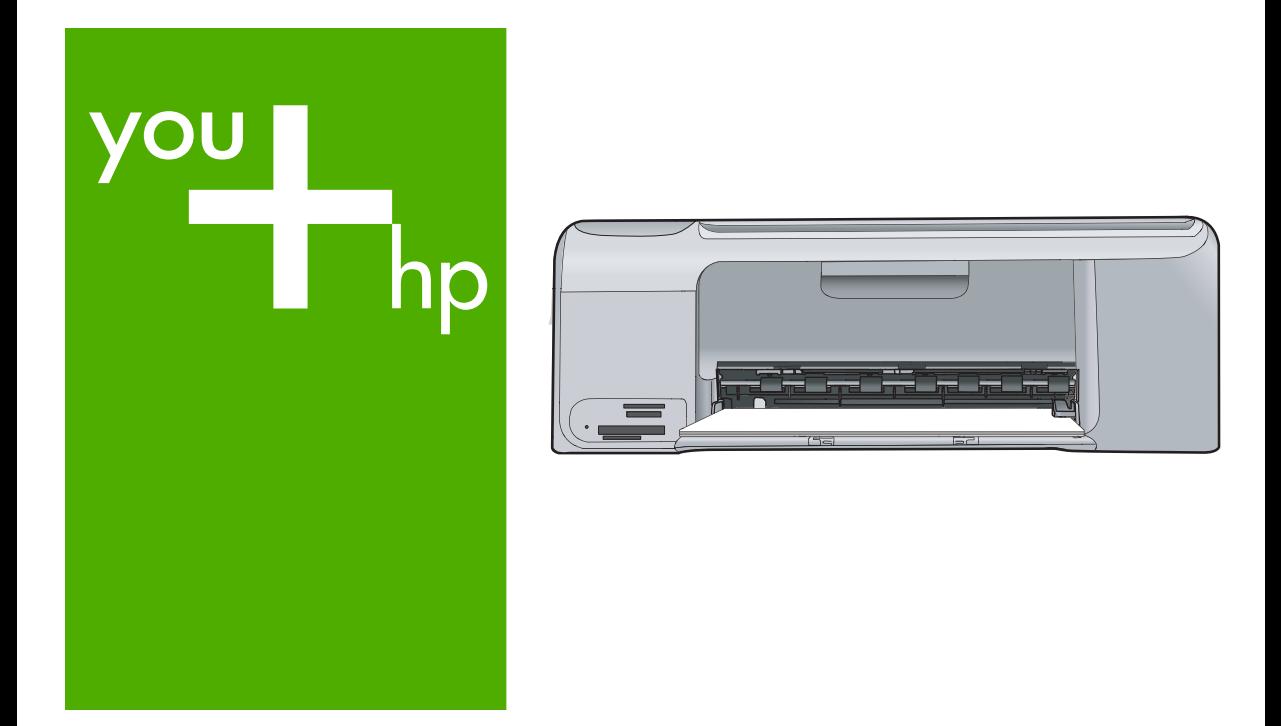

## Podstawy

# Οδηγός βασικών λειτουργιών Temel Çalışma Kılavuzu

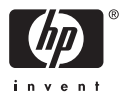

## **Podręczny przewodnik**

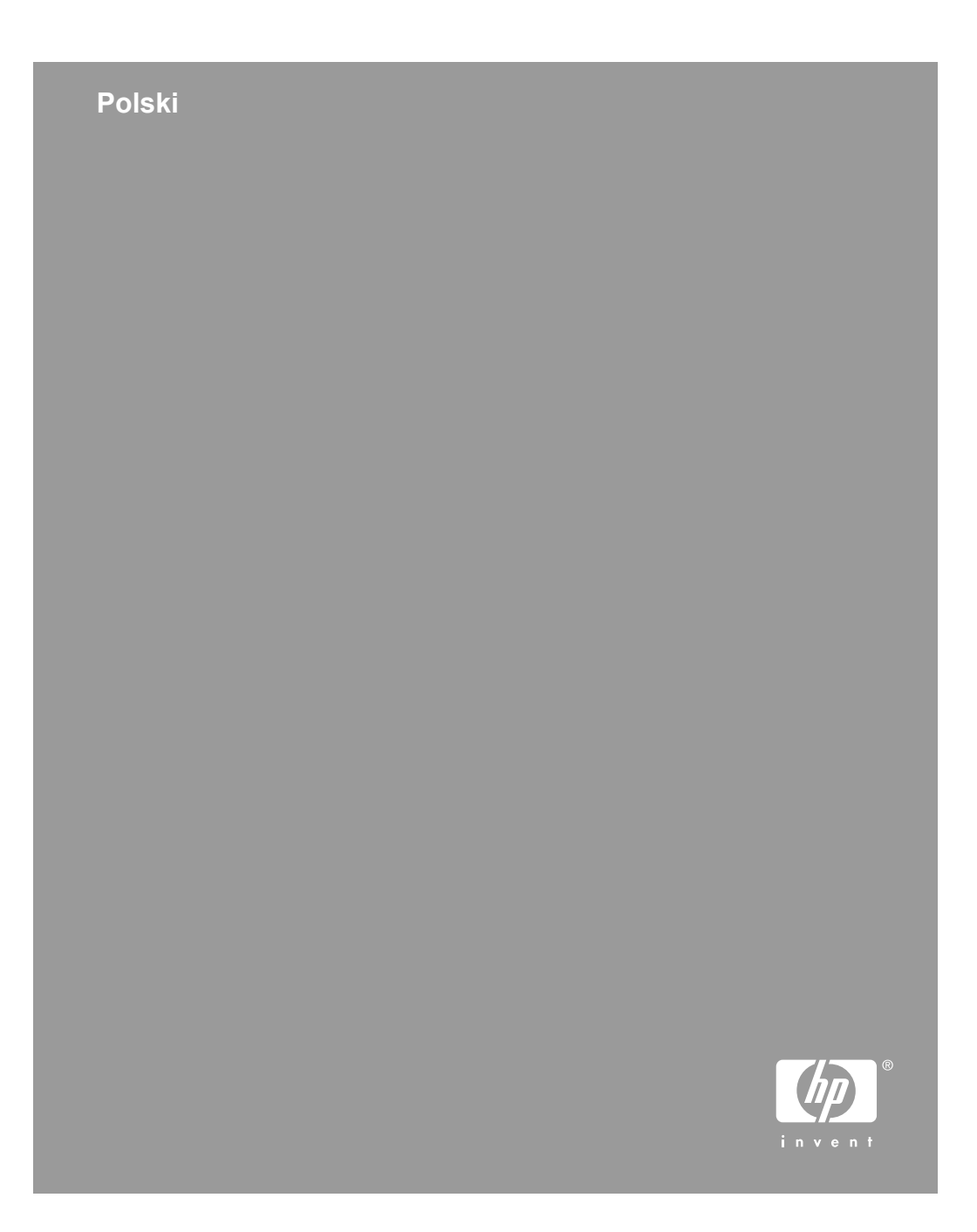

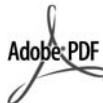

Adobe® i Acrobat logo® są znakami towarowymi firmy Adobe Systems Incorporated.

Windows®, Windows NT®, Windows ME®, Windows XP® oraz Windows 2000® są zastrzeżonymi w USA znakami towarowymi firmy Microsoft Corporation.

Intel® i Pentium® są znakami towarowymi lub zastrzeżonymi znakami towarowymi firmy Intel Corporation lub jej spółek zależnych w Stanach Zjednoczonych i innych krajach.

Energy Star® oraz Energy Star logo® są zastrzeżonymi w Stanach Ziednoczonych znakami Agencii Ochrony Środowiska.

Numer publikacji: Q8100-90274

#### **Oświadczenia firmy Hewlett-Packard**

Informacje zawarte w tym dokumencie mogą ulec zmianie bez uprzedzenia.

Wszelkie prawa zastrzeżone. Reprodukcja, adaptacja lub tłumaczenie tego podręcznika nie jest dozwolone bez uprzedniej pisemnej zgody firmy Hewlett-Packard, z wyjątkiem przypadków dozwolonych w ramach praw autorskich.

Jedynymi obowiązującymi gwarancjami na produkty i usługi firmy HP są te, które są wyrażone jawnie w oświadczeniach o gwarancji towarzyszących tym produktom i usługom. Żadnych informacji zawartych w tym dokumencie nie należy traktować jako dodatkowego zobowiązania gwarancyjnego ze strony firmy HP. Firma HP nie ponosi żadnej odpowiedzialności za ewentualne błędy redakcyjne, niedokładności bądź uchybienia merytoryczne zawarte w niniejszym dokumencie.

## Spis treści

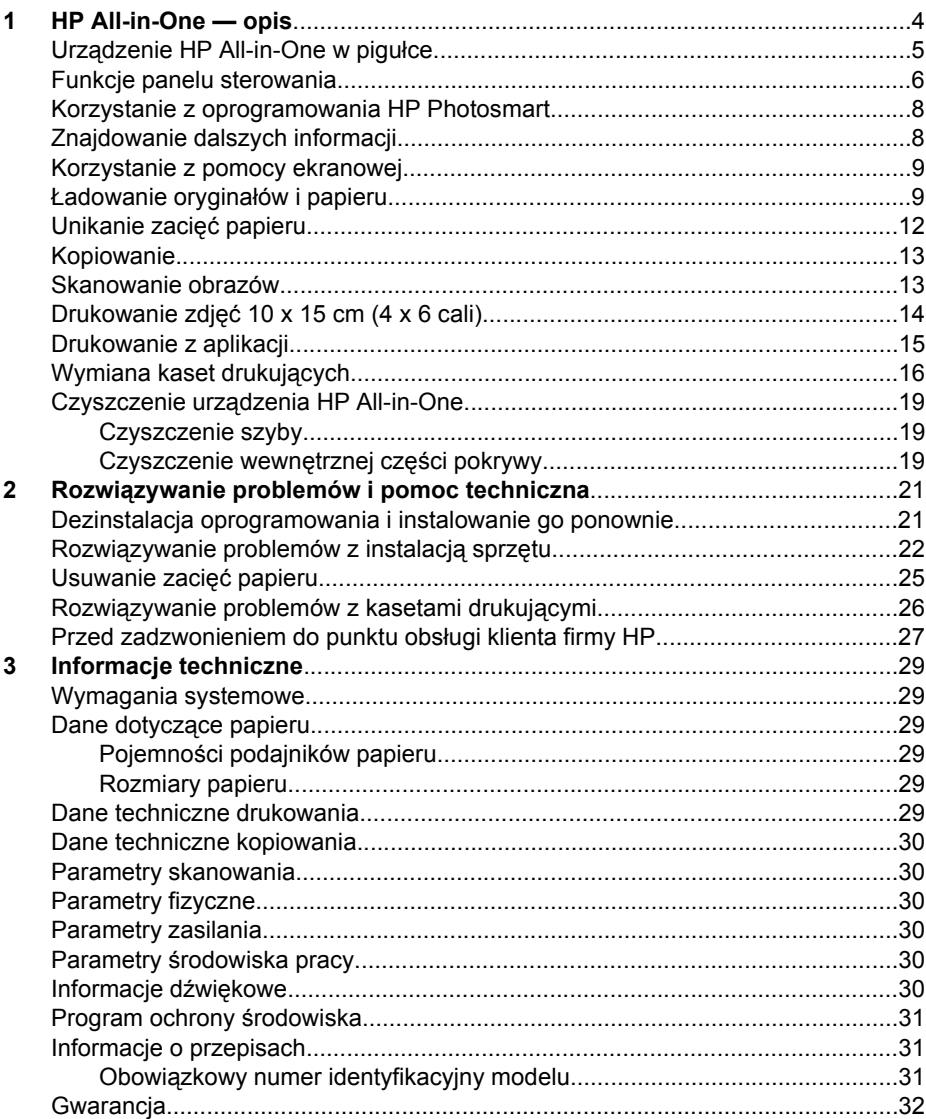

## <span id="page-4-0"></span>**1 HP All-in-One — opis**

Skorzystaj z urządzenia HP All-in-One, aby szybko i łatwo wykonać takie zadania, jak kopiowanie i skanowanie dokumentów oraz drukowanie zdjęć z karty pamięci. Dostęp do wielu funkcji urządzenia HP All-in-One można uzyskać bezpośrednio z panelu sterowania, bez konieczności włączania komputera.

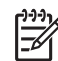

**Uwaga** W niniejszym podręczniku opisano podstawowe operacje i omówiono rozwiązywanie problemów. Można tu także znaleźć informacje dotyczące kontaktowania się ze wsparciem technicznym firmy HP i zamawiania materiałów eksploatacyjnych.

W pomocy ekranowej zamieszczono szczegółowe informacje na temat funkcji urządzenia oraz korzystania z oprogramowania HP Photosmart dostarczonego z produktem HP All-in-One. Więcej informacji na ten temat można znaleźć w sekcji *[Korzystanie z pomocy ekranowej](#page-9-0)* na stronie 9.

#### **Kopiuj**

Urządzenie HP All-in-One umożliwia wykonywanie wysokiej jakości kolorowych oraz czarno-białych kopii na różnych rodzajach papieru, a także na foliach. Rozmiar oryginału można zwiększać i zmniejszać, dopasowując go do danego formatu papieru. Można również zmieniać jasność wydruku oraz korzystać z opcji specjalnych, umożliwiających tworzenie wysokiej jakości zdjęć, także bez obramowania.

#### **Skanuj**

Skanowanie to proces przekształcania tekstu i obrazów do postaci elektronicznej zrozumiałej dla komputera. Urządzenie HP All-in-One potrafi skanować niemal wszystko (zdjęcia, artykuły w gazetach i dokumenty tekstowe).

#### **Drukuj zdjęcia**

Urządzenie HP All-in-One zostało wyposażone w gniazda kart pamięci, które umożliwiają włożenie karty i drukowanie lub edycję zdjęć bez konieczności przesyłania ich do komputera. Jeśli ponadto urządzenie HP All-in-One jest połączone z komputerem kablem USB, można przesyłać zdjęcia do komputera w celu wydruku, edycji lub udostępnienia.

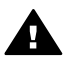

**Ostrzeżenie** Nie należy wkładać kilku kart pamięci jednocześnie. Włożenie więcej niż jednej karty pamięci może spowodować nieodwracalną utratę danych.

#### **Drukuj z komputera**

Urządzenia HP All-in-One można używać z dowolną aplikacją umożliwiającą drukowanie. Można przy jego użyciu drukować całą gamę różnych projektów, np. obrazy bez obramowania, biuletyny, karty pocztowe, nadruki na koszulki czy plakaty.

## <span id="page-5-0"></span>**Urządzenie HP All-in-One w pigułce**

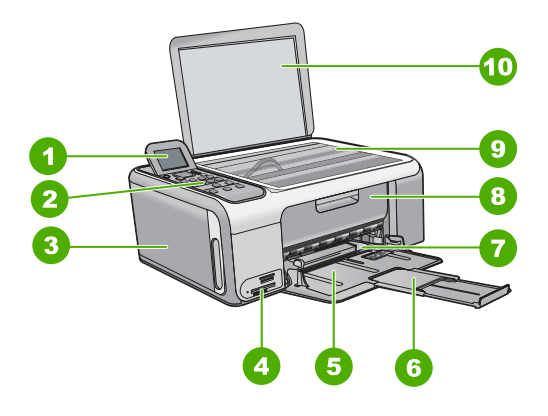

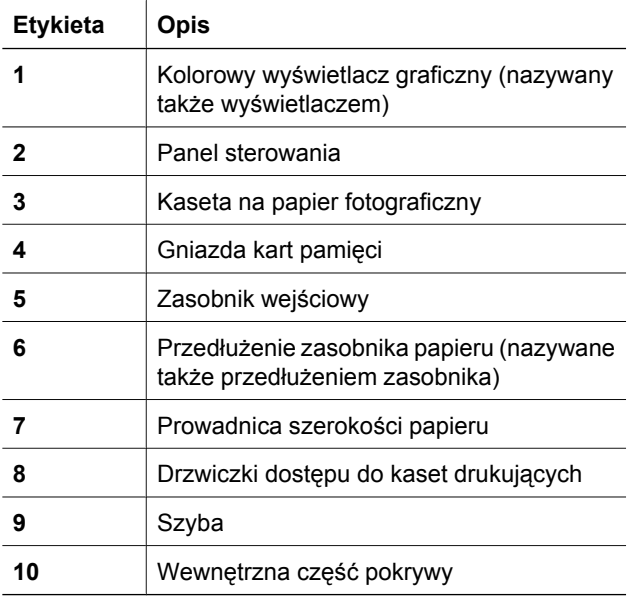

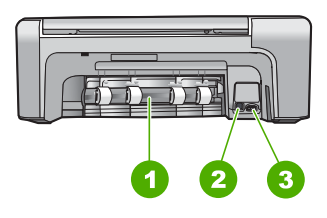

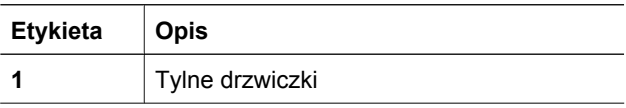

<span id="page-6-0"></span> $(c$ iag dalezy)

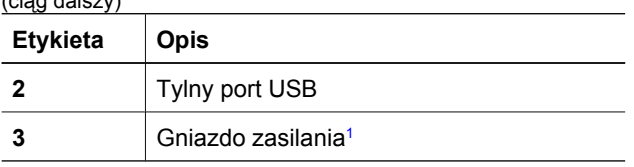

1 Do użytku tylko z zasilaczem dostarczonym przez firmę HP.

### **Funkcje panelu sterowania**

Poniższy schemat wraz z towarzyszącą mu tabelą stanowi skrócony przewodnik po funkcjach panelu sterowania urządzenia HP All-in-One.

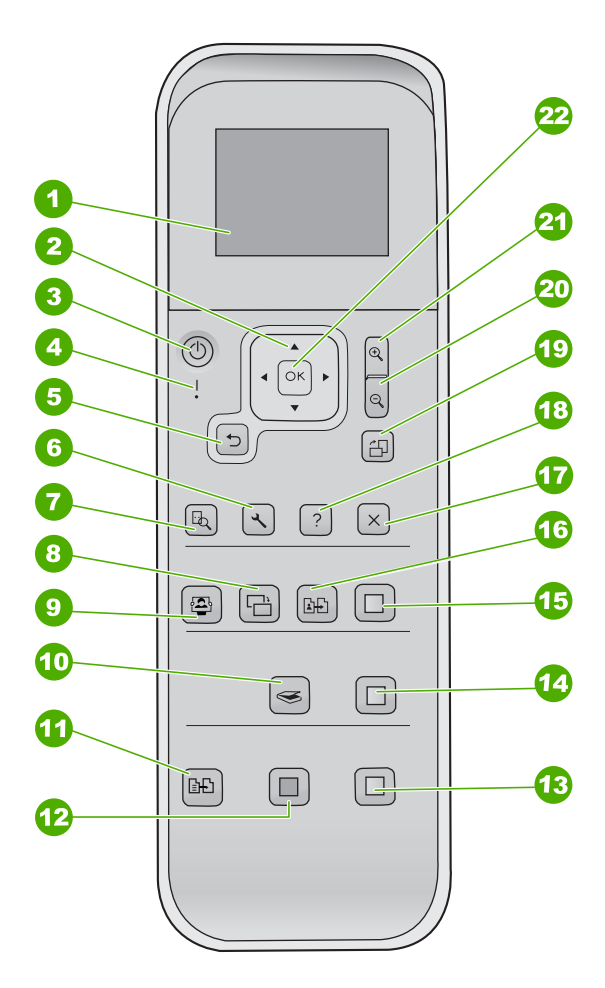

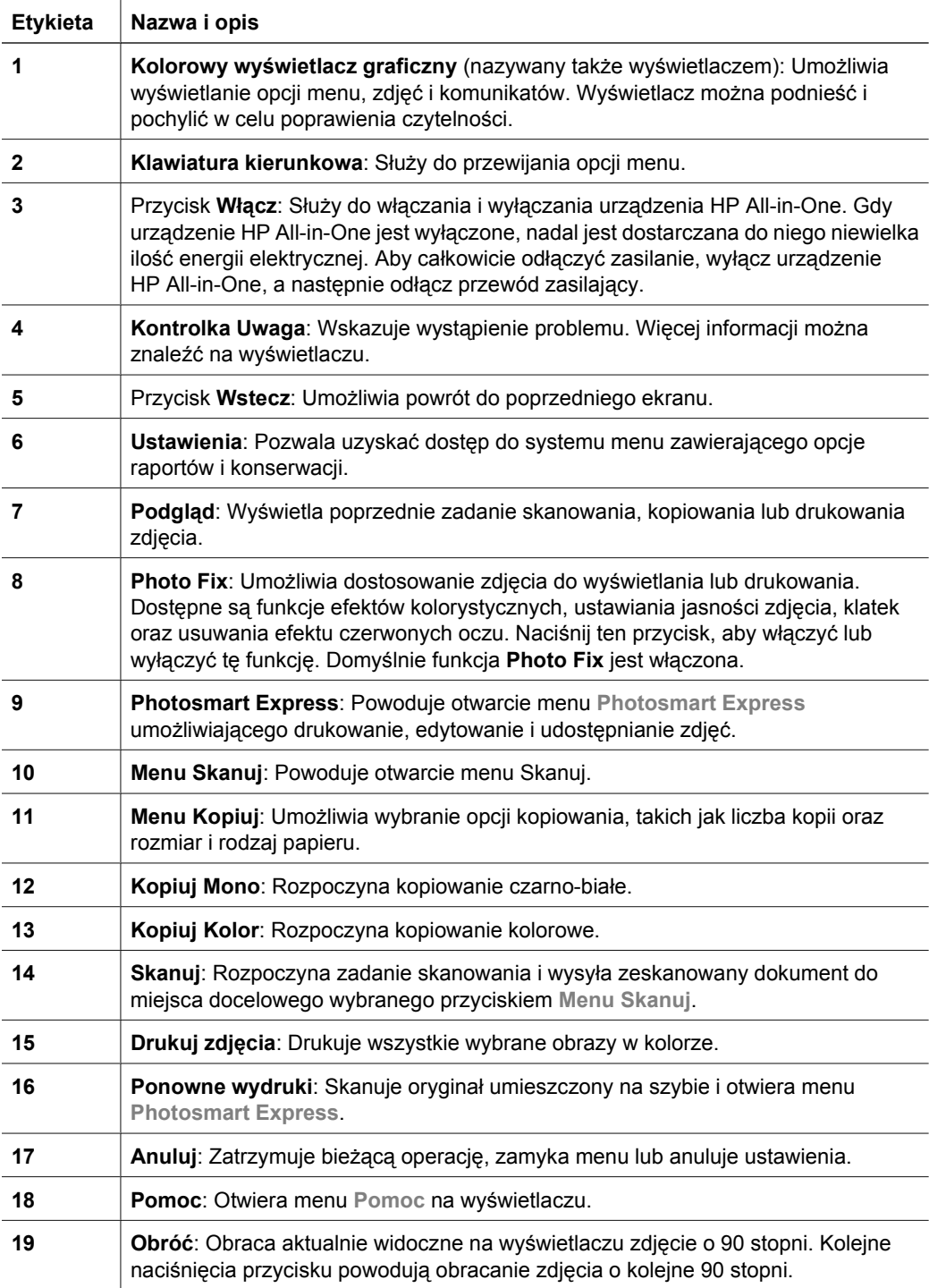

<span id="page-8-0"></span>Rozdział 1 (ciąg dalszy)

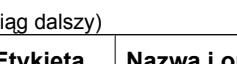

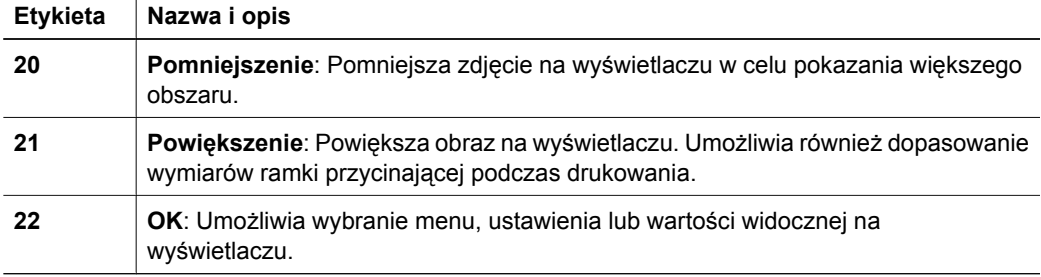

### **Korzystanie z oprogramowania HP Photosmart**

Aby uzyskać dostęp do wielu funkcji niedostępnych za pomocą panelu sterowania, można skorzystać z oprogramowania HP Photosmart. Oprogramowanie HP Photosmart pozwala na szybkie drukowanie fotografii lub zamawianie ich przez Internet. Można w nim również wykonywać inne podstawowe HP Photosmart zadania, jak zapisywanie, przeglądanie i udostępnianie fotografii.

Aby uzyskać więcej informacji na temat oprogramowania HP Photosmart, zobacz **Pomoc oprogramowania HP Photosmart**.

### **Znajdowanie dalszych informacji**

Informacje dotyczące konfigurowania i użytkowania urządzenia HP All-in-One znajdują się w różnych materiałach, zarówno drukowanych, jak i ekranowych.

#### ● **Podręcznik instalacji**

Podręcznik instalacji zawiera instrukcje dotyczące konfiguracji urządzenia HP Allin-One i instalacji oprogramowania. Czynności podane w Podręczniku instalacji należy wykonywać w prawidłowej kolejności.

W przypadku wystąpienia problemów podczas instalacji należy zapoznać się z częścią Rozwiązywanie problemów w Instrukcji instalacyjnej lub z częścią *Rozwią[zywanie problemów i pomoc techniczna](#page-21-0)* na stronie 21 w niniejszym podręczniku.

#### **Przewodnik po programie HP Photosmart** (system Windows)

Interaktywny przewodnik po programie HP Photosmart pozwala szybko i w ciekawy sposób poznać możliwości oprogramowania dołączonego do urządzenia HP All-in-One. Dzięki niemu dowiesz się, jak zainstalowane oprogramowanie dołączone do urządzenia HP All-in-One może pomóc w edycji, zarządzaniu i drukowaniu zdjęć.

● **Pomoc ekranowa**

Korzystając z pomocy ekranowej, można uzyskać szczegółowe instrukcje dotyczące funkcji urządzenia HP All-in-One, które nie są opisane w Podręczniku użytkownika, w tym funkcji dostępnych tylko przy korzystaniu z zainstalowanego oprogramowania dostarczonego z urządzeniem HP All-in-One.

Aby uzyskać więcej informacji, patrz *[Korzystanie z pomocy ekranowej](#page-9-0)* [na stronie 9](#page-9-0).

**Plik Readme** 

<span id="page-9-0"></span>Plik Readme zawiera najnowsze informacje, które mogą nie być dostępne w innych publikacjach. Aby uzyskać dostęp do pliku Readme należy zainstalować oprogramowanie.

● [www.hp.com/support](http://h20180.www2.hp.com/apps/Nav?h_pagetype=s-001&h_lang=pl&h_cc=pl&h_product=1142449&h_page=hpcom&h_client=s-h-e002-1)

Posiadając dostęp do Internetu, możesz uzyskać pomoc i wsparcie w witrynie internetowej firmy HP. W witrynie internetowej można uzyskać pomoc techniczną, sterowniki, zamówić materiały eksploatacyjne oraz uzyskać informacje o sposobie zamawiania produktów firmy HP.

### **Korzystanie z pomocy ekranowej**

W niniejszym Podręczniku użytkownika opisano niektóre z dostępnych funkcji, których poznanie wystarcza do rozpoczęcia pracy z urządzeniem HP All-in-One. W pomocy ekranowej dostarczonej razem urządzeniem można znaleźć informacje na temat wszystkich funkcji obsługiwanych przez urządzenie HP All-in-One.

#### **Aby uzyskać dostęp do pomocy ekranowej Pomoc oprogramowania HP Photosmart na komputerze z systemem Windows**

- 1. W programie Centrum obsługi HP kliknij kartę odpowiadającą urządzeniu HP All-in-One.
- 2. W obszarze **Obsługa urządzenia** kliknij przycisk **Podręcznik ekranowy** lub **Rozwiązywanie problemów**.
	- Kliknięcie opcji **Pomoc ekranowa** powoduje wyświetlenie menu podręcznego. Można otworzyć stronę powitalną całego systemu pomocy lub przejść bezpośrednio do pomocy dotyczącej urządzenia HP All-in-One.
	- Jeśli kliknięto pozycję **Rozwiązywanie problemów**, wyświetlona zostanie strona **Rozwiązywanie problemów i wsparcie**.

#### **Aby uzyskać dostęp do HP Photosmart Macintosh — pomoc**

➔ Z menu **Pomoc** programu HP Photosmart — studio wybierz opcję **HP Photosmart Macintosh — pomoc**.

Zostanie wyświetlone okno **HP Photosmart Macintosh — pomoc**.

### **Ładowanie oryginałów i papieru**

Oryginały o rozmiarze nie większym niż Letter lub A4 można kopiować lub skanować po umieszczeniu ich na szybie.

#### **Umieszczanie oryginału na szybie**

- 1. Podnieś pokrywę urządzenia HP All-in-One.
- 2. Umieść oryginał w prawym dolnym rogu szyby skanera, stroną zadrukowaną do dołu.

**Wskazówka** Przy ładowaniu oryginału pomocne są prowadnice widoczne  $\frac{1}{2} \sqrt{2}$  wzdłuż szyby urządzenia.

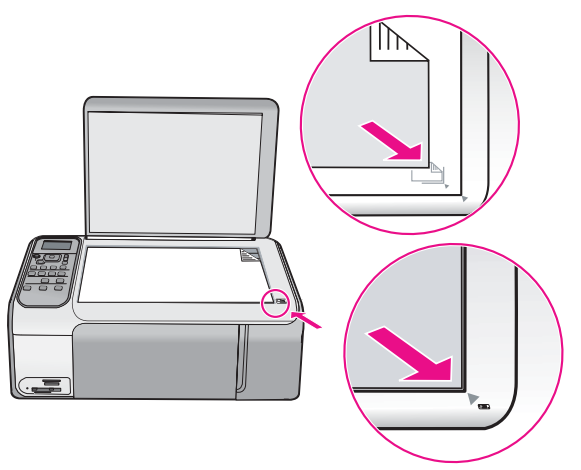

3. Zamknij pokrywę.

#### **Wkładanie papieru pełnowymiarowego**

1. Przesuń prowadnicę szerokości papieru do najbardziej odsuniętej pozycji.

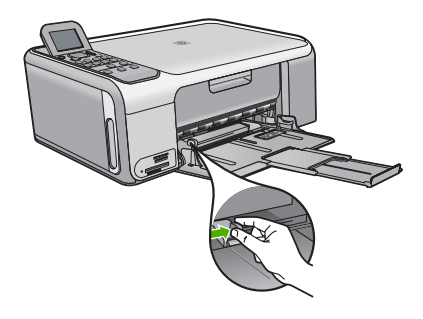

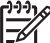

- **Uwaga** Używając papieru typu Letter, A4 lub papieru o mniejszym formacie, należy sprawdzić, czy przedłużenie podajnika jest całkowicie otwarte.
- 2. Popukaj plikiem kartek o płaską powierzchnię, aby wyrównać krawędzie kartek oraz upewnij się, że:
	- Nie są podarte, pomarszczone ani nie mają pozaginanych brzegów.
	- Wszystkie strony są tego samego rodzaju i wielkości.
- 3. Wsuń plik kartek do zasobnika wejściowego krótszą krawędzią do przodu, stroną przeznaczoną do drukowania odwróconą do dołu. Wsuń plik kartek do urządzenia, aż do oporu.

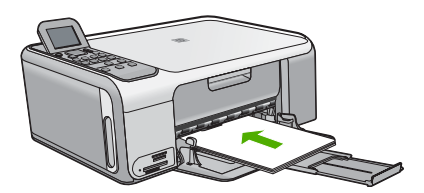

**Przestroga** Podczas ładowania papieru do zasobnika wejściowego urządzenie HP All-in-One powinno być bezczynne i nie wydawać sygnałów dźwiękowych. Jeśli urządzenie HP All-in-One przeprowadza czyszczenie kaset drukujących lub wykonuje inne zadanie, ogranicznik papieru w urządzeniu może być przemieszczony. W takim przypadku można włożyć papier zbyt głęboko; urządzenie HP All-in-One wysunie wtedy czyste kartki papieru.

**Wskazówka** Papier firmowy należy wkładać górną krawędzią do przodu, stroną przeznaczoną do druku skierowaną w dół.

4. Przesuwaj prowadnicę szerokości papieru do środka, dopóki nie oprze się o krawędź papieru.

Podajnika nie należy przepełniać. Sprawdź, czy stos papieru mieści się w podajniku oraz czy nie wykracza powyżej górnej krawędzi prowadnicy regulującej szerokość papieru.

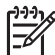

**Uwaga** Jeśli używany jest papier formatu Legal, przedłużenie zasobnika papieru powinno być zamknięte.

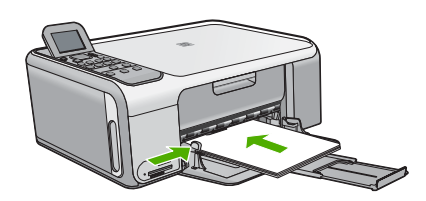

#### **Aby załadować papier fotograficzny 10 x 15 cm do kasety fotograficznej**

- 1. Wyjmij cały papier z zasobnika wejściowego.
- 2. Wysuń kasetę fotograficzną z rowków.

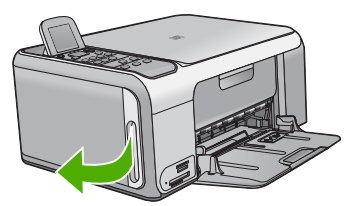

3. Pociągnij kasetę fotograficzną do siebie.

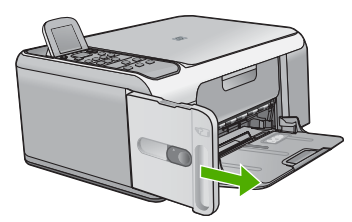

4. Załaduj maksymalnie 20 arkuszy papieru fotograficznego do kasety stroną do drukowania skierowaną w dół.

<span id="page-12-0"></span>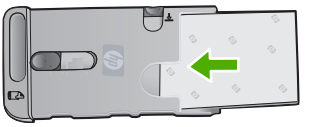

5. Ustaw prowadnice długości i szerokości papieru tak, aby zmieścił się ładowany papier.

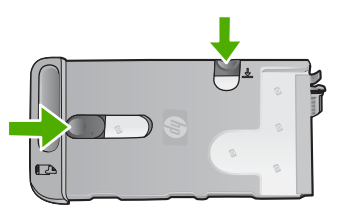

6. Wyrównaj kasetę fotograficzną do prawego boku zasobnika wejściowego i wsuń ją do drukarki, aż się zatrzyma.

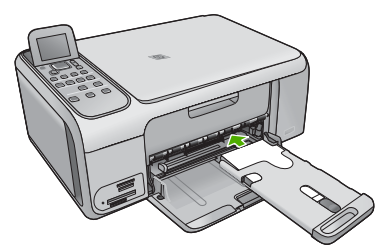

- 7. Wysuń przedłużenie zasobnika, aby trzymało wydrukowane zdjęcia.
- 8. Po zakończeniu drukowania wyjmij kasetę z papierem fotograficznym i umieść ją w miejscu do jej przechowywania z lewej strony urządzenia HP All-in-One.
	- **Wskazówka** Papier fotograficzny można przechowywać w kasecie, kiedy
		- nie jest używany. Zabezpiecza to go przed porwaniem, pomarszczeniem oraz podwinięciem lub zagięciem brzegów.

### **Unikanie zacięć papieru**

W celu uniknięcia zacięć papieru należy stosować się do następujących wskazówek.

- Regularnie wyjmuj wydrukowane strony z zasobnika wyjściowego.
- Przechowuj wszystkie nieużywane arkusze papieru płasko, w szczelnie zamykanym pojemniku, aby zapobiec ich zwijaniu się i marszczeniu.
- Sprawdzaj, czy papier załadowany do podajnika leży płasko, oraz czy jego krawędzie nie są zagięte lub podarte.
- Nie umieszczaj w podajniku wejściowym arkuszy papieru różniących się od siebie rodzajem lub rozmiarem — zawsze ładuj papier tego samego rodzaju i o tych samych wymiarach.
- Dokładnie dopasuj prowadnice szerokości w podajniku do papieru. Prowadnica nie powinna wyginać papieru w podajniku wejściowym.
- Nie wsuwaj na siłę zbyt głęboko papieru do podajnika.
- Używaj rodzajów papieru zalecanych dla urządzenia HP All-in-One.

### <span id="page-13-0"></span>**Kopiowanie**

Możesz tworzyć wysokiej jakości kopie wybranych zdjęć za pomocą panelu sterowania.

#### **Aby wykonać kopię z panelu sterowania**

- 1. Upewnij się, że do zasobnika wejściowego załadowano papier.
- 2. Umieść oryginał w prawym dolnym rogu szyby skanera, stroną zadrukowaną do dołu.
- 3. Naciśnij przycisk **Kopiuj Mono** lub **Kopiuj Kolor**, aby rozpocząć kopiowanie.

### **Skanowanie obrazów**

Skanowanie można rozpocząć za pomocą komputera lub urządzenia HP All-in-One. Ta część zawiera informacje dotyczące wyłącznie skanowania za pomocą panelu sterowania urządzenia HP All-in-One.

Aby można było korzystać z funkcji skanowania, urządzenie HP All-in-One oraz komputer muszą być ze sobą połączone i muszą być włączone. Oprócz tego, przed przystąpieniem do skanowania, na komputerze powinien być zainstalowany i uruchomiony program HP Photosmart (Windows) lub program HP Photosmart Macintosh (Macintosh).

Aby na komputerze z systemem Windows sprawdzić, czy program jest uruchomiony, poszukaj ikony **HP Digital Imaging Monitor** na pasku zadań (w prawym dolnym rogu ekranu, obok zegara).

**Uwaga** Zamknięcie ikony **HP Digital Imaging Monitor** na pasku zadań systemu Windows może spowodować, że niektóre funkcje skanowania urządzenia HP All-in-One staną się niedostępne. W takim przypadku można przywrócić pełną funkcjonalność, uruchamiając ponownie komputer lub uruchamiając oprogramowanie HP Photosmart.

Na komputerze Macintosh program jest zawsze uruchomiony.

**Wskazówka** Oprogramowanie HP Photosmart (Windows) lub HP Photosmart

Macintosh (Macintosh) umożliwia skanowanie obrazów, w tym panoramicznych. Korzystając z tego oprogramowania, można także edytować, drukować oraz współdzielić zeskanowane obrazy. Aby uzyskać więcej informacji, zajrzyj do pomocy ekranowej programu dostarczonej z urządzeniem HP All-in-One.

#### **Aby skanować do komputera**

- 1. Umieść oryginał w prawym dolnym rogu szyby skanera, stroną zadrukowaną do dołu.
- 2. Naciśnij przycisk **Skanuj**.
- 3. Naciśnij przycisk **OK**, aby wybrać aplikację domyślną lub naciśnij przycisk ▼ aby wybrać inną aplikację, a następnie naciśnij przycisk **OK**. Na komputerze zostanie wyświetlony podgląd zeskanowanego obrazu, umożliwiający jego edycję.
- 4. Przeprowadź edycję obrazu podglądu, a następnie kliknij przycisk **Akceptuj**.

### <span id="page-14-0"></span>**Drukowanie zdjęć 10 x 15 cm (4 x 6 cali)**

Poszczególne fotografie na karcie pamięci można wybrać i wydrukować jako zdjęcia o wymiarach 10 x 15 cm.

#### **Aby wydrukować jedno lub więcej zdjęć 10 x 15 cm**

1. Włóż kartę pamięci do odpowiedniego gniazda urządzenia HP All-in-One. Urządzenie HP All-in-One obsługuje karty pamięci wymienione poniżej. Karty pamięci należy umieszczać w odpowiednich gniazdach.

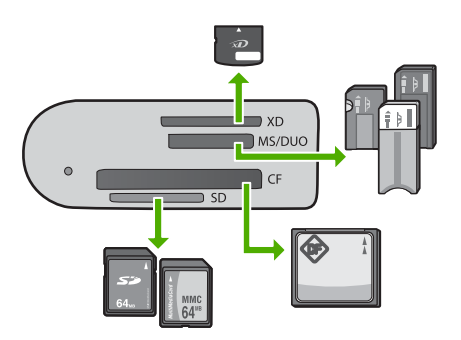

- **Pierwsze gniazdo (od góry)**: xD-Picture Card
- **Drugie gniazdo**: Memory Stick, Magic Gate Memory Stick, Memory Stick Duo (z dodatkowym adapterem), Memory Stick Pro
- **Trzecie gniazdo**: CompactFlash (I, II)
- **Czwarte (dolne) gniazdo**: Secure Digital, MultiMediaCard (MMC), Secure MultiMedia Card
- 2. Naciśnij przycisk **OK**, aby wybrać usługę **Drukuj**. Po naciśnięciu przycisku **OK** na wyświetlaczu pojawi się najnowsze zdjęcie na karcie pamięci.
- 3. Naciskaj przyciski (lub ), aby przewinąć fotografie zapisane na karcie pamięci.
- 4. Gdy pojawi się zdjęcie, które chcesz wydrukować, naciśnij przycisk **OK**.
- 5. Naciśnij przycisk **OK**, aby wybrać usługę **4 x 6**.
- 6. Naciśnij przycisk (lub ), aby zaznaczyć rozmiar papieru, a następnie naciśnij przycisk **OK**.

Dostępne są następujące opcje:

- Drukuj jedno zdjęcie bez obramowania 10 x 15 cm na każdym arkuszu papieru fotograficznego 10 x 15 cm
- Drukuj do trzech zdjęć 10 x 15 cm z obramowaniem na pełnowymiarowym arkuszu papieru

Po naciśnięciu przycisku **OK** wybrane zdjęcie zostanie ponownie wyświetlone.

- 7. Zmień ustawienia drukowania lub wybierz kolejne zdjęcia do drukowania (opcjonalnie). Informacje na temat tych opcji można znaleźć w pomocy ekranowej urządzenia HP All-in-One.
- 8. Po zmianie ustawień drukowania i wybraniu zdjęć naciśnij przycisk **OK**, aby wyświetlić wybrane menu.
- 9. Naciśnij przycisk v, aby zaznaczyć opcję Wybieranie zakończone, a następnie naciśnij przycisk **OK**.

Zostanie wyświetlony ekran **Drukuj podsumowanie**.

<span id="page-15-0"></span>10. Naciśnij przycisk ∧ lub v, aby zaznaczyć jedną z poniższych opcji, a następnie naciśnij przycisk **OK**.

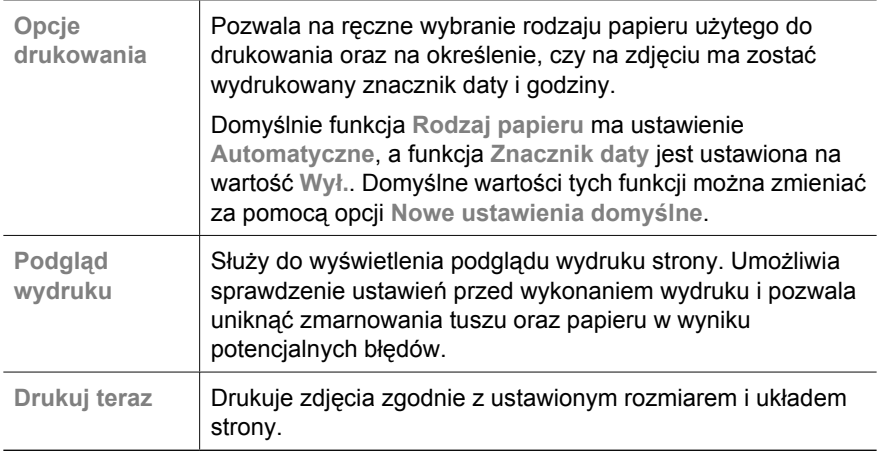

### **Drukowanie z aplikacji**

Większość ustawień drukowania jest obsługiwana automatycznie przez aplikację. Ustawienia drukowania należy zmienić ręcznie, tylko aby wybrać jakość druku, drukować na określonych rodzajach papieru lub folii albo używać funkcji specjalnych.

#### **Aby drukować z aplikacji (Windows)**

- 1. Upewnij się, że do zasobnika wejściowego załadowano papier.
- 2. W menu **Plik** w używanej aplikacji kliknij opcję **Drukuj**.
- 3. Upewnij się, że jako drukarkę wybrano urządzenie HP All-in-One.
- 4. Aby zmienić ustawienia, kliknij przycisk służący do otwierania okna dialogowego **Właściwości**.

W zależności od programu przycisk ten może nazywać się **Właściwości**, **Opcje**, **Ustawienia drukarki**, **Drukarka** lub **Preferencje**.

- 5. Wybierz odpowiednie opcje zadania drukowania, korzystając z funkcji dostępnych na różnych kartach.
- 6. Kliknij przycisk **OK**, aby zamknąć okno dialogowe **Właściwości**.
- 7. Kliknij przycisk **Drukuj** lub **OK**, aby rozpocząć drukowanie.

#### **Aby drukować z aplikacji (Macintosh)**

- 1. Upewnij się, że do zasobnika wejściowego załadowano papier.
- 2. W menu **File** (Plik) w używanej aplikacji kliknij opcję **Page Setup** (Ustawienia strony).
- 3. Upewnij się, że jako drukarkę wybrano urządzenie HP All-in-One.
- 4. Wybierz ustawienia strony:
	- Wybierz rozmiar papieru.
	- Wybierz orientację.
	- Podaj procent powiększenia.
- <span id="page-16-0"></span>5. Kliknij **OK.**
- 6. W menu **File** (Plik) w używanej aplikacji kliknij opcję **Print** (Drukuj). Pojawi się okno dialogowe **Drukuj** i panel **Copies & Pages** (Kopie i strony).
- 7. W menu rozwijanym zmień ustawienia drukowania dla każdej opcji na odpowiednie dla bieżącego projektu.
- 8. Kliknij opcję **Print** (Drukuj), aby rozpocząć drukowanie.

### **Wymiana kaset drukujących**

Jeśli poziom atramentu jest niski, należy wykonać następujące instrukcje.

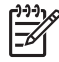

**Uwaga 1** Użytkownik jest informowany o niskim poziomie atramentu w kasecie drukującej za pomocą komunikatów widocznych wyświetlaczu. Poziom atramentu można także sprawdzić za pomocą oprogramowania HP Photosmart Macintosh zainstalowanego na komputerze.

**Uwaga 2** Użytkownik jest informowany o niskim poziomie atramentu w kasecie drukującej za pomocą komunikatów widocznych wyświetlaczu. Poziom atramentu można również sprawdzić za pomocą funkcji **Zestaw narzędzi do drukowania** w programie HP Photosmart lub poprzez okno dialogowe **Właściwości drukowania** w komputerze.

Po pojawieniu się na wyświetlaczu komunikatu ostrzegającego o niskim poziomie atramentu, należy zaopatrzyć się w zapasową kasetę drukującą. Kasetę należy wymienić również wtedy, gdy wydruk będzie wyblakły lub jego jakość pogorszy się ze względu na stan kasety drukującej.

Aby zamówić kasety drukujące do posiadanego urządzenia HP All-in-One, odwiedź witrynę internetową [www.hp.com/learn/suresupply.](http://www.hp.com/learn/suresupply) Jeśli zostanie wyświetlony odpowiedni monit, należy wybrać kraj/region i posiadane urządzenie, a następnie kliknąć jedno z łączy do zakupów na stronie.

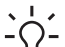

**Wskazówka** Z tych samych instrukcji można skorzystać, wymieniając czarną

FO example drukującą na fotograficzną kasetę drukującą, służącą do drukowania wysokiej jakości zdjęć kolorowych.

#### **Wymiana kaset drukujących**

1. Sprawdź, czy urządzenie HP All-in-One jest włączone.

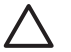

**Przestroga** Jeśli urządzenie HP All-in-One będzie wyłączone podczas otwierania drzwiczek kaset drukujących, kaset nie będzie można zwolnić, co uniemożliwi ich wymianę. Jeśli kasety drukujące nie będą poprawnie zablokowane, próba ich wyjęcia może spowodować uszkodzenie urządzenia HP All-in-One.

2. Otwórz klapkę kaset drukujących. Karetka głowicy drukującej przesunie się na prawą stronę urządzenia HP All-in-One.

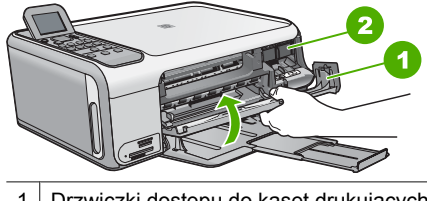

1 Drzwiczki dostępu do kaset drukujących 2 Karetka

3. Poczekaj, aż karetka przestanie się poruszać i wydawać dźwięki, a następnie lekko naciśnij na kasetę drukującą, aby zwolnić jej mocowanie.

Jeśli wymieniana jest trójkolorowa kaseta drukująca atramentem, wyjmij kasetę drukującą z lewego gniazda.

Jeśli wymieniana jest czarna kaseta drukująca lub kaseta do druku fotograficznego, wyjmij kasetę drukującą z prawego gniazda.

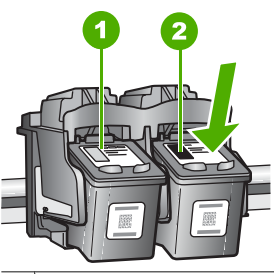

- 1 Gniazdo trójkolorowej kasety drukującej
- 2 Gniazdo czarnej kasety drukującej i fotograficznej kasety drukującej
- 4. Wyjmij kasetę drukującą z gniazda, pociągając do siebie.
- 5. Jeśli wyjmujesz czarną kasetę drukującą w celu założenia kasety do druku zdjęć, umieść czarną kasetę drukującą w pojemniku na kasetę drukującą lub w szczelnym, plastikowym pojemniku.

Jeżeli kaseta drukująca została wyjęta z powodu braku atramentu, przeznacz kasetę drukującą do utylizacji. Program recyklingu materiałów eksploatacyjnych HP Inkjet Supplies Recycling Program jest dostępny w wielu krajach/regionach. Pozwala on na bezpłatną utylizację zużytej kasety drukującej. Więcej informacji można znaleźć w witrynie internetowej:

[www.hp.com/hpinfo/globalcitizenship/environment/recycle/inkjet.html](http://www.hp.com/hpinfo/globalcitizenship/environment/recycle/inkjet.html)

6. Wyjmij nową kasetę drukującą z opakowania i delikatnie zerwij plastikową taśmę, pociągając za różową końcówkę, uważając, aby nie dotknąć żadnych elementów poza czarnym plastikiem.

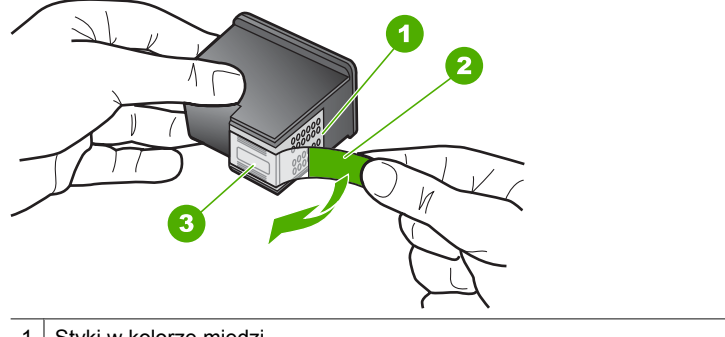

- 1 Styki w kolorze miedzi
- 2 Plastikowa taśma z różową końcówką (należy ją zdjąć przed instalacją)
- 3 Dysze zaklejone taśmą

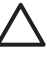

**Przestroga** Styków miedzianych ani dysz nie wolno dotykać. Dotykanie ich może spowodować zapchanie głowicy, uszkodzenie przewodów z atramentem lub zły styk elektryczny.

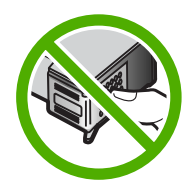

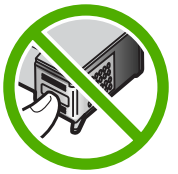

7. Wsuń nową kasetę drukującą do pustego gniazda. Następnie ostrożnie popchnij górną część kasety drukującej, aż zaskoczy ona w gnieździe. Jeśli instalujesz trójkolorową kasetę drukującą, wsuń ją do gniazda po lewej stronie. Jeśli instalujesz czarną lub fotograficzną kasetę drukującą, wsuń ją do gniazda po prawej stronie.

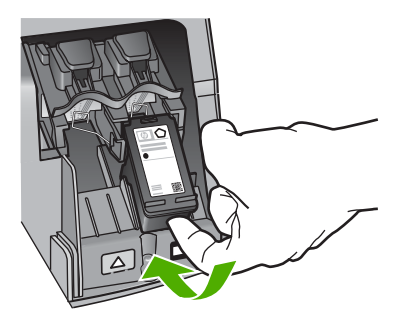

8. Zamknij drzwiczki dostępu do kaset drukujących.

**Polski**

<span id="page-19-0"></span>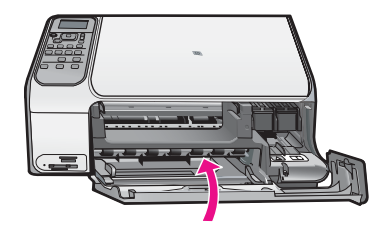

### **Czyszczenie urządzenia HP All-in-One**

Co pewien czas należy przeczyścić szybę i wewnętrzną część pokrywy, aby zapewnić wysoką jakość kopii i zeskanowanych dokumentów. Dobrze jest również odkurzyć zewnętrzną obudowę urządzenia HP All-in-One.

- Czyszczenie szyby
- Czyszczenie wewnętrznej części pokrywy

#### **Czyszczenie szyby**

Odciski palców, smugi, włosy i kurz na powierzchni szyby powodują, że urządzenie działa wolniej, a także negatywnie wpływają na dokładność niektórych funkcji.

#### **Aby oczyścić płytę szklaną**

- 1. Wyłącz urządzenie HP All-in-One, wyjmij wtyczkę przewodu zasilającego z gniazdka i podnieś pokrywę.
- 2. Oczyść szybę przy użyciu miękkiej szmatki lub gąbki lekko zwilżonej środkiem do czyszczenia szkła nie zawierającym składników ściernych.

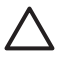

**Przestroga** Nie używaj środków ściernych, acetonu, benzenu ani czterochlorku węgla, gdyż związki te mogą zniszczyć urządzenie. Bezpośrednio na szybie nie należy umieszczać ani rozpylać płynów. Mogłyby się one dostać pod szybę i uszkodzić urządzenie.

- 3. Osusz szybę za pomocą suchej, niestrzępiącej się ściereczki w celu uniknięcia tworzenia się plam.
- 4. Podłącz przewód zasilający, a następnie włącz urządzenie HP All-in-One.

#### **Czyszczenie wewnętrznej części pokrywy**

Na białej wewnętrznej stronie pokrywy urządzenia HP All-in-One mogą zbierać się drobne zabrudzenia.

#### **Czyszczenie wewnętrznej części pokrywy**

- 1. Wyłącz urządzenie HP All-in-One, odłącz przewód zasilający i podnieś pokrywę.
- 2. Oczyść białą wewnętrzną stronę pokrywy dokumentów miękką szmatką lub gąbką zwilżoną łagodnym roztworem mydła i ciepłej wody. Przemyj delikatnie wewnętrzną stronę pokrywy, aby zmiękczyć osad. Nie szoruj.
- 3. Osusz wewnętrzną stronę pokrywy suchą, niestrzępiącą się ściereczką.

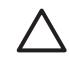

**Przestroga** Nie używaj ściereczek papierowych, ponieważ mogą one porysować wewnętrzną część pokrywy.

4. Jeśli wewnętrzna część pokrywy nadal jest zabrudzona, ponownie wykonaj powyższe czynności, używając alkoholu izopropylowego, i dokładnie wytrzyj pokrywę wilgotną szmatką, aby usunąć pozostały alkohol.

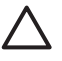

**Przestroga** Należy uważać, aby nie rozlać alkoholu na szybę ani na zewnętrzne części urządzenia HP All-in-One, ponieważ może to spowodować jego uszkodzenie.

5. Podłącz przewód zasilający, a następnie włącz urządzenie HP All-in-One.

## <span id="page-21-0"></span>**2 Rozwiązywanie problemów i pomoc techniczna**

W tej części przedstawiono informacje dotyczące rozwiązywania problemów z urządzeniem HP Allin-One. Można tu znaleźć szczegółowe informacje na temat problemów występujących podczas instalacji i konfiguracji, a także tematy dotyczące eksploatacji urządzenia. Aby uzyskać więcej informacji, zajrzyj do pomocy ekranowej dostarczonej z oprogramowaniem.

Przyczyną wielu problemów jest podłączenie urządzenia HP All-in-One przy pomocy kabla USB przed zainstalowaniem oprogramowania HP All-in-One na komputerze. Jeżeli urządzenie HP Allin-One zostało podłączone do komputera przed wyświetleniem na ekranie komputera odpowiedniego komunikatu, należy wykonać następujące czynności:

#### **Rozwiązywanie typowych problemów przy instalacji**

- 1. Odłącz przewód USB od komputera.
- 2. Odinstaluj oprogramowanie (jeżeli zostało wcześniej zainstalowane).
- 3. Uruchom ponownie komputer.
- 4. Wyłącz urządzenie HP All-in-One, odczekaj jedną minutę, a następnie włącz je ponownie.
- 5. Ponownie zainstaluj oprogramowanie HP All-in-One.

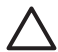

**Przestroga** Nie podłączaj kabla USB do komputera przed pojawieniem się na ekranie odpowiedniego komunikatu instalacyjnego.

Dane kontaktowe wsparcia technicznego znajdują się na trzeciej stronie okładki tego przewodnika.

### **Dezinstalacja oprogramowania i instalowanie go ponownie**

Jeśli instalacja nie została prawidłowo zakończona lub jeżeli kabel USB został podłączony do komputera przed wyświetleniem się komunikatu na ekranie instalacyjnym oprogramowania, konieczne może okazać się odinstalowanie i ponowna instalacja oprogramowania. Nie wystarczy zwykłe usunięcie plików aplikacji HP All-in-One z komputera. Upewnij się, że pliki zostały usunięte poprawnie za pomocą narzędzia dezinstalacji zainstalowanego razem z oprogramowaniem dostarczonym z urządzeniem HP All-in-One.

#### **Aby odinstalować z komputera z systemem operacyjnym Windows, a następnie zainstalować ponownie**

- 1. Na pasku zadań systemu Windows kliknij **Start**, **Ustawienia**, **Panel sterowania**.
- 2. Kliknij dwukrotnie opcję **Dodaj/Usuń programy**.
- 3. Wybierz urządzenie HP All-in-One, a następnie kliknij przycisk **Zmień/Usuń**. Postępuj zgodnie z instrukcjami wyświetlanymi na ekranie.
- 4. Odłącz urządzenie HP All-in-One od komputera.
- 5. Uruchom ponownie komputer.

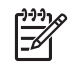

**Uwaga** Należy pamiętać o odłączeniu urządzenia HP All-in-One przed ponownym uruchomieniem komputera. Nie należy podłączać urządzenia HP All-in-One do komputera do zakończenia ponownej instalacji oprogramowania.

- 6. Włóż dysk CD urządzenia HP All-in-One do napędu CD-ROM komputera i uruchom program Setup.
- 7. Postępuj zgodnie z instrukcjami wyświetlanymi na ekranie i instrukcjami znajdującymi się w Podręczniku instalacji dostarczonym wraz z urządzeniem HP All-in-One.

Po zakończeniu instalacji oprogramowania w zasobniku systemowym Windows będzie wyświetlana ikona **HP Digital Imaging Monitor**.

Aby sprawdzić, czy oprogramowanie jest prawidłowo zainstalowane, kliknij dwukrotnie ikonę Centrum obsługi HP na pulpicie. Jeśli w programie Centrum obsługi HP wyświetlane są

<span id="page-22-0"></span>najważniejsze ikony (**Skanuj obraz**, **Skanuj dokument**), oznacza to, że oprogramowanie zostało zainstalowane prawidłowo.

#### **Aby odinstalować z komputera Macintosh, a następnie zainstalować ponownie**

- 1. Odłącz urządzenie HP All-in-One od komputera.
- 2. Otwórz folder **Aplikacje**: **Hewlett-Packard**.
- 3. Kliknij dwukrotnie **HP Uninstaller** (Dezinstalator HP). Postępuj zgodnie z instrukcjami wyświetlanymi na ekranie.
- 4. Po odinstalowaniu oprogramowania uruchom ponownie komputer.
- 5. Aby ponownie zainstalować oprogramowanie, włóż płytę CD-ROM HP All-in-One do napędu CD-ROM komputera.
- 6. Otwórz ikonę napędu CD-ROM na pulpicie, a następnie kliknij dwukrotnie ikonę **HP All-in-One Installer (Instalator urządzenia HP All-in-One)**.
- 7. Postępuj zgodnie z instrukcjami wyświetlanymi na ekranie i instrukcjami znajdującymi się w Podręczniku instalacji dostarczonym wraz z urządzeniem HP All-in-One.

### **Rozwiązywanie problemów z instalacją sprzętu**

Sekcja ta zawiera informacje przydatne do rozwiązywania problemów, które mogą wystąpić podczas instalacji sprzętowej urządzenia HP All-in-One.

#### **Kabel USB jest podłączony, ale mam problemy z korzystaniem z urządzenia HP All-in-One za pośrednictwem komputera.**

**Przyczyna** Kabel USB został podłączony przed zainstalowaniem oprogramowania. Podłączenie kabla USB przed wyświetleniem monitu może spowodować błędy.

**Rozwiązanie** Przed podłączeniem kabla USB należy zainstalować oprogramowanie dostarczone z urządzeniem HP All-in-One. Nie podłączaj kabla USB w czasie instalacji, zrób to dopiero po wyświetleniu monitu na ekranie.

Po zainstalowaniu oprogramowania łączenie komputera z urządzeniem HP All-in-One za pomocą kabla USB jest proste. Włóż jedną wtyczkę przewodu USB do gniazda USB z tyłu komputera, a drugą do gniazda z tyłu urządzenia HP All-in-One. Urządzenie można podłączyć do dowolnego z portów USB na tylnej ścianie komputera.

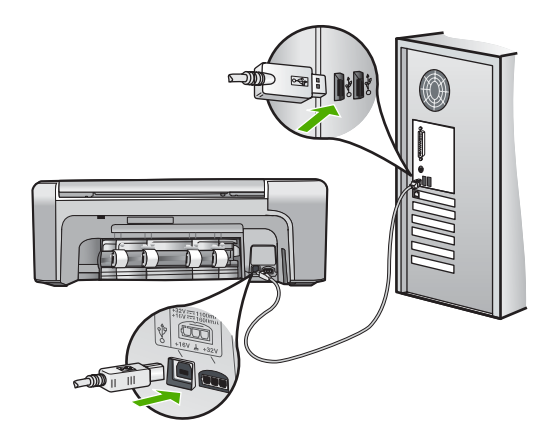

Więcej informacji na temat instalowania oprogramowania oraz podłączania kabla USB można znaleźć w Podręczniku instalacji dostarczonym z urządzeniem HP All-in-One.

#### **Urządzenie HP All-in-One nie włącza się**

**Przyczyna** Urządzenie HP All-in-One nie zostało prawidłowo podłączone do źródła zasilania.

#### **Rozwiązanie**

Sprawdź, czy przewód zasilający jest dobrze podłączony do urządzenia HP All-in-One i do zasilacza. Podłącz przewód zasilający do uziemionego gniazdka sieciowego lub do listwy przeciwprzepięciowej.

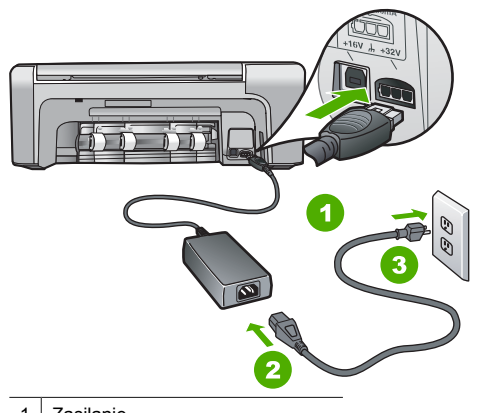

- 1 Zasilanie
- 2 Przewód zasilający i zasilacz
- 3 Gniazdko sieciowe z uziemieniem
- Jeśli używasz listwy przeciwprzepięciowej, sprawdź, czy została ona włączona. Ewentualnie spróbuj podłączyć urządzenie HP All-in-One bezpośrednio do gniazdka sieciowego z uziemieniem.
- Sprawdź, czy gniazdko sieciowe działa. Włącz urządzenie, które na pewno działa, aby stwierdzić, czy dostarczane jest do niego zasilanie. W przeciwnym wypadku źródłem problemu może być gniazdko sieciowe.
- Jeśli urządzenie HP All-in-One podłączono do gniazda z wyłącznikiem, sprawdź, czy jest on włączony. Jeśli jest włączony, ale urządzenie nadal nie działa, mógł wystąpić problem z gniazdem zasilającym.

#### **Przyczyna** Przycisk **Włącz** został naciśnięty zbyt szybko.

**Rozwiązanie** Urządzenie HP All-in-One może nie zareagować, jeżeli przycisk **Włącz** został naciśnięty zbyt szybko. Naciśnij raz przycisk **Włącz**. Ponowne włączenie urządzenia HP Allin-One może zająć do kilku minut. Jeśli w tym czasie zostanie ponownie naciśnięty przycisk **Włącz**, urządzenie może zostać wyłączone.

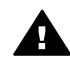

**Ostrzeżenie** Jeśli w dalszym ciągu nie można uruchomić urządzenia HP All-in-One, przyczyną może być uszkodzenie mechaniczne. Wyłącz urządzenie HP All-in-One z gniazdka sieciowego i skontaktuj się z firmą HP. Przejdź do witryny:

#### [www.hp.com/support](http://h20180.www2.hp.com/apps/Nav?h_pagetype=s-001&h_lang=pl&h_cc=pl&h_product=1142449&h_page=hpcom&h_client=s-h-e002-1)

Gdy zostanie wyświetlony monit, wybierz swój kraj/region, a następnie kliknij łącze **Kontakt z firmą HP**, aby wyświetlić informacje na temat uzyskania pomocy technicznej przez telefon.

#### **Urządzenie HP All-in-One nie drukuje.**

**Rozwiązanie** Jeżeli urządzenie HP All-in-One i komputer są połączone za pomocą kabla USB i nie komunikują się ze sobą, spróbuj wykonać następujące czynności:

- Spójrz na wyświetlacz urządzenia HP All-in-One. Jeśli jest on pusty, a przycisk **Włącz** nie świeci, urządzenie HP All-in-One jest wyłączone. Sprawdź, czy przewód zasilający jest starannie podłączony do urządzenia HP All-in-One i włożony do gniazda zasilania. Naciśnij przycisk **Włącz**, aby włączyć urządzenie HP All-in-One.
- Sprawdź, czy kasety drukujące zostały zainstalowane.
- Upewnij się, że do zasobnika wejściowego załadowano papier.
- Sprawdź, czy w urządzeniu HP All-in-One nie nastąpiło zacięcie papieru.
- Sprawdź, czy karetka nie jest zakleszczona. Otwórz drzwiczki dostępu do kaset drukujących, aby uzyskać dostęp do obszaru karetki. Usuń wszystkie przedmioty blokujące karetkę głowicy drukującej, w tym także elementy opakowania oraz pomarańczową blokadę transportową. Wyłącz urządzenie HP All-in-One i włącz je ponownie.
- Sprawdź, czy kolejka wydruku urządzenia HP All-in-One nie jest wstrzymana (Windows) lub zatrzymana (Macintosh). Jeśli tak jest, wybierz odpowiednie ustawienia w celu wznowienia wydruku. Więcej informacji na temat dostępu do kolejki wydruku można znaleźć w dokumentacji systemu operacyjnego zainstalowanego na komputerze.
- Sprawdź kabel USB. W przypadku używania starszego kabla urządzenie może nie działać poprawnie. Spróbuj podłączyć kabel do innego urządzenia, aby upewnić się, że działa on prawidłowo. Jeśli wciąż pojawiają się problemy, konieczna może być wymiana kabla USB. Sprawdź również, czy długość kabla nie przekracza 3 metrów.
- Upewnij się, czy komputer obsługuje standard USB. Niektóre systemy operacyjne, np. Windows 95 oraz Windows NT, nie obsługują połączeń USB. Dodatkowe informacje znajdują się w dokumentacji dostarczonej z wykorzystywanym systemem operacyjnym.
- Sprawdź połączenie między urządzeniem HP All-in-One a komputerem. Upewnij się, że kabel USB jest prawidłowo podłączony do portu USB z tyłu urządzenia HP All-in-One. Upewnij się, że drugi koniec kabla USB jest podłączony do portu USB komputera. Po prawidłowym podłączeniu kabla wyłącz urządzenie HP All-in-One, a następnie włącz je ponownie.

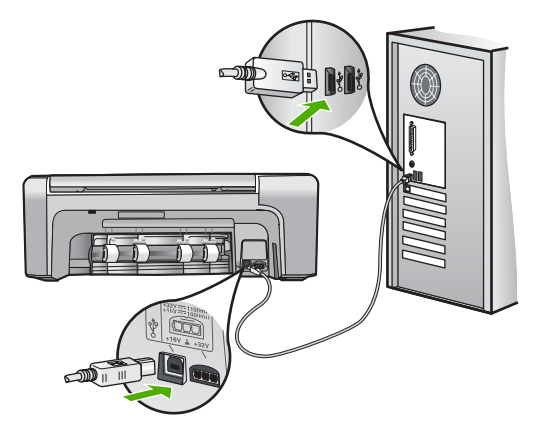

- W przypadku podłączania urządzenia HP All-in-One za pomocą koncentratora USB hub, upewnij się, że koncentrator jest włączony. Jeżeli koncentrator jest włączony, podłącz urządzenie bezpośrednio do komputera.
- Sprawdź, czy w komputerze nie zainstalowano innych drukarek lub skanerów. Możliwe, że trzeba będzie odłączyć starsze urządzenia od komputera.
- <span id="page-25-0"></span>Spróbuj podłączyć kabel USB do innego portu w komputerze. Po sprawdzeniu połączenia uruchom ponownie komputer. Wyłącz urządzenie HP All-in-One i włącz je ponownie.
- Po sprawdzeniu połączenia uruchom ponownie komputer. Wyłącz urządzenie HP All-in-One i włącz je ponownie.
- W razie potrzeby usuń i ponownie zainstaluj oprogramowanie urządzenia HP All-in-One. Aby uzyskać więcej informacji, patrz *[Dezinstalacja oprogramowania i instalowanie go](#page-21-0) ponownie* [na stronie 21.](#page-21-0)

Więcej informacji na temat konfigurowania urządzenia HP All-in-One i podłączania go do komputera można znaleźć w Instrukcji instalacji dostarczonej z urządzeniem HP All-in-One.

### **Usuwanie zacięć papieru**

Jeśli w urządzeniu HP All-in-One wystąpiło zacięcie papieru, najpierw sprawdź tylne drzwiczki. Jeśli zacięty papier nie znajduje się na tylnych rolkach, sprawdź przednie drzwiczki.

#### **Aby usunąć zacięcie papieru przez tylne drzwiczki**

1. Naciśnij występ z lewej strony tylnych drzwiczek, aby je odblokować. Zdejmij drzwiczki, odciągając je od urządzenia HP All-in-One.

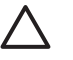

**Przestroga** Próba usunięcia zacięcia papieru od przodu może spowodować uszkodzenie mechanizmu drukowania urządzenia HP All-in-One. Zacięcia papieru zawsze należy usuwać przez tylne drzwiczki.

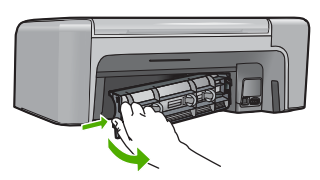

2. Delikatnie wyciągnij papier spomiędzy rolek.

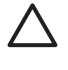

**Przestroga** Jeśli papier podarł się podczas wyciągania z rolek, sprawdź, czy wewnątrz urządzenia, pomiędzy rolkami i kółkami, nie znajdują się resztki podartego papieru. Jeśli nie usuniesz wszystkich kawałków papieru z urządzenia HP All-in-One, istnieje ryzyko zacięcia papieru.

- 3. Załóż tylne drzwiczki. Delikatnie dociśnij drzwiczki, aż zatrzasną się w odpowiednim miejscu.
- 4. Naciśnij przycisk **OK**, aby kontynuować bieżące zadanie.

#### **Usuwanie zacięcia papieru przez przednie drzwiczki**

1. W razie potrzeby pociągnij w dół zasobnik wejściowy, aby go otworzyć. Następnie opuść drzwiczki kaset drukujących.

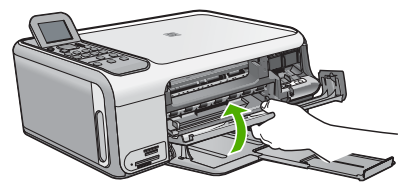

2. Delikatnie wyciągnij papier spomiędzy rolek.

<span id="page-26-0"></span>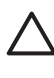

**Przestroga** Jeśli papier podarł się podczas wyciągania z rolek, sprawdź, czy wewnątrz urządzenia, pomiędzy rolkami i kółkami, nie znajdują się resztki podartego papieru. Jeśli nie usuniesz wszystkich kawałków papieru z urządzenia HP All-in-One, istnieje ryzyko zacięcia papieru.

3. Zamknij drzwiczki kaset drukujących.

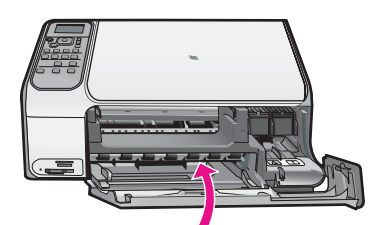

4. Naciśnij przycisk **Kopiuj Mono**, aby kontynuować bieżące zadanie.

### **Rozwiązywanie problemów z kasetami drukującymi**

Jeśli występują problemy z drukowaniem, oznacza to, że mógł wystąpić problem z jedną z kaset drukujących.

#### **Aby rozwiązać problemy z kasetami drukującymi**

1. Wyjmij czarną kasetę drukującą z gniazda po prawej stronie. Nie dotykaj dysz atramentu ani styków w kolorze miedzi. Sprawdź, czy styki w kolorze miedzi lub dysze atramentu nie są uszkodzone.

Upewnij się, że plastikowa taśma została ściągnięta. Jeśli plastikowa taśma wciąż zakrywa dysze kasety, delikatnie usuń taśmę za pomocą różowej końcówki.

2. Włóż kasetę drukującą ponownie, wsuwając ją do gniazda. Następnie wepchnij kasetę drukującą, aż zaskoczy w gnieździe.

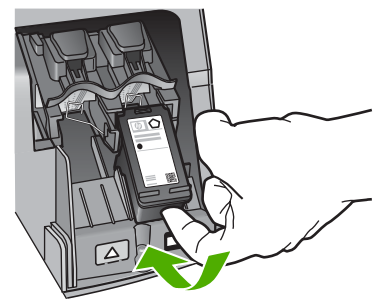

- 3. Powtórz kroki 1 i 2 w przypadku trójkolorowej kasety drukującej znajdującej się po lewej stronie.
- 4. Jeśli problem będzie się powtarzał, wydrukuj raport na stronie testowej, aby ustalić, czy problem dotyczy kaset drukujących.
	- Zawiera on przydatne informacje na temat kaset drukujących, w tym o ich stanie.
- 5. Jeśli raport wskazuje na problemy, oczyść kasety drukujące.
- 6. Jeżeli problem będzie nadal występował, oczyść miedziane styki kaset drukujących.
- 7. Jeśli wciąż występują problemy z drukowaniem, określ, która kaseta drukująca jest źródłem problemów i wymień ją.

Aby uzyskać więcej informacji, skorzystaj z pomocy ekranowej.

### <span id="page-27-0"></span>**Przed zadzwonieniem do punktu obsługi klienta firmy HP**

Z urządzeniem HP All-in-One może być dostarczane oprogramowanie innych firm. Jeśli napotkasz problemy z którymkolwiek z tych programów, najlepszą pomoc techniczną uzyskasz od ekspertów z firmy producenta.

#### **Jeśli konieczny jest kontakt z punktem obsługi klientów firmy HP, wykonaj najpierw następujące czynności:**

- 1. Upewnij się, że:
	- a. Urządzenie HP All-in-One jest podłączone do zasilania i jest włączone.
	- b. Odpowiednie kasety drukujące są zainstalowane prawidłowo.
	- c. Zalecany rodzaj papieru jest prawidłowo włożony do podajnika papieru.
- 2. Uruchom ponownie urządzenie HP All-in-One:
	- a. Wyłącz urządzenie HP All-in-One, naciskając przycisk **Włącz**.
	- b. Wyjmij wtyczkę zasilacza z gniazda w tylnej części urządzenia HP All-in-One.
	- c. Ponownie podłącz urządzenie HP All-in-One do zasilacza.
	- d. Włącz urządzenie HP All-in-One, naciskając przycisk **Włącz**.
- 3. Informacje dotyczące pomocy technicznej i gwarancji można znaleźć w witrynie firmy HP w sieci Web pod adresem [www.hp.com/support.](http://h20180.www2.hp.com/apps/Nav?h_pagetype=s-001&h_lang=pl&h_cc=pl&h_product=1142449&h_page=hpcom&h_client=s-h-e002-1) Gdy zostanie wyświetlony monit, wybierz swój kraj/region, a następnie kliknij łącze **Kontakt z firmą HP**, aby wyświetlić informacje na temat uzyskania pomocy technicznej przez telefon.

Odwiedź witrynę sieci Web firmy HP w celu zapoznania się z najnowszymi informacjami lub wskazówkami na temat rozwiązywania problemów z urządzeniem HP All-in-One.

- 4. Jeśli nadal występują problemy i zachodzi potrzeba skontaktowania się z przedstawicielem punktu obsługi klientów firmy HP:
	- a. Upewnij się, że znasz dokładną nazwę urządzenia HP All-in-One, taką jak podana na panelu sterowania urządzenia.
	- b. Należy wydrukować raport ze strony testowej urządzenia (patrz niżej).
	- c. Wykonaj kopię kolorową jako próbkę.
	- d. Przygotuj się do szczegółowego opisania zaistniałego problemu.
	- e. Przygotuj numer seryjny i identyfikator serwisowy, które znajdują się w raporcie na stronie testowej.
- 5. Zadzwoń do punktu obsługi klienta firmy HP. Podczas połączenia telefonicznego przebywaj w pobliżu urządzenia HP All-in-One.

#### **Aby wydrukować raport na stronie testowej**

- 1. Do zasobnika wejściowego załaduj kartkę czystego, białego papieru formatu Letter, A4 lub Legal.
- 2. Naciśnij przycisk **Ustawienia**. Zostanie wyświetlone menu **Ustawienia**.
- 3. Naciśnij przycisk ▼ lub ▲, aby zaznaczyć opcję Wydrukuj raport, a następnie naciśnij przycisk **OK**.
- 4. Zostanie wyświetlone menu **Wydrukuj raport**.
- 5. Naciśnij przycisk **OK**, aby wydrukować raport z autotestu, który może wskazywać na źródło problemu z drukowaniem. Poniżej pokazano przykładowy obszar testu atramentu w raporcie.
- 6. Na całej szerokości strony powinny być widoczne kolorowe linie.

Jeśli brakuje czarnej linii, jest ona wyblakła bądź występują na niej smugi lub linie, może to wskazywać na problem z czarną kasetą drukującą umieszczoną w prawym gnieździe. Jeśli brakuje którejś z pozostałych linii, jest ona wyblakła bądź występują na niej smugi lub linie, może to wskazywać na problem z atramentem trójkolorowym znajdującym się w lewym gnieździe.

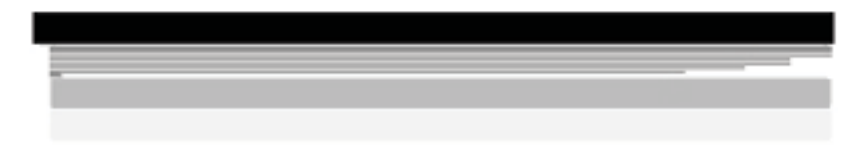

Jeśli kolorowe paski nie są koloru czarnego, turkusowego, karmazynowego i żółtego, być może należy wyczyścić kasety drukujące. Jeśli wyczyszczenie kaset drukujących nie rozwiąże problemu, być może trzeba będzie je wymienić.

# <span id="page-29-0"></span>**3 Informacje techniczne**

W tej części zamieszczono dane techniczne oraz informacje o międzynarodowych atestach urządzenia HP All-in-One.

### **Wymagania systemowe**

Wymagania systemowe oprogramowania znajdują się w pliku Readme.

### **Dane dotyczące papieru**

W tej sekcji znajdują się informacje dotyczące pojemności zasobników papieru i rozmiarów papieru.

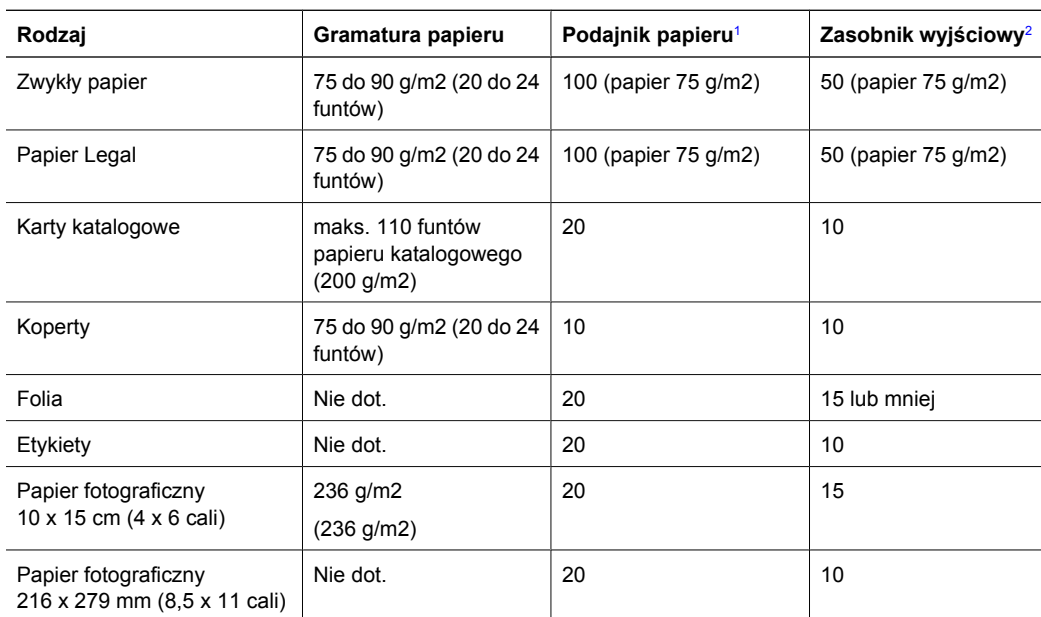

#### **Pojemności podajników papieru**

1 Pojemność maksymalna.<br>2 Pojemność zasobnika wyj

2 Pojemność zasobnika wyjściowego jest uzależniona od rodzaju używanego papieru oraz ilości atramentu. Firma HP zaleca częste opróżnianie zasobnika wyjściowego.

#### **Rozmiary papieru**

Pełną listę obsługiwanych formatów nośnika podano w oprogramowaniu drukarki.

### **Dane techniczne drukowania**

- Rozdzielczość renderowana do 1200 x 1200 dpi w czerni w czasie drukowania z komputera
- Kolorowy druk z rozdzielczością optymalizowaną do 4800 x 1200 dpi (przy druku z komputera); rozdzielczość wejściowa 1200 dpi.
- Szybkość drukowania zależy od stopnia złożoności dokumentu.
- Drukowanie formatów panoramicznych
- Metoda: termiczny druk atramentowy
- Język: PCL3 GUI
- Cykl pracy: Do 3000 stron druku miesięcznie

### <span id="page-30-0"></span>**Dane techniczne kopiowania**

- Optymalizowana wyjściowa rozdzielczość kopiowania do 4800 x 1200 dpi przy skanowaniu z rozdzielczością 1200 x 1200 ppi
- Cyfrowe przetwarzanie obrazów
- Maksymalnie 50 kopii oryginału (w zależności od modelu)
- Powiekszenie/pomniejszenie do 400%, dopasowanie do strony
- Szybkość kopiowania zależy od stopnia złożoności dokumentu.

### **Parametry skanowania**

- Edytor obrazów dostarczany wraz z urządzeniem
- Zintegrowane oprogramowanie OCR automatycznie przetwarza zeskanowany tekst na tekst z możliwością edycji (jeśli zostało zainstalowane)
- Interfejs zgodny z Twain
- Rozdzielczość: rozdzielczość optyczna do 1200 x 2400 dpi (w zależności od modelu); 19 200 dpi w rozdzielczości ulepszonej programowo
- W kolorze: 48-bitowa w kolorze, 8-bitowa skala szarości (256 odcieni szarości)
- Maksymalny rozmiar materiału skanowanego z płyty szklanej: 21,6 x 29,7 mm

### **Parametry fizyczne**

- Wysokość: 40,2 cm
- Szerokość: 46,5 cm
- Głębokość: 56,7 cm
- Masa: 4,5 kg

### **Parametry zasilania**

- Pobór mocy: druk maks. 40 W (przeciętne wydruki)
- Napiecie wejściowe: 100–240 V (prad zmienny), ~ 1 A, 50–60 Hz, z uziemieniem
- Napięcie wyjściowe: 32 V===940 mA, 16 V===625 mA prądu stałego

### **Parametry środowiska pracy**

- Zalecany zakres temperatury pracy: od 15° do 32°C (od 59° do 90°F)
- Dopuszczalny zakres temperatur otoczenia w trakcie pracy: od 5° do 35°C (od 41° do 95°F)
- Wilgotność: 15% do 80% wilgotności względnej bez kondensacji
- Zakres temperatury podczas przechowywania: od -20° do 50°C (od -4° do 122°F)
- W obecności silnego pola elektromagnetycznego wydruk z urządzenia HP All-in-One może być lekko zniekształcony
- Firma HP zaleca stosowanie przewodu USB o długości nie przekraczającej 3 m, aby zminimalizować wprowadzony szum wywoływany przez potencjalne silne pola elektromagnetyczne

### **Informacje dźwiękowe**

Posiadając dostęp do Internetu możesz uzyskać nagrane informacje na stronach internetowych firmy HP. Przejdź do: [www.hp.com/support](http://www.hp.com/support)

### <span id="page-31-0"></span>**Program ochrony środowiska**

Firma Hewlett-Packard zobowiązuje się dostarczać wysokiej jakości wyroby o znikomym stopniu szkodliwości dla środowiska. Informacje na temat Programu Pieczy nad Produktami HP można znaleźć w pomocy ekranowej.

### **Informacje o przepisach**

Produkt HP All-in-One spełnia wymagania określone przez urzędy regulacyjne w danym kraju/ regionie. Pełna lista wymaganych przez prawo powiadomień znajduje się w pomocy ekranowej.

#### **Obowiązkowy numer identyfikacyjny modelu**

Ze względu na obowiązek identyfikacji produktowi nadano wymagany przepisami prawa numer modelu. Obowiązkowy numer identyfikacyjny modelu dla tego urządzenia to SDGOB-0602. Nie należy mylić tego numeru z nazwą handlową produktu (HP Photosmart C4100 All-in-One series itp.) ani z numerami produktów (Q8100A itp.).

### <span id="page-32-0"></span>**Gwarancja**

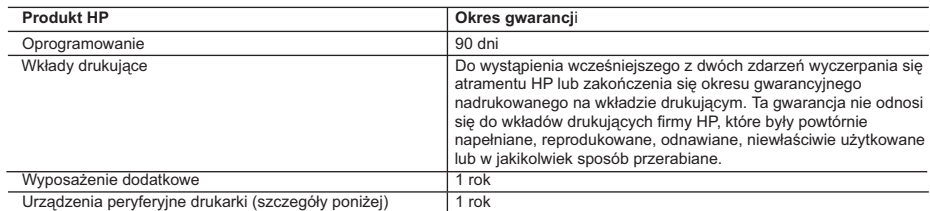

A. Zakres gwarancji

- 1. Firma Hewlett-Packard (HP) gwarantuje klientowi-użytkownikowi końcowemu, że wymienione wyżej produkty HP będą wolne od wad materiałowych i wykonawczych przez podany powyżej okres, licząc od daty zakupu.
	- 2. Gwarancja HP dotycząca oprogramowania odnosi się wyłącznie do działania oprogramowania (wykonywania instrukcji programowych). Firma HP nie gwarantuje, że działanie produktu będzie wolne od zakłóceń i błędów.
- 3. Gwarancja HP obejmuje tylko te wady, które zostaną ujawnione podczas normalnego użytkowania produktu. Nie obejmuje ona innych problemów, w tym będących wynikiem: a. niewłaściwej obsługi lub niefachowo wykonanych modyfikacji;
	-
- b. używania oprogramowania, nośników, części lub materiałów eksploatacyjnych, które nie pochodzą od firmy HP lub nie są obsługiwane przez produkty HP;
	- c. eksploatacji niezgodnej z przeznaczeniem;
	-
- d. nieautoryzowanej modyfikacji lub niewłaściwego użytkowania. 4. W odniesieniu do drukarek HP używanie wkładów drukujących pochodzących od innego producenta lub ponownie napełnianych nie narusza warunków gwarancji ani zasad pomocy technicznej oferowanej nabywcy. Jeśli jednak błędna praca drukarki lub jej uszkodzenie jest wynikiem używania wkładów drukujących innych producentów lub wkładów ponownie napełnianych, firma HP zastrzega sobie prawo do obciążenia nabywcy kosztami robocizny oraz materiałów użytych do usunięcia awarii lub uszkodzenia.
	- 5. Jeśli w czasie obowiązywania gwarancji firma HP zostanie powiadomiona o defektach w produkcie, który jest objęty
- gwarancją HP, dokonana zostanie naprawa lub wymiana produktu, przy czym wybór usługi leży w gestii firmy HP.<br>6. Gdyby firma HP nie była w stanie naprawić lub wymienić wadliwego produktu objętego gwarancją HP, zobowiązuje
- wypłacenia równowartości ceny nabycia produktu w stosownym czasie od momentu zgłoszenia usterki.<br>7. Firma HP nie jest zobowiązana do naprawy, wymiany produktu lub zwrotu jego równowartości w przypadku<br>niedostarczenia wadl
	- 8. Produkt oferowany zamiennie może być nowy lub prawie nowy, jednak pod względem funkcjonalności co najmniej równy produktowi podlegającemu wymianie.
	- 9. Produkty HP mogą zawierać części, elementy i materiały pochodzące z odzysku, równoważne w działaniu częściom nowym.
	- 10. Umowa gwarancyjna HP jest ważna w każdym kraju, w którym firma HP prowadzi dystrybucję produktu. Umowy dotyczące dodatkowego serwisu gwarancyjnego, w tym naprawy w miejscu użytkowania sprzętu, mogą być zawierane w każdym autoryzowanym punkcie serwisowym HP na terenie krajów, gdzie prowadzona jest dystrybucja danego produktu przez firmę HP lub autoryzowanego importera.
- 
- B. Ograniczenia gwarancji W STOPNIU DOPUSZCZALNYM PRZEZ OBOWIĄZUJĄCE PRAWO LOKALNE ANI FIRMA HP, ANI WSPÓŁPRACUJĄCY Z NIĄ DYSTRYBUTORZY NIE UDZIELAJĄ ŻADNYCH INNYCH GWARANCJI, ANI NIE ZMIENIAJĄ WARUNKÓW GWARANCJI JUŻ ISTNIEJĄCYCH, ZARÓWNO JAWNYCH JAK I DOMNIEMANYCH GWARANCJI SPRZEDAWALNOŚCI, ZADOWALAJĄCEJ JAKOŚCI I PRZYDATNOŚCI DO OKREŚLONEGO CELU.
- C. Ograniczenia rękojmi
	- 1. W stopniu dopuszczalnym przez obowiązujące prawo lokalne, rekompensaty określone w postanowieniach niniejszej
- umowy gwarancyjnej są jedynymi i wyłącznymi rekompensatami, jakie przysługują klientom HP. 2. W STOPNIU DOPUSZCZALNYM PRZEZ OBOWIĄZUJĄCE PRAWO LOKALNE, Z WYŁĄCZENIEM ZOBOWIĄZAŃ JAWNIE WYRAŻONYCH W NINIEJSZEJ UMOWIE GWARANCYJNEJ, ANI FIRMA HP, ANI WSPÓŁPRACUJĄCY Z NIĄ<br>DYSTRYBUTORZY NIE PONOSZĄ ODPOWIEDZIALNOŚCI ZA SZKODY BEZPOŚREDNIE, POŚREDNIE, CELOWE,<br>PRZYPADKOWE I WYNIKOWE, NIEZALEŻNIE OD TEGO, GWARANCJI, KONTRAKCIE LUB INNYCH OGÓLNYCH ZASADACH PRAWNYCH, A TAKŻE W PRZYPADKU POWIADOMIENIA FIRMY O MOŻLIWOŚCI WYSTĄPIENIA TAKICH USZKODZEŃ.
- D. Prawo lokalne
- 1. Umowa gwarancyjna daje nabywcy określone prawa. Nabywca może też posiadać dodatkowe prawa, zależnie od prawa stanowego w USA, prawa obowiązującego w poszczególnych prowincjach Kanady, a także od stanu prawnego w
- poszczególnych krajach świata. 2. Jeśli postanowienia niniejszej gwarancji nie są spójne z prawem lokalnym, niniejsza umowa gwarancyjna może zostać zmodyfikowana w stopniu zapewniającym zgodność z prawem lokalnym. W konkretnym systemie prawnym pewne zastrzeżenia i ograniczenia niniejszej gwarancji mogą nie mieć zastosowania. Na przykład w niektórych stanach USA, jak również w niektórych systemach prawnych poza USA (m.in. w prowincjach Kanady), mogą zostać przyjęte inne rozwiązania prawne, czyli:
	- a. wykluczenie tych zastrzeżeń i ograniczeń niniejszej gwarancji, które ograniczają ustawowe prawa nabywcy (np. w Wielkiej Brytanii);
	- b. ograniczenie w inny sposób możliwości producenta do egzekwowania takich zastrzeżeń i ograniczeń; c. przyznanie nabywcy dodatkowych praw, określenie czasu obowiązywania domniemanych gwarancji, których producent
- nie może odrzucić lub zniesienie ograniczeń co do czasu trwania gwarancji domniemanych. 3. WARUNKI NINIEJSZEJ UMOWY GWARANCYJNEJ, Z POMINIĘCIEM DOPUSZCZALNYCH PRZEZ PRAWO WYJĄTKÓW, NIE WYKLUCZAJĄ, NIE OGRANICZAJĄ I NIE MODYFIKUJĄ OBOWIĄZUJĄCYCH W TYCH KRAJACH<br>PRZEPISÓW PRAWA HANDLOWEGO. WARUNKI GWARANCJI STANOWIĄ NATOMIAST UZUPEŁNIENIE TYCH PRZEPISÓW W ZASTOSOWANIU DO SPRZEDAŻY PRODUKTÓW HP OBJĘTYCH JEJ POSTANOWIENIAMI.

#### **Szanowny Kliencie!**

W załączeniu przedstawiamy nazwy i adresy spółek HP, które udzielają gwarancji HP w Państwa kraju. **HP informuje, że na podstawie umowy sprzedaży mogą Państwu przysługiwać ustawowe prawa wobec sprzedawcy dodatkowo do gwarancji. Gwarancja HP nie wyłącza, nie ogranicza ani nie zawiesza uprawnień kupującego wynikających z niezgodności towaru z umową.**

**Polska:** Hewlett-Packard Polska Sp. z o.o., ul. Szturmowa 2A, 02-678 Warszawa wpisana do rejestru przedsiębiorców w Sądzie Rejonowym dla m.st. Warszawy, XX Wydział Gospodarczy pod numerem KRS 0000016370

## **Temel Çalışma Kılavuzu**

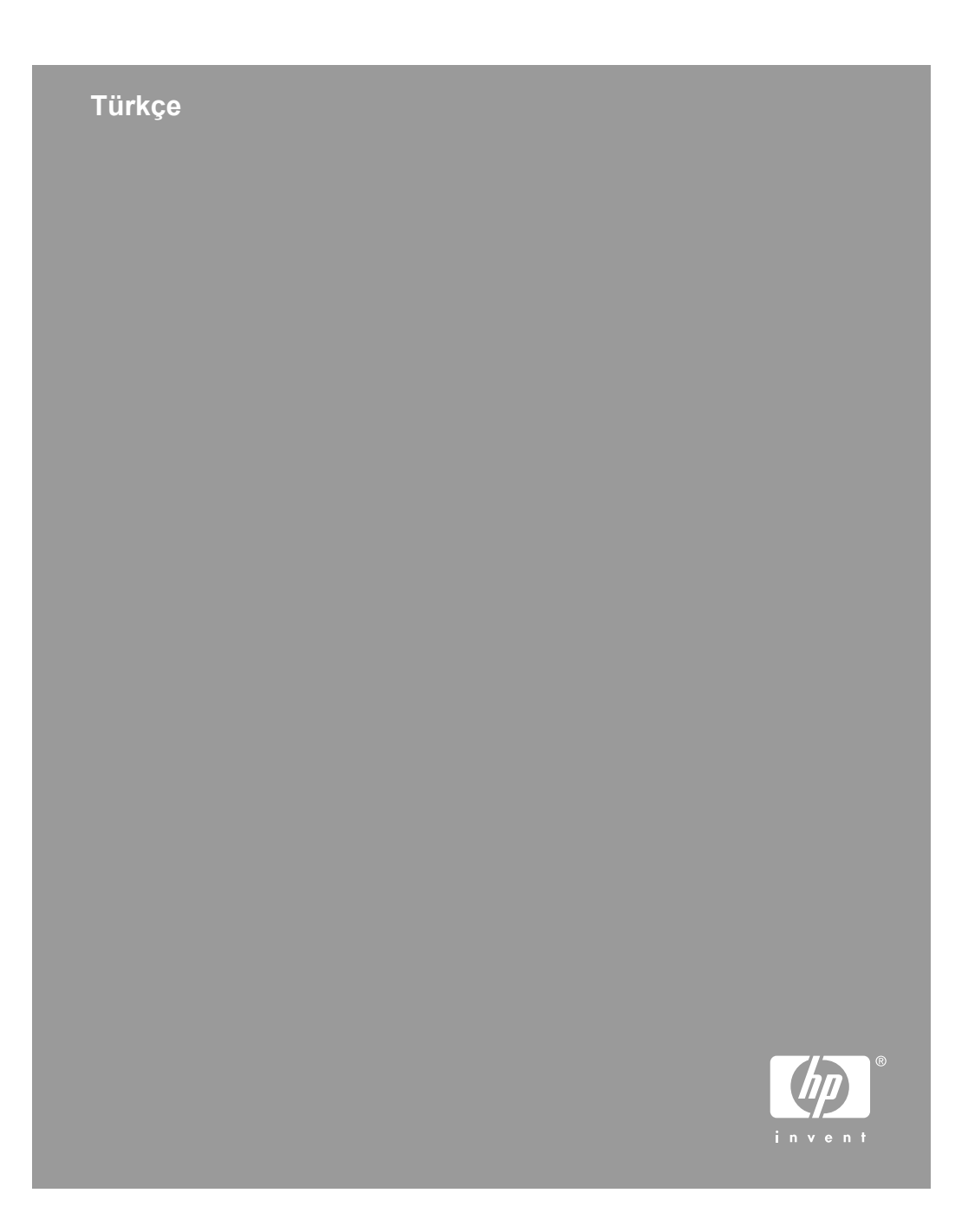

© 2006 Hewlett-Packard Development Company, L.P.

**Adobe:PDF** 

Adobe® ve Acrobat logo®, Adobe Systems Incorporated şirketine ait ticari markalardır.

Windows®, Windows NT®, Windows ME®, Windows XP® ve Windows 2000® Microsoft Corporation'un A.B.D'de tescilli ticari markalarıdır.

Intel® ve Pentium®, Intel Corporation'ın veya yan kuruluşlarının Amerika Birleşik Devletleri'ndeki ve diğer ülkelerdeki ticari markaları veya tescilli ticari markalarıdır.

Energy Star® and Energy Star logo® are US registered marks of the United States Environmental Protection Agency.

Yayın numarası: Q8100-90274

#### **Hewlett-Packard Company bildirimleri**

Bu belgede yer alan bilgiler önceden bildirilmeksizin değiştirilebilir.

Tüm hakları saklıdır. Telif haklarının izin verdiği durumlar dışında, Hewlett-Packard tarafından önceden verilmiş yazılı izin olmaksızın bu belgenin çoğaltılması, uyarlanması veya başka bir dile çevrilmesi yasaktır.

HP ürün ve hizmetlerine ilişkin garantiler söz konusu ürün ve hizmetlerle birlikte verilen açık garanti beyanlarında yer alanlardan ibarettir. Bu belge içindeki hiçbir şey ek bir garanti oluşturduğu şeklinde yorumlanmamalıdır. HP bu belgede bulunan hiçbir teknik ya da yayıncıya ait hata veya eksiklikten sorumlu tutulamaz.

# İçindekiler

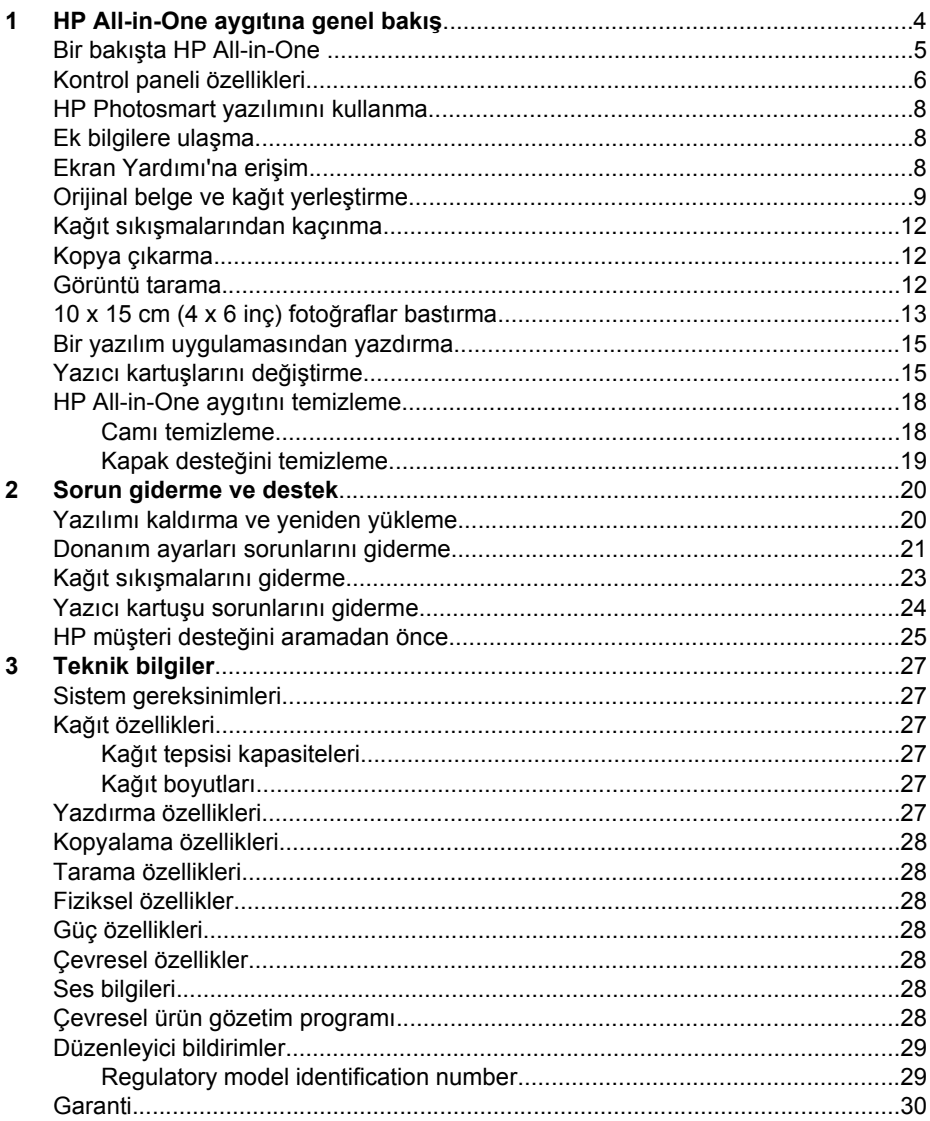
# **1 HP All-in-One aygıtına genel bakış**

Kopya oluşturma, belgeleri tarama veya bir bellek kartından fotoğraf bastırma gibi görevleri hızla ve kolaylıkla gerçekleştirmek için HP All-in-One aygıtını kullanın. Birçok HP All-in-One işlevine bilgisayarınızı açmadan, doğrudan kontrol panelinden erişebilirsiniz.

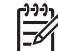

**Not** Bu kılavuzda, HP desteği ve sarf malzemeleri siparişi için iletişim bilgileri verilmesinin yanı sıra temel işlemler tanıtılmaktadır.

Ekran Yardımında ise HP All-in-One ile birlikte verilen HP Photosmart yazılımının kullanımı dahil tüm özellikler ve işlevler hakkında ayrıntılı bilgi verilmektedir. Daha fazla bilgi için bkz. *[Ekran Yardımı'na eri](#page-40-0)şim* sayfa 8.

#### **Kopyalama**

HP All-in-One asetatlar dahil çeşitli kağıt türleri üzerinde yüksek kaliteli renkli ve siyah beyaz kopyalar üretmenizi sağlar. Orijinal belgenin boyutunu belirli bir kağıt boyutuna uyacak şekilde artırabilir veya azaltabilir, kopyanın koyuluğunu ayarlayabilir ve fotoğrafların kenarlıksız kopyalar gibi yüksek kalitede kopyalarını almak için farklı özellikler kullanabilirsiniz.

### **Tarama**

Tarama, metin ve resimleri, bilgisayarınızda kullanılabilecek elektronik biçime dönüştürme işlemidir. HP All-in-One aygıtında hemen her şeyi tarayabilirsiniz (fotoğraflar, dergi makaleleri ve metin belgeleri).

### **Fotoğraf bastırma**

HP All-in-One aygıtında, bellek kartı takmanızı ve böylece fotoğrafları önce bilgisayara aktarmak zorunda kalmadan dijital kameranızdan bastırmaya başlamanızı sağlayan bellek kartı yuvaları vardır Buna ek olarak, HP All-in-One bir USB kablosuyla bilgisayara bağlanırsa, fotoğraflarınızı bastırmak, düzenlemek veya paylaşmak için bilgisayara da aktarabilirsiniz.

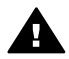

**Uyarı** Aynı anda birden fazla bellek kartı takmayın. Birden fazla bellek kartı takılırsa, verileriniz geri dönüşü olmayan şekilde kaybolabilir.

### **Bilgisayarınızdan yazdırma**

HP All-in-One aygıtı, baskıya olanak tanıyan herhangi bir yazılım uygulamasıyla birlikte kullanılabilir. Kenarlıksız görüntüler, bültenler, tebrik kartları, ütüyle aktarma ve poster gibi çeşitli projeleri yazdırabilirsiniz.

**Türkçe**

# **Bir bakışta HP All-in-One**

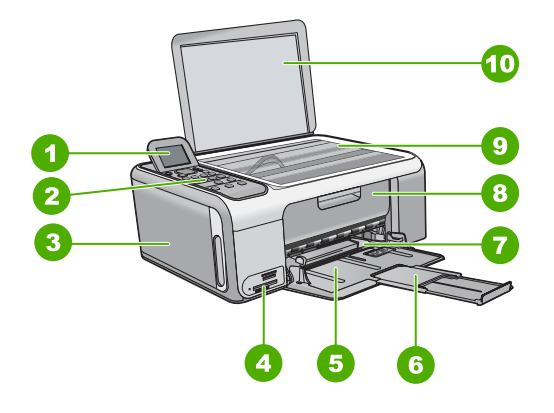

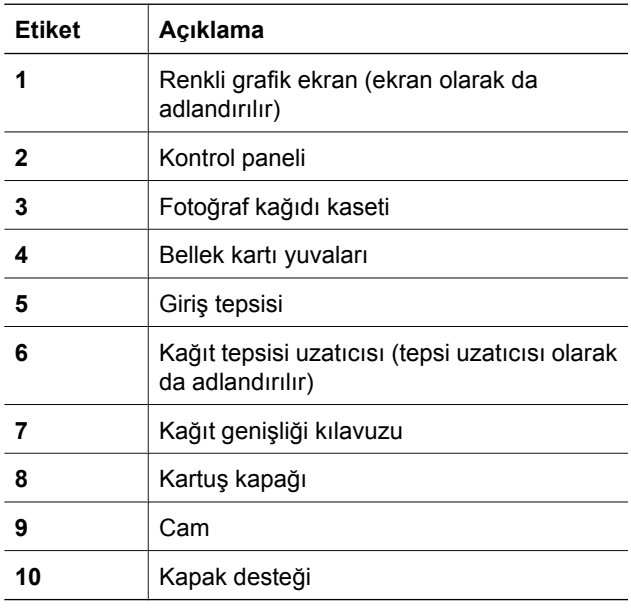

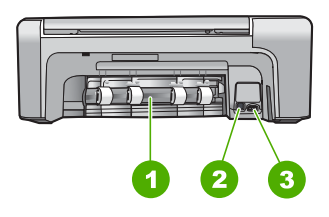

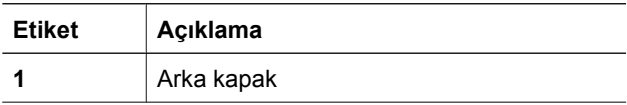

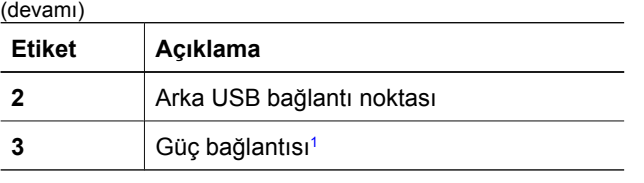

1 Yalnızca HP tarafından verilen güç adaptörüyle kullanın.

# **Kontrol paneli özellikleri**

Aşağıdaki şema ve ilgili tablo HP All-in-One kontrol paneli işlevleri hakkında hızlı bir referans sağlar.

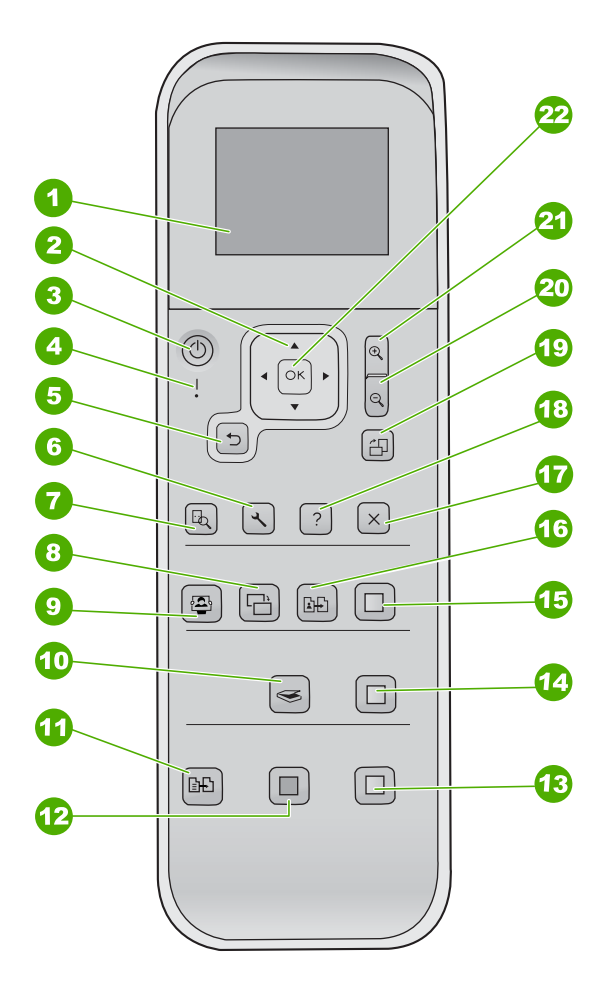

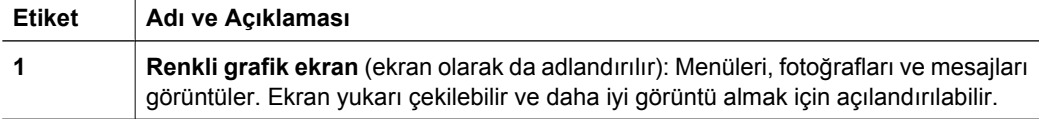

**Türkçe**

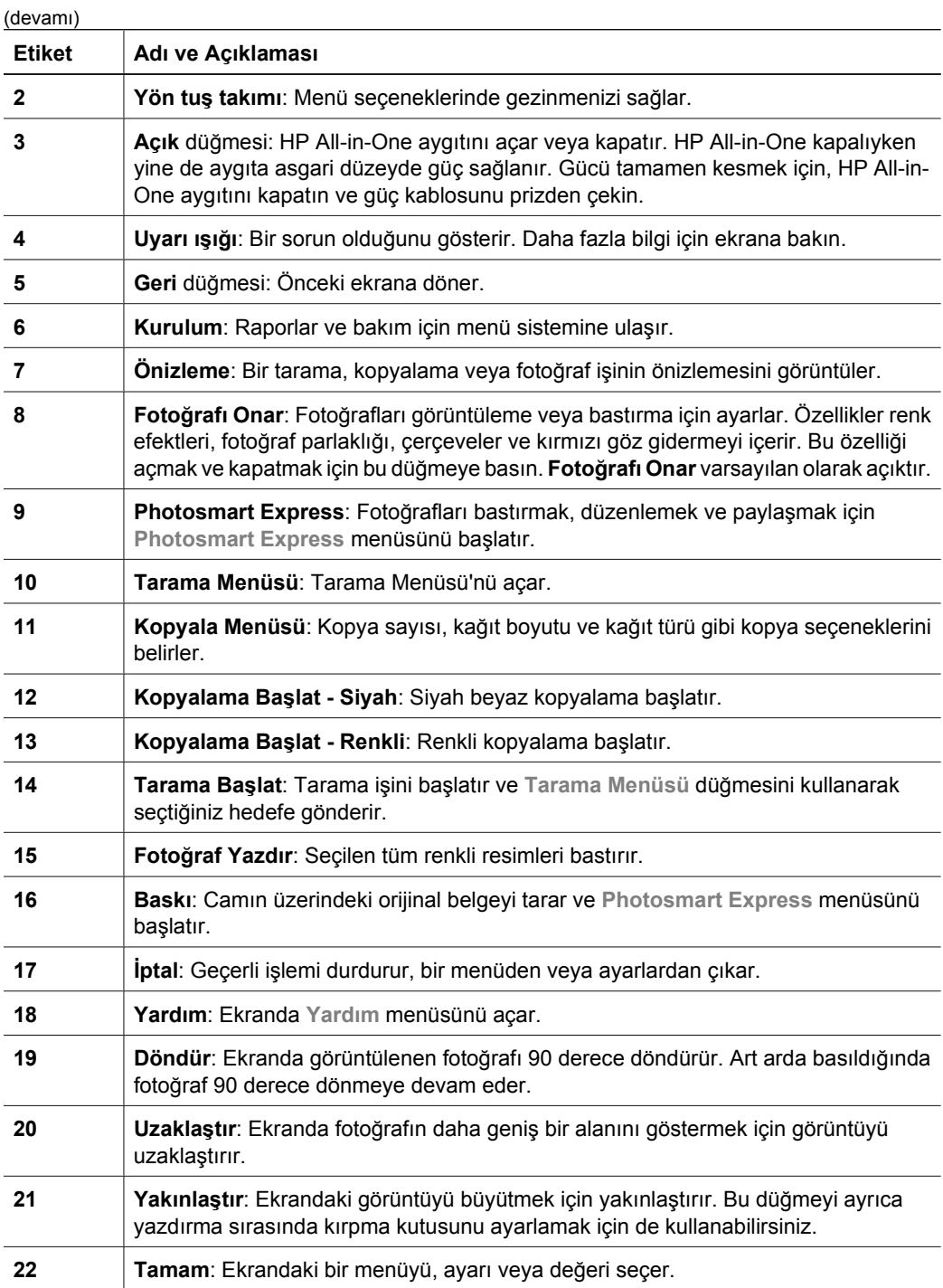

## <span id="page-40-0"></span>**HP Photosmart yazılımını kullanma.**

Kontrol panelinden kullanılamayan birçok özelliğe erişmek için HP Photosmart yazılımını kullanabilirsiniz. HP Photosmart yazılımı, fotoğraflarınızın hızlı ve kolay baskılarını almanızı veya çevrimiçi baskılar satın almanızı sağlar. Aynı zamanda, fotoğraflarınızı kaydetme, görüntüleme ve paylaşma gibi temel HP Photosmart yazılımı özelliklerine erişim de sağlar.

HP Photosmart yazılımını kullanma hakkında daha fazla bilgi için bkz. **HP Photosmart Yazılımı Yardımı**.

# **Ek bilgilere ulaşma**

HP All-in-One aygıtının kurulumu ve kullanımı hakkında bilgi veren çeşitli kaynaklar vardır. Bu kaynakların bazıları basılıdır, bazıları ise ekranda görüntülenir.

## ● **Kurulum Kılavuzu**

Kurulum Kılavuzu, HP All-in-One aygıtının kurulumu ve yazılımın yüklenmesi ile ilgili yönergeler sağlar. Kurulum Kılavuzu'ndaki adımları sırasıyla izlediğinizden emin olun.

Kurulum sırasında sorunlarla karşılaşırsanız, Kurulum Kılavuzu'nun son kısmında yer alan Sorun Giderme bölümüne veya bu kılavuzdaki *[Sorun giderme ve destek](#page-52-0)* [sayfa 20](#page-52-0)'e bakın.

## ● **HP Photosmart Yazılımı Turu** (Windows)

HP Photosmart Yazılım Turu, HP All-in-One aygıtınızla birlikte verilen yazılım hakkında genel bir fikir edinmenize yönelik keyifli, etkileşimli bir yoldur. HP All-in-One aygıtınızla birlikte yüklediğiniz yazılımın fotoğraflarınızı düzeltmenize, ve yazdırmanıza nasıl yardımcı olabileceğini öğrenirsiniz.

## **Ekran Yardımı**

Ekran Yardımı, HP All-in-One aygıtınızın bu Kullanıcı Kılavuzunda açıklanmayan, yalnızca HP All-in-One aygıtınızla birlikte yüklediğiniz yazılımı kullanırken sağlanan özellikleri hakkında ayrıntılı yönergeler sağlar.

Daha fazla bilgi için bkz. *Ekran Yardımı'na erişim* sayfa 8.

## ● **Benioku dosyası**

Benioku dosyası diğer yayınlarda yer almayabilen en son bilgileri içerir. Benioku dosyasına erişmek için yazılımı yükleyin.

## ● [www.hp.com/support](http://h20180.www2.hp.com/apps/Nav?h_pagetype=s-001&h_lang=tr&h_cc=tr&h_product=1142449&h_page=hpcom&h_client=s-h-e002-1)

Internet erişiminiz varsa HP web sitesinden yardım ve destek alabilirsiniz. Bu web sitesi; teknik destek, sürücüler, sarf malzemeleri ve siparişle ilgili bilgi vermektedir.

# **Ekran Yardımı'na erişim**

Bu kılavuzda, varolan özelliklere yönelik örnekler açıklanmaktadır, bu şekilde HP All-in-One aygıtını kullanmaya başlayabilirsiniz. HP All-in-One aygıtınızın desteklediği tüm özellikler hakkında bilgi almak için, aygıtınızla birlikte verilen ekran Yardımını inceleyin.

**Türkçe**

## **Windows bilgisayarda HP Photosmart Yazılımı Yardımı'na erişmek için**

- 1. HP Çözüm Merkezi içinden HP All-in-One sekmesini tıklatın.
- 2. **Aygıt Desteği** alanından **Ekran Kılavuzu** veya **Sorun Giderme**'yi tıklatın.
	- **Ekran Kılavuzu**'nu tıklatırsanız bir açılır menü görünür. Tüm Yardım sistemine ait hoş geldiniz sayfasını açmayı veya özel olarak HP All-in-One aygıtına yönelik Yardıma gitmeyi seçebilirsiniz.
	- **Sorun Giderme** seçeneğini tıklatırsanız **Sorun giderme ve destek** sayfası açılır.

## **HP Photosmart Mac Help (HP Photosmart Mac Yardımı) konularına erişmek için**

➔ HP Photosmart Studio uygulamasındaki **Yardım** menüsünden **HP Photosmart Mac Help (HP Photosmart Mac Yardımı)** seçeneğini belirleyin. **HP Photosmart Mac Help (HP Photosmart Mac Yardımı)** görüntülenir.

## **Orijinal belge ve kağıt yerleştirme**

Letter veya A4 boyutuna kadar olan orijinal belgelerinizi cama yerleştirerek kopyalayabilir veya tarayabilirsiniz.

## **Orijinali cama yerleştirmek için**

- 1. HP All-in-One üzerindeki kapağı kaldırın.
- 2. Orijinal belgenizi yazılı yüzü alta gelecek şekilde, camın sağ ön köşesine yerleştirin.
	- **İpucu** Bir orijinal belgenin yüklenmesi hakkında daha fazla bilgi almak için
	- $\frac{1}{2}$ C<sub>c</sub> registe bu sunum sayartma kılavuzlara başvurun.

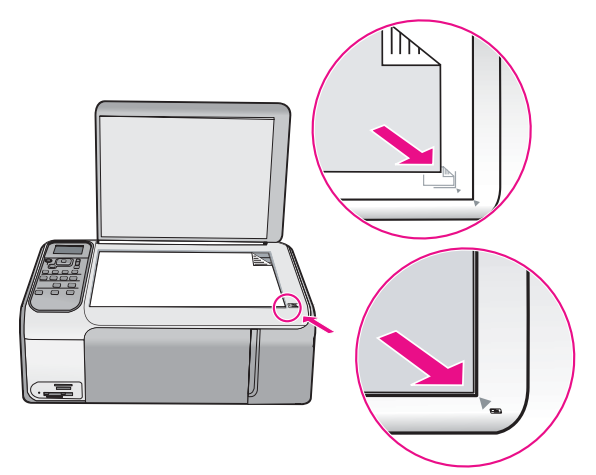

3. Kapağı kapatın.

### **Tam boyutlu kağıt yüklemek için**

1. Kağıt genişliği kılavuzunu en dış konuma kaydırın.

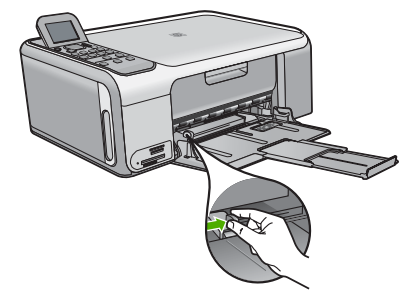

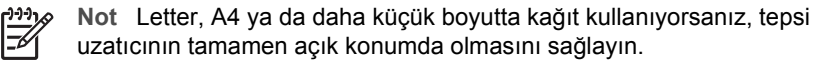

- 2. Kenarların hizalanmasını sağlamak için bir deste kağıdı düz bir yüzeye hafifçe vurun ve sonra kağıdı aşağıdakiler için kontrol edin.
	- Kağıtlarda yırtılma, tozlanma, buruşma olmamalı ve kenarları katlanmış veya kıvrılmış olmamalıdır.
	- Yığındaki tüm kağıtlar aynı türde ve boyutta olmalıdır.
- 3. Yazdırma yüzü alta gelecek şekilde, kağıtların kısa kenarını ileriye doğru kaydırarak giriş tepsisine yerleştirin. Kağıt destesini durana dek ileriye doğru kaydırın.

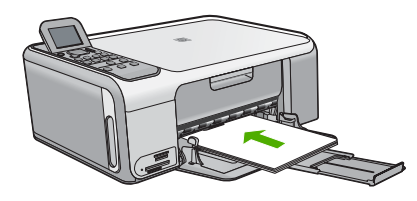

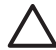

**Dikkat uyarısı** Giriş tepsisine kağıt yerleştirirken HP All-in-One aygıtının boşta ve sessiz olduğundan emin olun. HP All-in-One yazıcı kartuşlarını kullanıyorsa veya bir görevle başka şekilde meşgulse, aygıtın içindeki kağıt durdurucu yerinde olmayabilir. Kağıdı çok ileri itmiş olabilirsiniz; bu, HP Allin-One aygıtının boş kağıtlar çıkarmasına yol açar.

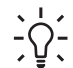

**İpucu** Antetli kağıt kullanıyorsanız; öncelikle kağıdın üst tarafını, yazdırılacak yüzü aşağı bakacak şekilde yerleştirin.

4. Kağıt genişliği kılavuzunu kağıdın kenarına değene kadar itin. Giriş tepsisini gereğinden fazla yüklemeyin; kağıt destesinin giriş tepsisine sığdığından ve kağıt en kılavuzundan daha yüksek seviyede olmadığından emin olun.

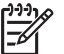

**Not** Legal boyutlu kağıt kullanırken, tepsi genişleticiyi kapalı tutun.

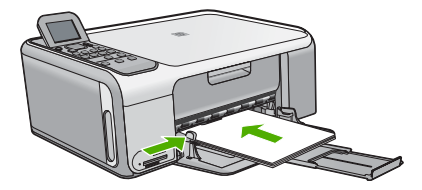

## **Fotoğraf kağıdı kasetini kullanarak 10 x 15 cm fotoğraf kağıdı yüklemek için**

- 1. Giriş tepsisindeki tüm kağıtları çıkarın.
- 2. Girintileri kullanarak fotoğraf kağıdı kasetini yerinden çıkarın.

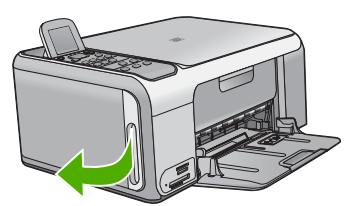

3. Fotoğraf kağıdı kasetini kendinize doğru çekin.

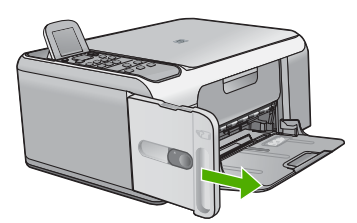

4. Fotoğraf kağıdı kasetine, yazdırılacak yüzü aşağıya bakacak şekilde en fazla 20 kağıt yükleyin.

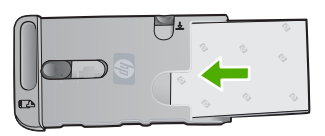

5. Kağıt uzunluğu ve kağıt genişliği kılavuzlarını yüklenen kağıda göre ayarlayın.

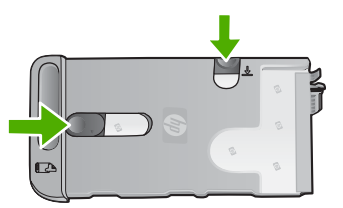

6. Fotoğraf kağıdı kasetini kağıt tepsisinin sağ tarafıyla hizalayın ve sonra durana kadar yazıcının içine doğru itin.

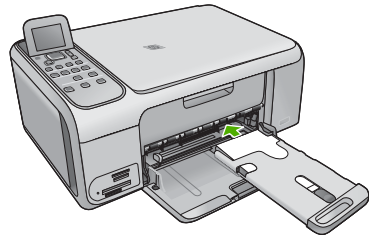

- 7. Tepsi uzatıcısını yazdırılan fotoğraflarınızı tutması için dışarı çekin.
- 8. Yazdırmayı bitirdiğinizde, fotoğraf kağıdı kasetini çıkarın ve HP All-in-One aygıtının sol tarafındaki kaset depolama alanında saklayın.

**İpucu** Yazdırma yapmadığınızda, fotoğraf kağıtlarını fotoğraf kağıdı kasetinde tutabilirsiniz. Böylece kağıtların yırtılmasını, kırışmasını ve

kıvrılmasını veya kenarlarının katlanmasını önlemiş olursunuz.

# **Kağıt sıkışmalarından kaçınma**

Kağıt sıkışmasını önlemek için bu yönergeleri izleyin.

- Çıkış tepsisinden, yazdırılmış kağıtları sık sık kaldırın.
- Kullanılmayan tüm kağıdı sıkıca kapanabilen bir torbada saklayarak, kağıtların kıvrılmasını ya da buruşmasını önleyin.
- Giriş tepsisine yüklenen ortamın yatay konumda düz olarak durduğundan ve kenarlarının kıvrılmış ya da buruşmuş olmadığından emin olun.
- Farklı kağıt türlerini ve kağıt boyutlarını giriş tepsisinde aynı anda kullanmayın; giriş tepsisindeki tüm kağıtlar aynı türde ve aynı boyutta olmalıdır.
- Giriş tepsisindeki kağıt genişliği kılavuzlarını, tüm kağıtlara tam olarak yaslanacak şekilde ayarlayın. Kağıt genişliği kılavuzlarının, giriş tepsisindeki kağıtları kıvırmadığından emin olun.
- Kağıdı giriş tepsisinde fazla ileriye doğru zorlamayın.
- HP All-in-One aygıtı için önerilen kağıt türlerini kullanın.

# **Kopya çıkarma**

Kontrol panelinden kaliteli kopyalar çıkarabilirsiniz.

## **Kontrol panelinden kopya çıkarmak için**

- 1. Kağıt tepsisinde kağıt yüklü olduğundan emin olun.
- 2. Orijinal belgenizi yazılı yüzü alta gelecek şekilde, camın sağ ön köşesine yerleştirin.
- 3. Kopyalamayı başlatmak için **Kopyalama Başlat Siyah** veya **Kopyalama Başlat - Renkli** düğmesine basın.

# **Görüntü tarama**

Taramayı bilgisayarınızdan veya HP All-in-One aygıtından başlatabilirsiniz. Bu bölümde, yalnızca HP All-in-One ön panelinden nasıl tarama yapılacağı anlatılmaktadır.

Tarama özelliklerini kullanmak için HP All-in-One ve bilgisayarınız birbirine bağlı ve açık olmalıdır. Taramaya başlamadan önce bilgisayarınıza HP Photosmart yazılımı (Windows) veya HP Photosmart Mac yazılımı (Mac) yüklenmiş ve çalışıyor olmalıdır.

Yazılımın Windows bilgisayarında çalıştığını doğrulamak için, Windows sistem tepsisinde **HP Digital Imaging Monitor** simgesini (ekranın sağ alt köşesinde, saatin yanında bulunur) arayın.

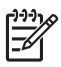

**Not** Windows sistem tepsisindeki **HP Digital Imaging Monitor** simgesini kapatmak, HP All-in-One aygıtının bazı tarama işlevlerini kaybetmesine neden olabilir. Bu durumda, bilgisayarınızı yeniden başlatarak ya da HP Photosmart Yazılımını başlatarak tüm işlevleri geri yükleyebilirsiniz.

- Mac bilgisayarında, yazılım her zaman çalışır.
- **İpucu** Panorama resimler de dahil olmak üzere resimleri taramak için
- HP Photosmart Yazılımı (Windows) veya HP Photosmart Mac Yazılımı (Mac) kullanabilirsiniz. Bu yazılımı kullanarak taranan resimlerinizi düzenleyebilir, yazdırabilir ve hatta paylaşabilirsiniz. Daha fazla bilgi için HP All-in-One ile birlikte verilen ekran Yardımına bakın.

## **Bilgisayara taramak için**

- 1. Orijinal belgenizi yazılı yüzü alta gelecek şekilde, camın sağ ön köşesine yerleştirin.
- 2. **Tarama Başlat** düğmesine basın.
- 3. Taramayı almak üzere varsayılan uygulamayı seçmek için **Tamam** düğmesine, farklı bir uygulama seçmek için ise v düğmesine bastıktan sonra Tamam tuşuna basın.

Taramanın önizleme görüntüsü, taramanızı düzenleyebileceğiniz bilgisayarınızda belirir.

4. Önizleme görüntüsünde gerekli düzenlemeleri yapın ve işleminizi tamamladığınızda **Kabul Et** seçeneğini tıklatın.

# **10 x 15 cm (4 x 6 inç) fotoğraflar bastırma**

Bellek kartınızdaki belirli fotoğrafları, 10 x 15 cm fotoğraflar olarak bastırmak üzere seçebilirsiniz.

## **Bir veya daha çok 10 x 15 cm fotoğraf bastırmak için**

1. Bellek kartınızı HP All-in-One aygıtının ilgili yuvasına yerleştirin. HP All-in-One aşağıda açıklanan bellek kartlarını destekler. Bellek kartı türlerinden her biri, yalnızca söz konusu kart için uygun olan yuvaya takılabilir.

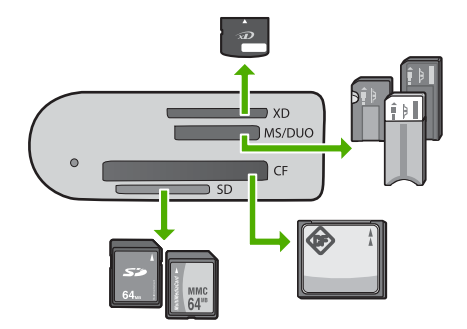

- **Üst yuva**: xD-Picture Kartı
- **Üstten ikinci yuva**: Memory Stick, Magic Gate Memory Stick, Memory Stick Duo (kullanıcı tarafından sağlanan adaptörü ile), Memory Stick Pro
- **Üstten üçüncü yuva**: CompactFlash (I, II)
- **Alt yuva**: Secure Digital, MultiMediaCard (MMC), Secure MultiMedia Card
- 2. **Yazdır** öğesini seçmek için **Tamam** düğmesine basın. **Tamam** düğmesine bastığınızda, bellek kartınızdaki en yeni fotoğraf ekranda görünür.
- 3. Bellek kartınızdaki fotoğraflar arasında geçiş yapmak için veya büğmesine basın.
- 4. Bastırmak istediğiniz fotoğraf görüntülendiğinde **Tamam** düğmesine basın.
- 5. **4 x 6** öğesini seçmek için **Tamam** düğmesine basın.
- 6. veya ▶ düğmesine basarak kağıt boyutunu vurgulayın ve sonra **Tamam** düğmesine basın.

Aşağıdaki seçenekler kullanılabilir:

- Her 10 x 15 cm fotoğraf kağıdına bir tane 10 x 15 cm kenarlıksız fotoğraf bastırın
- Tam boyutta bir sayfaya en çok üç tane 10 x 15 cm kenarlıklı fotoğraf bastırın
- **Tamam** düğmesine bastığınızda, seçilen fotoğraf yeniden görünür.
- 7. (İsteğe bağlı) Yazdırma ayarlarını değiştirin veya bastırmak için ek fotoğraflar seçin. Bu seçenekler hakkında bilgi için, HP All-in-One aygıtınızla birlikte verilen ekran Yardımı yönergelerine bakın.
- 8. Yazdırma ayarlarını değiştirme ve fotoğraf seçme işlemlerini tamamladığınızda, seçim menüsünü görüntülemek için **Tamam** düğmesine basın.
- 9. Seçim Bitti öğesini vurgulamak için ▼ düğmesine basın ve sonra **Tamam** düğmesine basın.

**Özet Yazdır** ekranı görüntülenir.

10. Asağıdaki seçeneklerden birini vurgulamak için ▲ veya ▼ düğmesine ve ardından **Tamam** düğmesine basın.

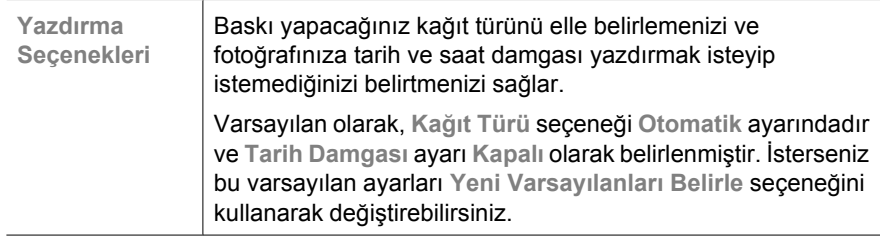

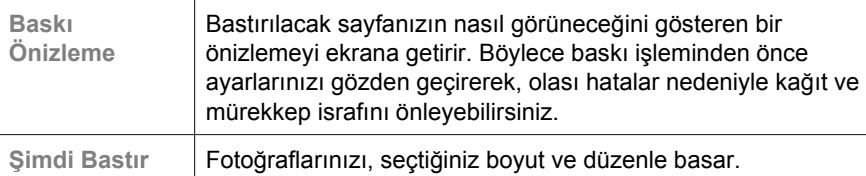

## **Bir yazılım uygulamasından yazdırma**

Yazdırma ayarlarının çoğu yazılım uygulaması tarafından otomatik olarak yapılır. Baskı kalitesini değiştireceğiniz, özel türlerde kağıtlara ya da asetat filme baskı yapacağınız veya farklı özellikler kullanacağınız zaman ayarları elle değiştirmeniz gerekir.

## **Bir yazılım uygulamasından yazdırmak için (Windows)**

- 1. Kağıt tepsisinde kağıt yüklü olduğundan emin olun.
- 2. Yazılım uygulamanızın **Dosya** menüsünde **Yazdır**'ı tıklatın.
- 3. HP All-in-One aygıtının seçili yazıcı olduğundan emin olun.
- 4. Ayarları değiştirmeniz gerekirse, **Özellikler** iletişim kutusunu açan düğmeyi tıklatın. Yazılım uygulamanıza bağlı olarak, bu düğme **Özellikler**, **Seçenekler**, **Yazıcı Ayarı** veya **Yazıcı** ya da **Tercihler** olarak adlandırılabilir.
- 5. Çeşitli sekmelerde bulunan özellikleri kullanarak, yazdırma işiniz için uygun seçenekleri belirleyin.
- 6. **Özellikler** iletişim kutusunu kapatmak için **OK**'i tıklatın.
- 7. Yazdırmayı başlatmak için **Yazdır**'ı veya **OK**'i tıklatın.

## **Bir yazılım uygulamasından yazdırmak için (Mac)**

- 1. Kağıt tepsisinde kağıt yüklü olduğundan emin olun.
- 2. Yazılım uygulamanızın **File** (Dosya) menüsünde **Page Setup** (Sayfa Yapısı) seçeneğini belirleyin.
- 3. HP All-in-One aygıtının seçili yazıcı olduğundan emin olun.
- 4. Sayfa özelliklerini belirtin:
	- Kağıt boyutunu seçin.
	- Sayfa yönünü seçin.
	- Ölçekleme oranını girin.
- 5. **OK**'i tıklatın.
- 6. Yazılım uygulamanızın **Dosya** menüsünde **Yazdır**'ı seçin. **Yazdır** iletişim kutusu belirir ve **Kopya ve Sayfa Sayısı** panosu açılır.
- 7. Beliren menüdeki her seçenek için, projeniz için uygun olduğu şekilde yazdırma ayarlarını değiştirin.
- 8. Yazdırmayı başlatmak için **Yazdır** 'ı tıklatın.

## **Yazıcı kartuşlarını değiştirme**

Mürekkep düzeyi düşük olduğunda bu yönergeleri izleyin.

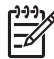

**Not 1** Yazıcı kartuşunun mürekkep düzeyi azaldığında, ekranda bir mesaj görüntülenir. Bilgisayarınızdaki HP Photosmart Mac Yazılımı'nı kullanarak mürekkep düzeylerini kontrol edebilirsiniz.

**Türkçe**

**Not 2** Yazıcı kartuşunun mürekkep düzeyi azaldığında, ekranda bir mesaj görüntülenir. Mürekkep düzeylerini bilgisayarınızdaki HP Photosmart yazılımının **Yazıcı Araç Kutusu**'ndan veya bilgisayarınızdaki **Yazdırma Özellikleri** iletişim kutusundan denetleyebilirsiniz.

Ekranda düşük mürekkep düzeyi mesajı görüntülendiğinde, yedek yazıcı kartuşunuz olduğundan emin olun. Ayrıca, soluk renkli metin gördüğünüzde veya kartuşları ile ilgili yazdırma niteliği sorunları yaşarsanız, yine yazıcı kartuşunuzu değiştirmeniz gerekmektedir.

HP All-in-One aygıtı için yazıcı kartuşu sipariş etmek üzere [www.hp.com/learn/](http://www.hp.com/learn/suresupply) [suresupply](http://www.hp.com/learn/suresupply) sitesine gidin. İstenirse, ülkenizi/bölgenizi seçin, ürün seçmek için istenenleri yapın ve sayfadaki alışveriş bağlantılarından birini tıklatın.

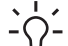

**İpucu** Bu yönergeleri, yüksek kaliteli renkli ya da siyah beyaz fotoğraf basmak

için siyah yazıcı kartuşunu gri fotoğraf yazıcı kartuşu ile değiştirirken de kullanabilirsiniz.

## **Yazıcı kartuşlarını değiştirmek için**

- 1. HP All-in-One aygıtının açık olduğundan emin olun.
	-

**Dikkat uyarısı** Yazıcı kartuşlarına erişmek için yazıcı kartuşu kapağını açtığınızda HP All-in-One kapalıysa, HP All-in-One değiştirilebilmeleri için kartuşları serbest bırakmaz. Çıkartmaya çalıştığınız sırada yazıcı kartuşları yerlerine güvenli biçimde oturmuyorsa HP All-in-One aygıtına zarar verebilirsiniz.

2. Yazıcı kartuşu kapağını açın. Yazdırma taşıyıcısı, HP All-in-One aygıtının sağ tarafına kayar.

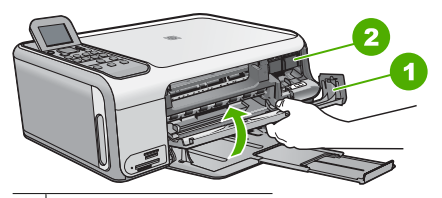

1 Yazıcı kartuşu kapağı

- 2 Yazdırma taşıyıcısı
- 3. Yazdırma taşıyıcısı hareketsiz kalıncaya kadar bekleyin ve yazıcı kartuşlarından birini aşağı doğru hafifçe bastırarak serbest bırakın.

Üç renkli yazıcı kartuşunu değiştiriyorsanız, soldaki yeşil mandalı kaldırın. Siyah ya da fotoğraf yazıcı kartuşunu değiştiriyorsanız sağ taraftaki yuvadan yazıcı kartuşunu çıkarın.

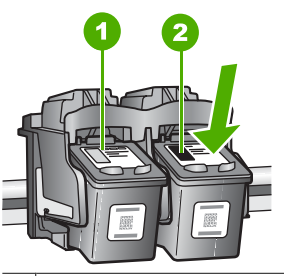

- 1 Üç renkli yazıcı kartuşu yuvası
- 2 Siyah ve fotoğraf kartuşu yazıcı kartuşu yuvası
- 4. Yazıcı kartuşunu kendinize doğru yuvadan dışarı çekin.
- 5. Fotoğraf yazıcı kartuşunu yerleştirmek için siyah yazıcı kartuşunu çıkarıyorsanız, siyah yazıcı kartuşunu kartuş koruyucusunda veya hava almayan bir plastik kutuda saklayın.

Mürekkep düzeyi düşük olduğu ya da mürekkep bittiği için yazıcı kartuşunu çıkarıyorsanız yazıcı kartuşunun geri dönüştürülmesini sağlayın. HP Inkjet Malzemeleri Geri Dönüşüm Programı, pek çok ülkede/bölgede uygulanmaktadır ve kullanılmış kartuşlarınızı ücretsiz olarak toplar. Daha fazla bilgi için, aşağıdaki web sitesine gidin:

## [www.hp.com/hpinfo/globalcitizenship/environment/recycle/inkjet.html](http://www.hp.com/hpinfo/globalcitizenship/environment/recycle/inkjet.html)

6. Yeni yazıcı kartuşunu ambalajından çıkarın ve yalnızca siyah plastiğe dokunmaya özen göstererek, plastik bandı pembe açma etiketini kullanarak hafifçe sökün.

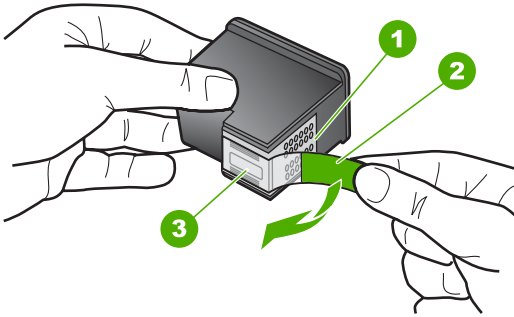

Bakır renkli temas noktaları 2 Pembe açma etiketli plastik bant (kurma işleminden önce çıkarılması gerekir) 3 Bandın altındaki mürekkep püskürtme uçları

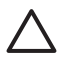

**Dikkat uyarısı** Bakır temas noktalarına ya da mürekkep püskürtme uçlarına dokunmayın. Bu parçalara dokunulması, tıkanma, mürekkep bozulması ya da elektrik bağlantısında arızaya neden olabilir.

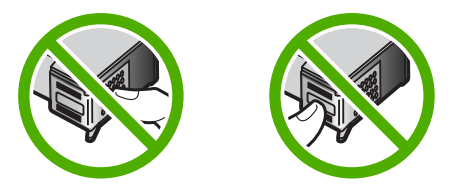

7. Yeni yazıcı kartuşunu boş yuvanın içine kaydırın. Sonra yazıcı kartuşunu, yuvasına oturana kadar üst kısmında hafifçe itin.

Üç renkli yazıcı kartuşu takıyorsanız, onu soldaki yuvanın içine kaydırın. Siyah veya fotoğraf yazıcı kartuşu takıyorsanız, onu sağdaki yuvanın içine kaydırın.

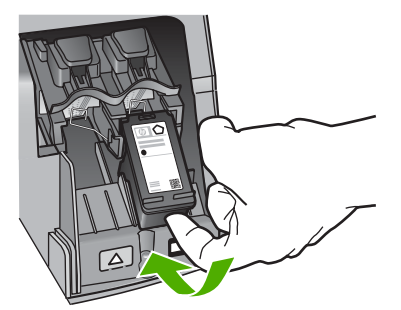

8. Yazıcı kartuşu bölümünün kapağını kapatın.

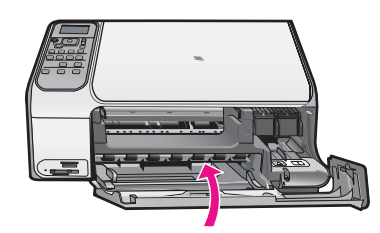

# **HP All-in-One aygıtını temizleme**

Kopya ve taramalarınızın temiz kalmasını sağlamak için, camı ve kapak desteğini temizlemeniz gerekebilir. HP All-in-One aygıtının dışının da tozunu alabilirsiniz.

- Camı temizleme
- Kapak desteğ[ini temizleme](#page-51-0)

## **Camı temizleme**

Ana cam yüzeyindeki parmak izleri, lekeler, saç ve tozla kirlenen cam performansı düşürür ve bazı özelliklerin doğru uygulanmasını etkiler.

## **Camın temizlenmesi**

- 1. HP All-in-One aygıtını kapatın, güç kablosunu çıkarın ve kapağı kaldırın.
- 2. Camı, aşındırmayan bir cam temizleyicisi ile hafifçe nemlendirilmiş sünger veya yumuşak bir bezle silin.

<span id="page-51-0"></span>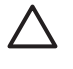

**Dikkat uyarısı** Cama zarar verebileceklerinden, cam temizliğinde aşındırıcı, aseton, benzen veya karbon tetraklorür kullanmayın. Sıvıları doğrudan camın üzerine dökmeyin ya da püskürtmeyin. Sıvı camın altına sızabilir ve aygıta zarar verebilir.

- 3. Lekelenmeyi önlemek için camı kuru, yumuşak, tüy bırakmayan bir bezle kurulayın.
- 4. Güç kablosunu takın ve HP All-in-One aygıtını açın.

## **Kapak desteğini temizleme**

HP All-in-One aygıtının kapağının altındaki beyaz belge desteğinde ufak parçacıklar birikebilir.

### **Kapak desteğini temizlemek için**

- 1. HP All-in-One aygıtını kapatın, güç kablosunu çıkarın ve kapağı kaldırın.
- 2. Beyaz belge desteğini, fazla sert olmayan bir sabun ve ılık su ile hafifçe nemlendirilmiş yumuşak bir bez ya da sünger kullanarak temizleyin. Kiri çözmek için desteği yumuşak hareketlerle yıkayın. Desteği ovalamayın.
- 3. Desteği kuru, yumuşak ve tüy bırakmayan bir bezle kurulayın.

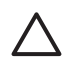

**Dikkat uyarısı** Desteği çizebileceğinden, kağıt bazlı bezler kullanmayın.

4. Bu, desteğin temizlenmesi için yeterli olmazsa izopropil alkol kullanarak önceki adımları yineleyin ve kalan alkolü temizlemek için desteği nemli bir bez kullanarak tamamen silin.

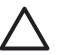

**Dikkat uyarısı** Camın üzerine veya HP All-in-One aygıtının dış yüzeyine alkol dökmemeye dikkat edin, bu aygıta zarar verebilir.

5. Güç kablosunu takın ve HP All-in-One aygıtını açın.

# <span id="page-52-0"></span>**2 Sorun giderme ve destek**

Bu bölümde HP All-in-One aygıtı ile ilgili sorun giderme bilgileri bulunur. Yükleme ve yapılandırma sorunlarıyla, bazı işletim konuları hakkında özel bilgiler verilmektedir. Sorun giderme hakkında daha fazla bilgi için, yazılımınızla birlikte gelen ekran Yardımına bakın.

Pek çok sorunun nedeni HP All-in-One yazılımı bilgisayara yüklenmeden önce HP All-in-One'ın bilgisayara USB kablosuyla bağlanmasıdır. HP All-in-One'ı bilgisayarınıza yazılım yükleme ekranı sizden istemeden önce bağlamışsanız şu adımları takip etmeniz gerekir:

#### **Genel kurulum konularında sorun giderme**

- 1. USB kablosunu bilgisayarınızdan çıkartın.
- 2. Yazılımı kaldırın (yüklemeyi tamamladıysanız).
- 3. Bilgisayarınızı yeniden başlatın.
- 4. HP All-in-One'ı kapatın, bir dakika kadar bekleyin ve yeniden başlatın.
- 5. HP All-in-One yazılımını yeniden yükleyin.

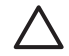

**Dikkat uyarısı** Yazılım yükleme ekranında istenene kadar USB kablosunu bilgisayarınıza bağlamayın.

Destek iletişim bilgileri için bu kılavuzun arka kapağının iç kısmına bakın.

## **Yazılımı kaldırma ve yeniden yükleme**

Yüklemeniz tamamlanmadıysa veya USB kablosunu yazılım yükleme ekranı istemeden önce bilgisayara bağladıysanız, yazılımı kaldırıp yeniden yüklemeniz gerekebilir. HP All-in-One uygulama dosyalarını bilgisayarınızdan doğrudan silmeyin. Dosyaları, HP All-in-One ile birlikte verilen yazılımı yüklediğinizde sağlanan kaldırma yardımcı programıyla doğru biçimde kaldırdığınızdan emin olun.

### **Windows yüklü bilgisayardan kaldırmak ve yeniden yüklemek için**

- 1. Windows görev çubuğunda, **Başlat**, **Ayarlar** ve **Denetim Masası**'nı tıklatın.
- 2. **Program Ekle/Kaldır**'ı çift tıklatın.
- 3. HP All-in-One öğesini seçin ve ardından **Değiştir/Kaldır** seçeneğini tıklatın. Ekrandaki yönergeleri izleyin.
- 4. HP All-in-One aygıtının bilgisayarınızla olan bağlantısını kesin.
- 5. Bilgisayarınızı yeniden başlatın.

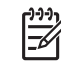

**Not** Bilgisayarınızı başlatmadan önce HP All-in-One aygıtının bağlantısını kesmeniz önemlidir. HP All-in-One aygıtını, yazılım yeniden yüklenene dek bilgisayarınıza bağlamayın.

- 6. HP All-in-One CD-ROM'unu bilgisayarınızın CD-ROM sürücüsüne takın ve Kur programını başlatın.
- 7. Yüklemeye devam etmek için ekrandaki yönergeleri ve HP All-in-One aygıtıyla birlikte verilen Kurulum Kılavuzu'nda yer alan yönergeleri izleyin.

Yazılımın yüklenmesi tamamlandığında, **HP Dijital Görüntüleme Monitörü** simgesi Windows sistem tepsisinde görünür.

Yazılımın düzgün bir biçimde yüklenmiş olduğunu doğrulamak için masaüstündeki HP Çözüm Merkezi simgesini çift tıklatın. HP Çözüm Merkezi, temel simgeleri (**Resim Tara** ve **Belgeyi Tara**) içeriyorsa, yazılım düzgün olarak yüklenmiş demektir.

#### **Mac bilgisayarından kaldırmak ve yeniden yüklemek için**

- 1. HP All-in-One aygıtının Mac'ınızla bağlantısı kesin.
- 2. **Uygulamalar Hewlett-Packard**: klasörünü açın.
- 3. **HP Uninstaller**'ı çift tıklatın. Ekranda görüntülenen yönergeleri izleyin.
- 4. Yazılım kaldırıldıktan sonra bilgisayarınızı yeniden başlatın.
- 5. Yazılımı yeniden yüklemek için HP All-in-One CD-ROM'unu bilgisayarınızın CD-ROM sürücüsüne yerleştirin.
- 6. Masaüstünde CD-ROM'u açın ve **HP All-in-One Installer**'ı çift tıklatın.
- 7. Yüklemeye devam etmek için ekrandaki yönergeleri ve HP All-in-One aygıtıyla birlikte verilen Kurulum Kılavuzu'nda yer alan yönergeleri izleyin.

## **Donanım ayarları sorunlarını giderme**

Bu bölümü HP All-in-One donanımını kurarken karşılaşabileceğiniz sorunları gidermek amacıyla kullanın.

#### **USB kablosunu bağladım ama HP All-in-One'ı bilgisayarımla kullanırken sorunlar yaşıyorum**

**Neden** Yazılım yüklenmeden önce USB kablosu bağlanmış. USB kablosunun istenmeden önce bağlanması hatalara neden olabilir.

**Çözüm** USB kablosunu takmadan önce, HP All-in-One aygıtıyla birlikte sağlanan yazılımı yüklemeniz gerekir. Yükleme sırasında, ekran yönergeleri tarafından istenmedikçe USB kablosunu takmayın.

Yazılımınızı yükledikten sonra bilgisayarınızı USB kablosuyla HP All-in-One aygıtına bağlamak gayet basittir. USB kablosunun bir ucunu bilgisayarınızın arka tarafına, diğer ucunu HP All-in-One'in arka tarafına takmanız yeterlidir. Kabloyu, bilgisayarınızın arkasındaki herhangi bir USB bağlantı noktasına takabilirsiniz.

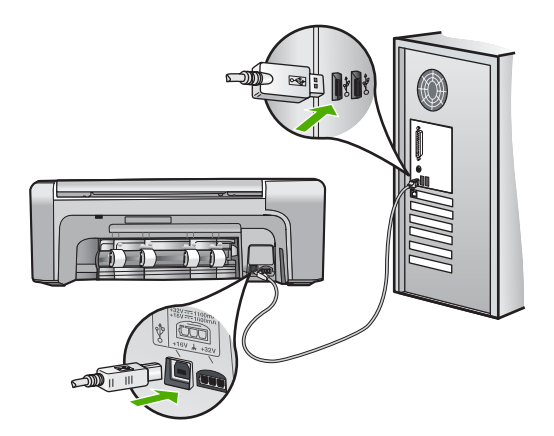

Yazılımı yükleme ve USB kablosunu bağlamayla ilgili daha fazla bilgi için HP All-in-One ile gelen Kurulum Kılavuzu'na bakın.

#### **HP All-in-One aygıtı açılmıyor**

**Neden** HP All-in-One güç kaynağına doğru bağlanmamış.

#### **Çözüm**

Güç kablosunun, HP All-in-One aygıtına ve güç kaynağı adaptörüne sıkıca takılı olduğundan emin olun. Elektrik kablosunu topraklı bir prize, akım düzenleyici regülatöre ya da ara kabloya takın.

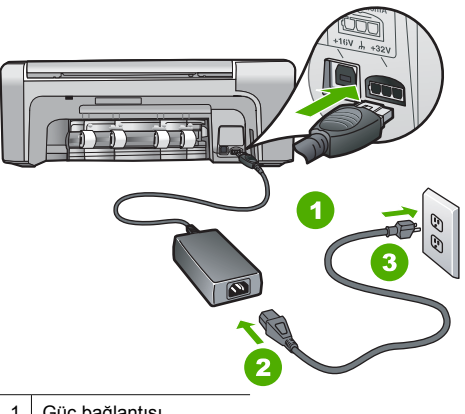

- 1 Güç bağlantısı
- 2 Güç kablosu ve adaptör
- 3 Topraklı elektrik prizi
- Ara kablo kullanıyorsanız, kabloda elektrik olup olmadığına bakın veya HP All-in-One aygıtını doğrudan topraklı elektrik prizine takmayı deneyin.
- Prizin bozuk olup olmadığına bakın. Çalıştığını bildiğiniz bir aygıtı takıp elektrik olup olmadığına bakın. Aygıt çalışmıyorsa prizde sorun olabilir.
- HP All-in-One aygıtını anahtarlı bir prize taktıysanız, anahtarın açık olduğundan emin olun. Açıksa ancak yine de çalışmıyorsa, elektrik prizinde bir sorun olabilir.

**Neden Açık** düğmesine çok hızlı bastınız.

**Çözüm Açık** düğmesine çok hızlı basarsanız HP All-in-One aygıtı yanıt vermeyebilir. **Açık** düğmesine bir kez basın. HP All-in-One aygıtının açılması birkaç dakika sürebilir. Bu süre içinde **Açık** düğmesine yeniden basarsanız, aygıtı kapatabilirsiniz.

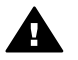

**Uyarı** HP All-in-One yine açılmıyorsa, mekanik bir arızası olabilir. HP All-in-One güç kaynağı prizinden çıkarın ve HP'ye danışın. Şu adresi ziyaret edin:

#### [www.hp.com/support](http://h20180.www2.hp.com/apps/Nav?h_pagetype=s-001&h_lang=tr&h_cc=tr&h_product=1142449&h_page=hpcom&h_client=s-h-e002-1)

İstendiğinde ülkenizi/bölgenizi seçin ve telefonla teknik destek almak hakkında bilgi için **Bize Ulaşın**'ı tıklatın.

#### **HP All-in-One yazdırmıyor**

**Çözüm** HP All-in-One ve bilgisayar arasında USB bağlantısı varsa ve bu aygıtlar birbiriyle iletişim kuramıyorsa aşağıdakileri deneyin:

- HP All-in-One aygıtının üzerindeki ekrana bakın. Ekran boşsa ve **Açık** düğmesinin ışığı yanmıyorsa, HP All-in-One kapalıdır. Güç kablosunun HP All-in-One aygıtına ve prize sıkıca takıldığından emin olun. HP All-in-One aygıtını açmak için **Açık** düğmesine basın.
- Yazıcı kartuşlarının takılı olduğundan emin olun.
- Kağıt tepsisinde kağıt yüklü olduğundan emin olun.
- HP All-in-One aygıtında kağıt sıkışıp sıkışmadığını kontrol edin.
- Yazıcı taşıyıcısında sıkışma olup olmadığnı denetleyin.

Taşıyıcı alanına erişmek için yazıcı kartuşu kapağını açın. Paketleme malzemeleri ve turuncu taşıma kilidi de dahil olmak üzere yazıcı kartuşunu engelleyen tüm nesneleri çıkarın. HP All-in-One aygıtını kapatıp yeniden açın.

- HP All-in-One yazıcı kuyruğunun duraklatılmadığından (Windows) veya durdurulmadığından (Mac) emin olun. Eğer öyleyse, yazdırma işlemine geri dönmek için uygun ayarı seçin. Yazdırma sırasına erişmekle ilgili daha fazla bilgi için bilgisayarınızda kurulu olan işletim sistemiyle birlikte gelen belgelere göz atın.
- USB kablosunu kontrol edin. Eski bir kablo kullanıyorsanız, kablo gerektiği gibi çalışmıyor olabilir. Başka bir ürüne bağlayarak USB kablosunun çalışıp çalışmadığını kontrol edin. Sorun yaşarsanız, USB kablosunun değiştirilmesi gerekebilir. Kablonun uzunluğunun 3 metreyi aşmadığını doğrulayın.
- Bilgisayarınızın USB bağlantısı için hazır olduğundan emin olun. Windows 95 ve Windows NT işletim sistemleri, USB bağlantısını desteklemez. Daha fazla bilgi için, işletim sisteminizle birlikte gelen belgelere bakın.
- HP All-in-One ile bilgisayarınız arasındaki bağlantıyı kontrol edin. USB kablosunun HP All-in-One aygıtının arkasındaki USB bağlantı noktasına düzgün şekilde takılı olup olmadığını kontrol edin. USB kablosunun diğer ucunun bilgisayarınızdaki USB bağlantı noktasına takılı olduğundan emin olun. Kablo doğru şekilde takıldıktan sonra, HP All-in-One aygıtını kapatın ve tekrar açın.

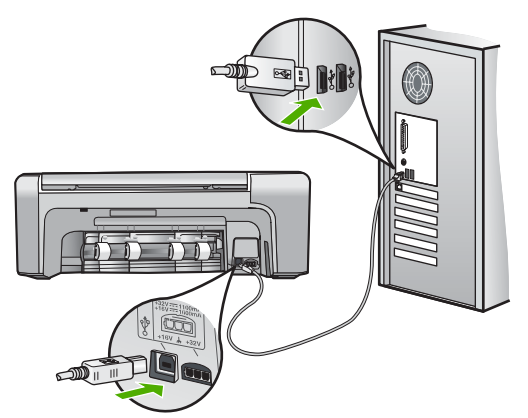

- HP All-in-One aygıtına bir USB hub'ı aracılığıyla bağlanıyorsanız, hub'ın açık olduğundan emin olun. Hub açıksa, doğrudan bilgisayarınızdan bağlanmayı deneyin.
- Diğer yazıcıları veya tarayıcıları kontrol edin. Daha eski ürünlerin bilgisayarınıza olan bağlantısını çıkarmanız gerekebilir.
- USB kablosunu bilgisayarınızdaki başka bir USB bağlantı noktasına takmayı deneyin. Bağlantıları kontrol ettikten sonra, bilgisayarınızı yeniden başlatmayı deneyin. HP All-in-One aygıtını kapatıp yeniden açın.
- Bağlantıları kontrol ettikten sonra, bilgisayarınızı yeniden başlatmayı deneyin. HP All-in-One aygıtını kapatıp yeniden açın.
- Gerekirse, HP All-in-One ile birlikte yüklediğiniz yazılımı kaldırıp yeniden yükleyin. Daha fazla bilgi için bkz. *[Yazılımı kaldırma ve yeniden yükleme](#page-52-0)* sayfa 20.

HP All-in-One aygıtının kurulumu ve bilgisayarınıza bağlanması hakkında daha fazla bilgi için, HP All-in-One ile birlikte gelen Kurulum Kılavuzu'na bakın.

## **Kağıt sıkışmalarını giderme**

HP All-in-One aygıtında kağıt sıkışması varsa önce arka kapağı kontrol edin. Sıkışan kağıt arka tamburlarda değilse, ön kapağı kontrol edin.

#### **Kağıt sıkışmasını arka kapaktan temizlemek için**

1. Arka kapağın sol tarafındaki tırnaklarına bastırarak kapağı açın. Kapağı HP All-in-One aygıtından dışarı çekerek çıkartın.

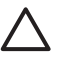

**Dikkat uyarısı** Bir kağıt sıkışmasını, HP All-in-One aygıtının ön tarafından gidermeye çalışmak yazdırma mekanizmasına zarar verebilir. Kağıt sıkışmalarına her zaman arka kapaktan erişin ve sıkışmayı buradan giderin.

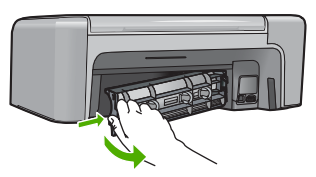

2. Kağıdı yavaşça silindirlerden dışarı çıkarın.

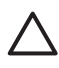

**Dikkat uyarısı** Kağıt, silindirlerden dışarı çekilirken yırtılırsa, silindirlerde ve dişlilerde kağıt parçası kalıp kalmadığını kontrol edin. HP All-in-One aygıtından tüm kağıt parçalarını çıkarmazsanız daha fazla kağıt sıkışması oluşabilir.

- 3. Arka kapağı yerine takın. Kapağı, yerine oturuncaya kadar yavaşça itin.
- 4. Geçerli yazdırma işine devam etmek için **Tamam** düğmesine basın.

#### **Kağıt sıkışmasını ön kapaktan gidermek için**

1. Gerekiyorsa, giriş tepsisini aşağı doğru çekerek açın. Ardından, yazıcı kartuşu kapağını indirin.

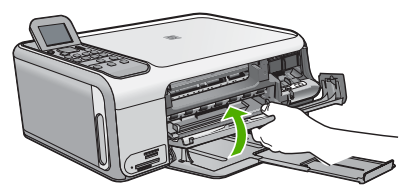

2. Kağıdı yavaşça tamburlardan dışarı çekin.

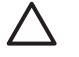

**Dikkat uyarısı** Kağıt, silindirlerden dışarı çekilirken yırtılırsa, silindirlerde ve dişlilerde kağıt parçası kalıp kalmadığını kontrol edin. HP All-in-One aygıtından tüm kağıt parçalarını çıkarmazsanız daha fazla kağıt sıkışması oluşabilir.

3. Yazıcı kartuşu kapağını kapatın.

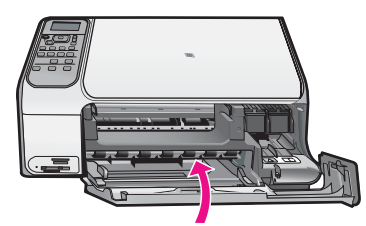

4. Geçerli işe devam etmek için **Kopyalama Başlat - Siyah** düğmesine basın.

## **Yazıcı kartuşu sorunlarını giderme**

Yazdırma ile ilgili sorun yaşıyorsanız, yazıcı kartuşlarından birinde sorun olabilir.

#### **Yazıcı kartuşu sorunlarını gidermek için**

- 1. Siyah yazıcı kartuşunu sağdaki yuvadan çıkarın. Mürekkep püskürtme uçlarına ya da bakır renkli temas noktalarına dokunmayın. Bakır renkli temas noktalarını veya mürekkep püskürteçlerini zarar görme olasılığına karşı kontrol edin. Plastik bandın çıkarıldığından emin olun. Bant mürekkep püskürtme uçlarını hala kapatıyorsa, pembe çekme kulakçığını kullanarak bandı dikkatlice ayırın.
- 2. İleri, yuvanın içine doğru kaydırarak yazıcı kartuşunu yeniden takın. Yazıcı kartuşunu soketin içine oturana kadar itin.

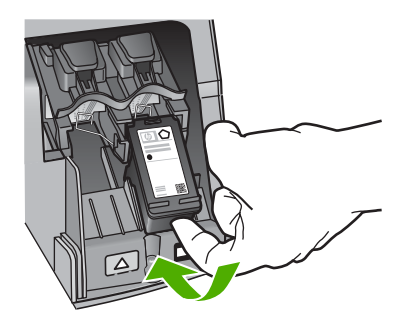

- 3. Soldaki üç renkli yazıcı kartuşu için Adım 1 ve 2'yi tekrar edin.
- 4. Sorun devam ederse, yazıcı kartuşlarında sorun olup olmadığını belirlemek için otomatik test raporu yazdırın.

Bu rapor, yazıcı kartuşlarınız hakkında durum bilgisi gibi yararlı bilgiler sağlar.

- 5. Otomatik test raporu bir sorun olduğunu gösterirse, yazıcı kartuşlarını temizleyin.
- 6. Sorun devam ederse, yazıcı kartuşlarının bakır renkli temas noktalarını temizleyin.
- 7. Yazdırma ile ilgili hala sorun yaşıyorsanız, hangi kartuşta sorun olduğunu belirleyin ve kartuşu değiştirin.

Daha fazla bilgi için, ekran Yardımı'na bakın.

## **HP müşteri desteğini aramadan önce**

HP All-in-One aygıtıyla birlikte başka şirketlere ait yazılım programları da verilebilir. Söz konusu programlardan birinde sorunla karşılaşırsanız, en iyi teknik yardımı o şirketin uzmanlarıyla görüşerek alabilirsiniz.

#### **HP Müşteri Desteği ile temasa geçmeniz gerekiyorsa, aramadan önce aşağıdakileri yapın:**

- 1. Şunlardan emin olun:
	- a. HP All-in-One aygıtı fişe takılı ve açık.
	- b. Belirtilen yazıcı kartuşlarının doğru takılmış.
	- c. Önerilen kağıtların doğru biçimde giriş tepsisine yerleştirilmiş.
- 2. HP All-in-One aygıtını sıfırlayın:
	- a. **Açık** düğmesine basarak HP All-in-One aygıtını kapatın.
	- b. HP All-in-One aygıtının arkasında bulunan güç kablosunu çıkartın.
	- c. Elektrik kablosunu HP All-in-One aygıtına yeniden takın.
	- d. **Açık** düğmesine basarak HP All-in-One aygıtını açın.
- 3. Destek ve garanti bilgilerini bulmak için [www.hp.com/support](http://h20180.www2.hp.com/apps/Nav?h_pagetype=s-001&h_lang=tr&h_cc=tr&h_product=1142449&h_page=hpcom&h_client=s-h-e002-1) adresindeki HP Web sitesine gidin. İstendiğinde ülkenizi/bölgenizi seçin ve telefonla teknik destek almak hakkında bilgi için **Bize Ulaşın**'ı tıklatın.

HP web sitesine giderek HP All-in-One ürünüyle ilgili güncel bilgileri veya sorun giderme ipuçlarını alabilirsiniz.

4. Hala sorunlarla karşılaşıyorsanız ve bir HP Müşteri Desteği Temsilcisiyle görüşmeniz gerekiyorsa, şunları yapın:

- a. HP All-in-One ürününüzün adını, kontrol panelinde göründüğü şekilde hazır bulundurun.
- b. Bir otomatik sınama raporu yazdırın. (Aşağıya bakın.)
- c. Örnek bir çıktı olarak hazırda bulunması için renkli bir kopya yazdırın.
- d. Sorununuzu ayrıntılı biçimde açıklamak için hazırlıklı olun.
- e. Otomatik sınama raporundaki seri numaranızı ve servis numaranızı hazır bulundurun.
- 5. HP Müşteri Desteğini arayın Ararken HP All-in-One aygıtının yanında olun.

#### **Otomatik sınama raporu yazdırmak için**

- 1. Giriş tepsisine Letter, Legal veya A4 kullanılmamış beyaz kağıt yerleştirin.
- 2. **Kurulum** düğmesine basın. **Kurulum** menüsü görüntülenir.
- 3. veya düğmesine basıp **Rapor Yazdır** seçeneğini vurgulayın ve sonra **Tamam** düğmesine basın.
- 4. **Rapor Yazdır** menüsü görüntülenir.
- 5. Yazdırma ile ilgili sorunun kaynağını gösterebilecek bir otomatik sınama raporu yazdırmak için **Tamam** düğmesine basın. Mürekkep sınama alanının bir örneği aşağıda gösterilmektedir.
- 6. Renkli çizgilerin sayfa boyunca uzandığından emin olun.

Siyah mürekkep eksik, soluk, bozuk ya da çizgili görünüyorsa, sağdaki yuvada bulunan siyah yazıcı kartuşunda sorun olabilir.

Kalan üç çizgiden herhangi bir eksik, soluk, bozuk ya da çizgili ise, soldaki yuvada bulunan üç renkli yazıcı kartuşunda sorun olabilir.

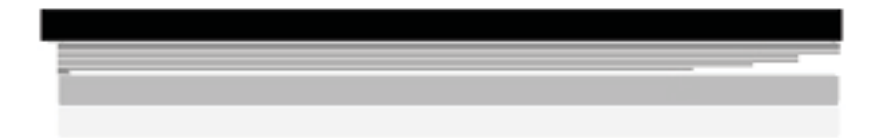

Renk çubukları siyah, camgöbeği, macenta ve sarı olarak görünmüyorsa, yazıcı kartuşlarını temizlemeniz gerekebilir. Sorun yazıcı kartuşları temizlendiğinde de giderilemezse, yazıcı kartuşlarını değiştirmeniz gerekebilir.

**Türkçe**

# **3 Teknik bilgiler**

HP All-in-One aygıtı için teknik özelikler ve uluslararası yasal bilgiler bu bölümde verilmektedir.

## **Sistem gereksinimleri**

Yazılım sistem gereksinimleri Benioku dosyasında yer almaktadır.

## **Kağıt özellikleri**

Bu bölüm, kağıt tepsisi kapasiteleri ve kağıt boyutları hakkında bilgi içerir.

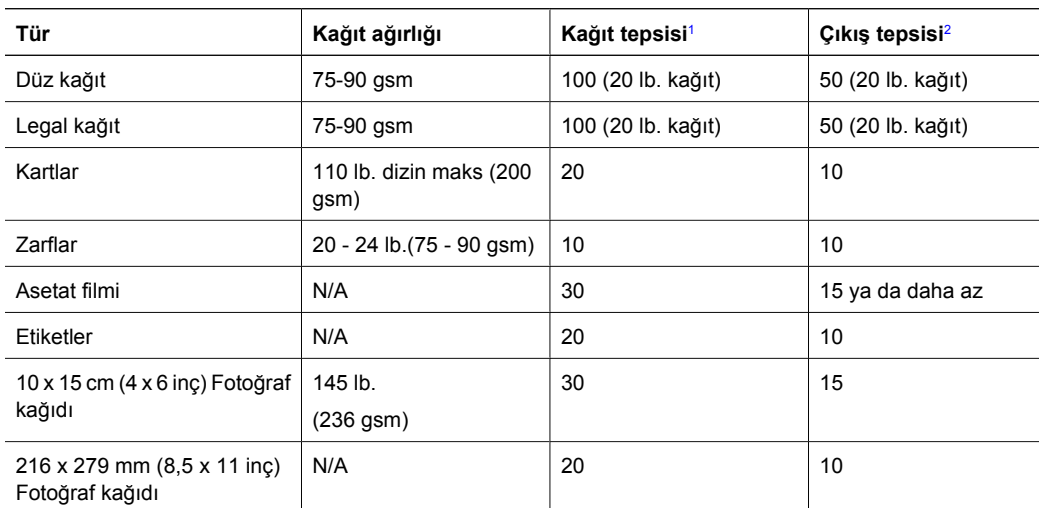

## **Kağıt tepsisi kapasiteleri**

1 Maksimum kapasite.

2 Çıkış tepsisi kapasitesi, kullandığınız kağıt türünden ve mürekkep miktarından etkilenir. HP çıkış tepsisini sık sık boşaltmanızı önerir.

## **Kağıt boyutları**

Desteklenen ortam boyutlarının tam bir listesi için yazıcı yazılımına bakın.

## **Yazdırma özellikleri**

- Bilgisayardan bastırırken en çok 1200 x 1200 dpi çözünürlüklü siyah baskı
- Bilgisayardan bastırırken ve 1200 giriş dpi ile en çok 4800 x 1200 optimal dpi renkli baskı
- Baskı hızı, belgenin karmaşıklığına bağlı olarak değişiklik gösterir
- Panorama boyutunda baskı
- Yöntem: İstendiğinde püskürten termal inkjet
- Dil: PCL3 GUI
- Çalışma döngüsü: Ayda en fazla 3000 sayfa

## **Kopyalama özellikleri**

- 1200 x 1200 dpi tarama çözünürlüğü kullanarak en çok 4800 x 1200 optimize dpi çıktı kopyalama çözünürlüğü
- Dijital görüntü işleme
- Orijinalden en fazla 50 kopya çıkarılabilir (modele göre değişir)
- %400 yakınlaştır, sayfaya sığdır
- Kopyalama hızları belgenin karmaşıklığına göre değişiklik gösterir.

## **Tarama özellikleri**

- Görüntü düzenleyici dahildir
- Yerleşik OCR yazılımı (yüklenmişse), taranan metni otomatik olarak düzenlenebilir metne dönüştürür.
- Twain uyumlu arabirim
- Çözünürlük: en fazla 1200 x 2400 dpi optik (modele göre değişir): 19200 dpi geliştirilmiş (yazılım)
- Renkli: 48 bit renkli, 8-bit gri tonlamalı (256 gri düzeyi)
- Camdan maksimum tarama boyutu: 21,6 x 29,7 cm

## **Fiziksel özellikler**

- Boy: 40,2 cm
- Genislik: 46,5 cm
- Derinlik: 56.7 cm
- Ağırlık: 4,5 kg

## **Güç özellikleri**

- Güç tüketimi: Maksimum 40 vat (ortalama baskı)
- Giriş voltajı: AC 100 240 V ~ 1 A 50–60 Hz, topraklı
- Çıkış voltajı: DC 32 V===940 mA, 16 V===625mA

## **Çevresel özellikler**

- Önerilen çalışma sıcaklığı aralığı: 15º 32º C (59º 90º F)
- İzin verilen çalışma sıcaklığı aralığı: 5º 35º C (41º 95º F)
- Nem Oranı: %15 %80 RH yoğunlaşmasız
- Saklama sıcaklığı aralığı: –20º 50º C (–4º 122º F)
- Yüksek elektromanyetik alanların bulunması durumunda, HP All-in-One aygıtının çıkışında biraz bozulma olabilir
- HP, potansiyel yüksek manyetik alanlardan kaynaklanan gürültüleri en aza indirmek için 3 m (10 feet) uzunlukta ya da daha kısa USB kablosu kullanmayı tavsiye eder.

## **Ses bilgileri**

Internet erişiminiz varsa, HP'nin web sitesinden ses konusunda bilgi alabilirsiniz. Şu adresi ziyaret edin: [www.hp.com/support.](http://www.hp.com/support.)

## **Çevresel ürün gözetim programı**

Hewlett-Packard, çevreye duyarlı yaklaşımı ile birlikte kaliteli ürünler sağlamayı amaç edinmiştir. HP'nin Çevreye saygılı ürün sorumluluğu programı hakkında bilgi almak için ekran Yardımı'na bakın.

**Türkçe**

# **Türkçe**

## **Düzenleyici bildirimler**

HP All-in-One, ülkenizdeki/bölgenizdeki yasal kuruluşlar tarafından belirlenen ürün gerekliliklerine uygundur. Yasal bildirimlerin tam listesini görmek için ekran Yardımı'na bakın.

#### **Yasal düzenleme model kimlik numarasi**

Yasal olarak tanımlama amacıyla, ürününüze Yasal bir Model Numarası verilmiştir. Ürününüzün Yasal Model Numarası: SDGOB-0602. Bu yasal model numarası pazarlama adıyla (HP Photosmart C4100 All-in-One series, vb.) veya ürün numaralarıyla (Q8100A, vb.) karıştırılmamalıdır.

## **Garanti**

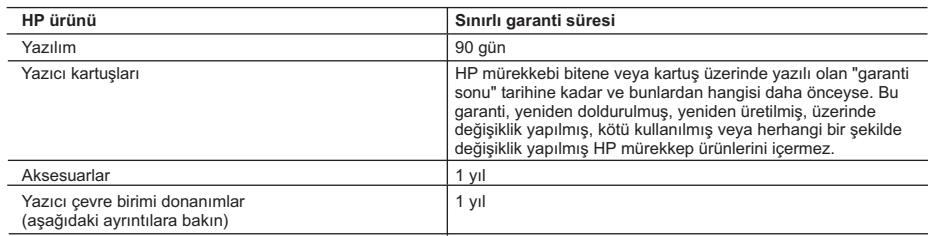

A. Sınırlı garanti kapsamı

- 1. Hewlett-Packard (HP) son kullanıcı müşteriye yukarıda belirtilen ürünlerde, müşteri tarafından satın alınmaları tarihinden başlayarak yine yukarıda belirtilen süre boyunca malzemeler ve işçilik yönünden hata veya kusur bulunmayacağını garanti eder.
- 2. Yazılım ürünlerinde HP'nin sınırlı garantisi yalnızca programlama komutlarının yerine getirilmemesi durumu için geçerlidir. HP, ürünlerinin kesintisiz ve sorunsuz çalışacağını garanti etmez.
- 3. HP'nin sınırlı garantisi yalnızca ürünün normal kullanımı sonucunda oluşan kusurlar için geçerli olup, aşağıda sıralanan durumlardan kaynaklananlar dahil olmak üzere diğer sorunları kapsamaz:
	- a. Doğru olmayan veya yetersiz bakım ve değişiklik;
	- b. HP tarafından sağlanmayan veya desteklenmeyen yazılım, ortam, parça veya sarf malzemeleri;
	- c. Ürünün şartnamelerinin dışında kullanılması;
	-
- d. Yetkisiz değişiklik veya yanlış kullanım.<br>4. HP yazıcı ürünlerinde HP üretimi olmayan mürekkep kartuşunun veya yeniden doldurulmuş mürekkep kartuşunun<br>kullanılması müşteriye verilen garantiyi veya müşteriye verilen HP zarar HP ürünü olmayan veya yeniden doldurulmuş mürekkep kartuşunun kullanılmasına bağlanabiliyorsa, söz konusu sorunu veya zararı giderme hizmeti için HP standart malzeme ve servis saati ücretlerini alır.
	- 5. İlgili garanti süresi içinde HP garantisi kapsamındaki bir ürüne ilişkin HP'ye kusur bildiriminde bulunulması durumunda, kendi seçimine bağlı olarak HP, ürünü onarır veya yenisi ile değiştirir.
	- 6. HP'nin onarım yapamaması veya ürünü değiştirememesi durumunda HP garantisi kapsamındaki kusurlu ürünün satın alma ücreti, kusurun bildirilmesinden başlayarak makul bir süre içinde HP tarafından geri ödenir.
	- 7. Kusurlu ürün müşteri tarafından HP'ye iade edilene kadar HP'nin söz konusu ürünü onarmaya, değiştirmeye veya ücretini geri ödemeye ilişkin hiçbir yükümlülüğü bulunmaz.
	- 8. En azından değiştirilen ürünün işlevlerine eşit işlevleri olması kaydıyla, değiştirilen ürün yeni veya yeni gibi olabilir. 9. HP ürünlerinde performansı yenileriyle eşit değiştirilerek yeniden üretilmiş parçalar, bileşenler veya malzemeler bulunabilir.
	- 10. HP'nin Sınırlı Garanti Bildirimi, kapsamındaki HP ürününün HP tarafından dağıtımının yapıldığı tüm ülkelerde geçerlidir. Yerinde servis sağlamak gibi ek garanti hizmetleri için olan sözleşmeler, ürünün yetkili ithalatçı veya HP tarafından da tümünün yapıldığı ülkelerde tüm yetkili HP servisleri tarafından sağlanabilir.

#### B. Garanti sınırlamalar

YEREL YASALARIN IZIN VERDIGI OLÇUDE HP VEYA UÇUNCU TARAF TEDARIKÇILERI AÇIK VEYA DOLAYLI<br>BAŞKA HIÇBIR GARANTI VEYA KOŞUL SAĞLAMAZ YA DA TICARİ OLARAK SATILABILİRLİK, YETERLI KALITE<br>VE BELİRLİ BİR AMACA UYGUNLUK İLE İLGİLİ

- C. Sorumluluk sınırlamalar
	- 1. Yerel yasaların izin verdiği ölçüde işbu garanti bildirimi ile sağlanan tazminatlar müşterinin yegane ve özel tazminatlarıdır.
	- 2. YEREL YASALARIN İZİN VERDİĞİ ÖLÇÜDE İŞBU GARANTİDE ÖZELLİKLE BELİRTİLEN YÜKÜMLÜLÜKLER SAKLI KALMAK KAYDIYLA HP VEYA ÜÇÜNCÜ TARAF TEDARİKÇİLERİ SÖZ KONUSU ZARARLARIN OLASILIĞINDAN HABERDAR EDİLMİŞ OLSALAR DAHİ HİÇBİR ŞEKİLDE DOĞRUDAN, ÖZEL, ARIZA VEYA DOLAYLI OLARAK ORTAYA ÇIKAN SÖZLEŞME KAPSAMINDA, KASITLI YA DA BAŞKA HUKUK SİSTEMİNE GÖRE OLUŞAN ZARAR VE ZİYANLARDAN SORUMLU TUTULAMAZ.

D. Yerel yasalar

- 1. İşbu Garanti Bildirimi ile müşteriye özel yasal haklar sağlanmaktadır. Bunlar dışında müşterinin ABD'de eyaletlere, Kanada'da bölgelere ve dünyadaki diğer yerlerde ülkelere göre değişen başka hakları da olabilir.
- 2. Uyumsuz olduğu ölçüde bu Garanti Bildirimi söz konusu yerel yasalara uyacak biçimde değiştirilmiş kabul edilecektir. Bu yerel yasalar uyarınca Garanti Bildirimi'ndeki bazı feragat bildirimleri ve sınırlamalar müşteriler için geçerli olmayabilir. Örneğin, ABD dışındaki bazı ülkeler (Kanada'daki bölgeler dahil olmak üzere) ve ABD'deki bazı eyaletler şunları yapabilir:
	- a. Bu Garanti Bildirimi'ndeki feragat bildirimlerinin ve sınırlamaların tüketicinin yasal haklarını kısıtlamasına izin vermeyebilir (ör., İngiltere);
	- b. Üreticinin söz konusu feragat bildirimlerini veya sınırlamaları uygulamasını kısıtlayabilir veya
	- c. Müşteriye ek garanti hakları sağlayabilir, üreticinin itiraz edemeyeceği koşulsuz garanti süresi belirleyebilir veya
- koşulsuz garanti süresine sınırlama getirilmesine izin verebilir. 3. BU GARANTİ BİLDİRİMİ HÜKÜMLERİ, YASAL OLARAK İZİN VERİLENLERİN DIŞINDA, HP ÜRÜNLERİNİN SATIŞI İÇİN GEÇERLİ OLAN ZORUNLU YASAL HAKLARA EK OLUP BUNLARI HARİÇ TUTMAZ, SINIRLAMAZ VEYA DEĞİŞTİRMEZ.

# **Βασικός οδηγός**

**Ελληνικά**

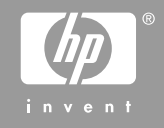

© 2006 Hewlett-Packard Development Company, L.P.

**Adobe:PDF** 

Οι επωνυµίες Adobe® και το λογότυπο Acrobat® είναι εµπορικά σήµατα της Adobe Systems Incorporated.

Τα Windows®, Windows NT®, Windows ME®, Windows XP® και Windows 2000® είναι εμπορικά σήματα κατατεθέντα της Microsoft Corporation στις ΗΠΑ.

Οι επωνυµίες Intel® και Pentium® είναι εµπορικά σήµατα ή κατοχυρωµένα εµπορικά σήµατα της Intel Corporation ή των θυγατρικών της στις ΗΠΑ και άλλες χώρες.

Energy Star® and Energy Star logo® are US registered marks of the United States Environmental Protection Agency.

Αριθµός έκδοσης: Q8100-90274

#### **Ανακοινώσεις της εταιρείας Hewlett-Packard**

Οι πληροφορίες αυτού του εγγράφου µπορεί να αλλάξουν χωρίς προειδοποίηση.

Με την επιφύλαξη παντός δικαιώµατος. Η αναπαραγωγή, προσαρµογή ή µετάφραση του παρόντος υλικού χωρίς προηγούµενη γραπτή συγκατάθεση της Hewlett-Packard απαγορεύεται, µε εξαίρεση όσα επιτρέπονται από τους νόµους περί δικαιωµάτων πνευµατικής ιδιοκτησίας.

Οι µόνες εγγυήσεις για τα προϊόντα και τις υπηρεσίες της HP διατυπώνονται στις ρητές δηλώσεις εγγύησης που συνοδεύουν τα αντίστοιχα προϊόντα και υπηρεσίες. Τίποτα στο παρόν δεν µπορεί να θεωρηθεί ότι αποτελεί συµπληρωµατική εγγύηση. Η HP δεν είναι υπεύθυνη για οποιοδήποτε τεχνικό ή ορθογραφικό σφάλµα ή παράλειψη που περιλαµβάνεται στο παρόν.

# Περιεχόμενα

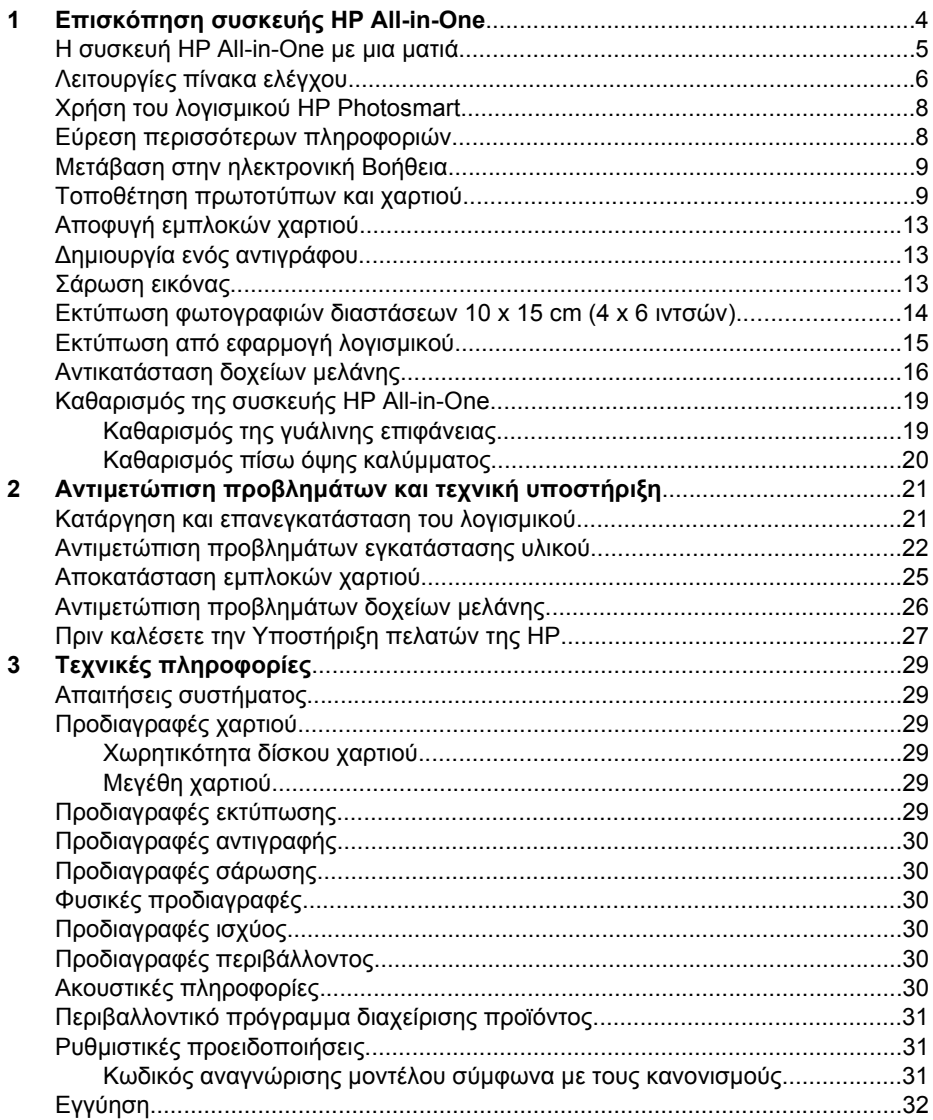

# <span id="page-66-0"></span>**1 Επισκόπηση συσκευής HP All-in-One**

Χρησιµοποιήστε τη συσκευή HP All-in-One για να πραγµατοποιήσετε εύκολα και γρήγορα εργασίες όπως η δηµιουργία αντιγράφων, η σάρωση εγγράφων ή η εκτύπωση φωτογραφιών από µια κάρτα µνήµης. Σε πολλές λειτουργίες της συσκευής HP All-in-One µπορείτε να έχετε απευθείας πρόσβαση από τον πίνακα ελέγχου, χωρίς να ενεργοποιήσετε τον υπολογιστή σας.

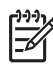

**Σηµείωση** Στον οδηγό αυτό περιγράφονται οι βασικές λειτουργίες και η αντιµετώπιση προβληµάτων και παρέχονται πληροφορίες σχετικά µε την επικοινωνία µε την υποστήριξη της HP και την παραγγελία αναλώσιµων.

Στην ηλεκτρονική Βοήθεια περιγράφεται µε λεπτοµέρειες το σύνολο των λειτουργιών και των δυνατοτήτων, συµπεριλαµβανοµένης της χρήσης του λογισµικού HP Photosmart που περιλαµβάνεται στο HP All-in-One. Για περισσότερες πληροφορίες, ανατρέξτε στην ενότητα *Μετάβαση στην [ηλεκτρονική](#page-71-0) [Βοήθεια](#page-71-0)* στη σελίδα 9.

## **Αντιγραφή**

Η συσκευή HP All-in-One σάς δίνει τη δυνατότητα να δηµιουργείτε έγχρωµα και ασπρόµαυρα αντίγραφα σε ποικιλία τύπων χαρτιού, συµπεριλαµβανοµένων διαφανειών. Μπορείτε να µεγεθύνετε ή να σµικρύνετε το µέγεθος ενός πρωτοτύπου ώστε να προσαρµόζεται σε ένα συγκεκριµένο µέγεθος χαρτιού, να προσαρµόσετε τη φωτεινότητα ενός αντιγράφου και να χρησιµοποιήσετε ειδικές λειτουργίες για να δηµιουργήσετε αντίγραφα φωτογραφιών υψηλής ποιότητας, συµπεριλαµβανοµένων αντιγράφων χωρίς περίγραµµα.

## **Σάρωση**

Σάρωση είναι η διαδικασία µετατροπής κειµένου και εικόνων σε ηλεκτρονική µορφή για τον υπολογιστή σας. Μπορείτε να σαρώσετε σχεδόν τα πάντα (φωτογραφίες, άρθρα περιοδικών και έγγραφα κειµένου) στη συσκευή HP All-in-One.

### **Εκτύπωση φωτογραφιών**

Η συσκευή HP All-in-One διαθέτει υποδοχές καρτών µνήµης που σας επιτρέπουν να εισάγετε µια κάρτα µνήµης και να ξεκινήσετε να εκτυπώνετε ή να επεξεργάζεστε φωτογραφίες χωρίς να τις αντιγράφετε πρώτα στον υπολογιστή. Επίσης, αν η συσκευή HP All-in-One είναι συνδεδεµένη µε έναν υπολογιστή µε καλώδιο USB, µπορείτε επίσης να µεταφέρετε τις φωτογραφίες στον υπολογιστή για εκτύπωση, επεξεργασία ή κοινή χρήση.

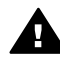

**Προειδοποίηση** Μην εισαγάγετε περισσότερες από µία κάρτες µνήµης τη φορά. Εάν εισαχθούν περισσότερες από µία κάρτες µνήµης, ενδέχεται να προκληθεί µη αναστρέψιµη απώλεια δεδοµένων.

## **Εκτύπωση από τον υπολογιστή**

Η συσκευή HP All-in-One µπορεί να χρησιµοποιηθεί µε οποιαδήποτε εφαρµογή λογισµικού επιτρέπει εκτύπωση. Μπορείτε να εκτυπώσετε διάφορες εργασίες όπως εικόνες χωρίς περίγραµµα, ενηµερωτικά δελτία, ευχετήριες κάρτες, σιδερότυπα και αφίσες.

# <span id="page-67-0"></span>**Η συσκευή HP All-in-One µε µια µατιά**

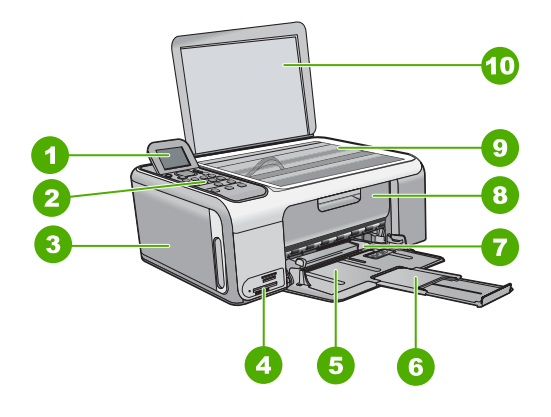

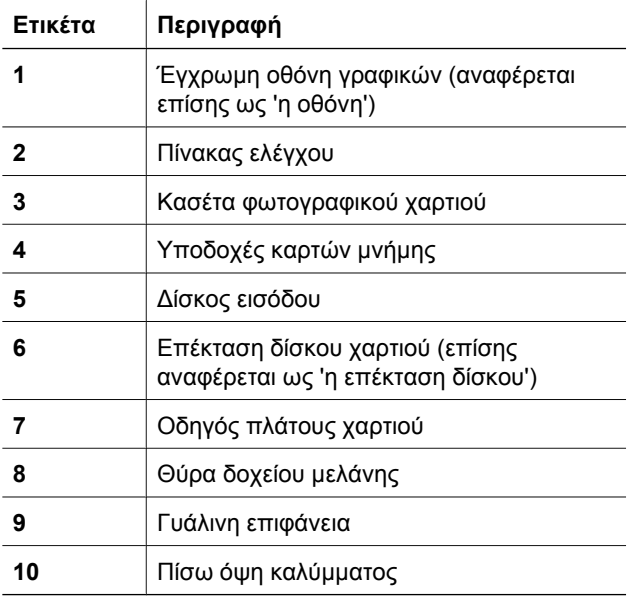

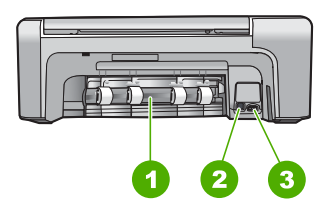

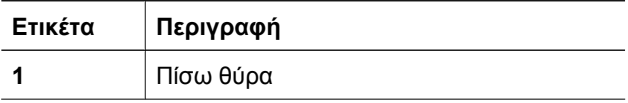

### <span id="page-68-0"></span>Κεφάλαιο 1

(συνέχεια)

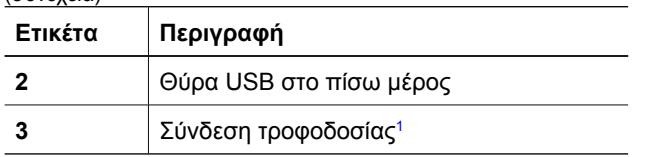

1 Χρησιµοποιήστε τη συσκευή µόνο µε το τροφοδοτικό που παρέχεται από την HP.

# **Λειτουργίες πίνακα ελέγχου**

Το παρακάτω διάγραµµα και ο σχετικός πίνακας παρέχουν µια σύντοµη αναφορά στις λειτουργίες του πίνακα ελέγχου της συσκευής HP All-in-One.

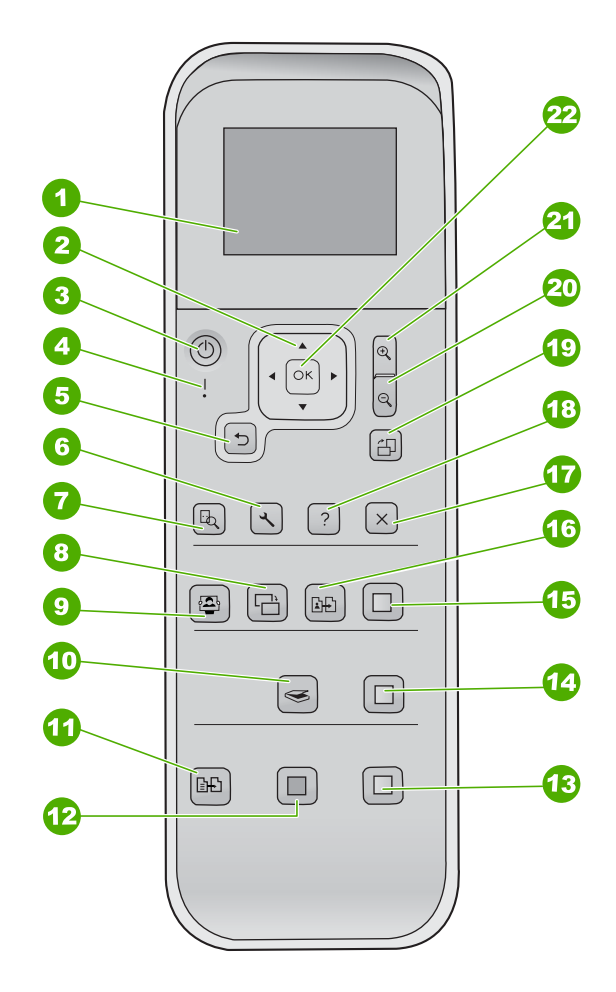

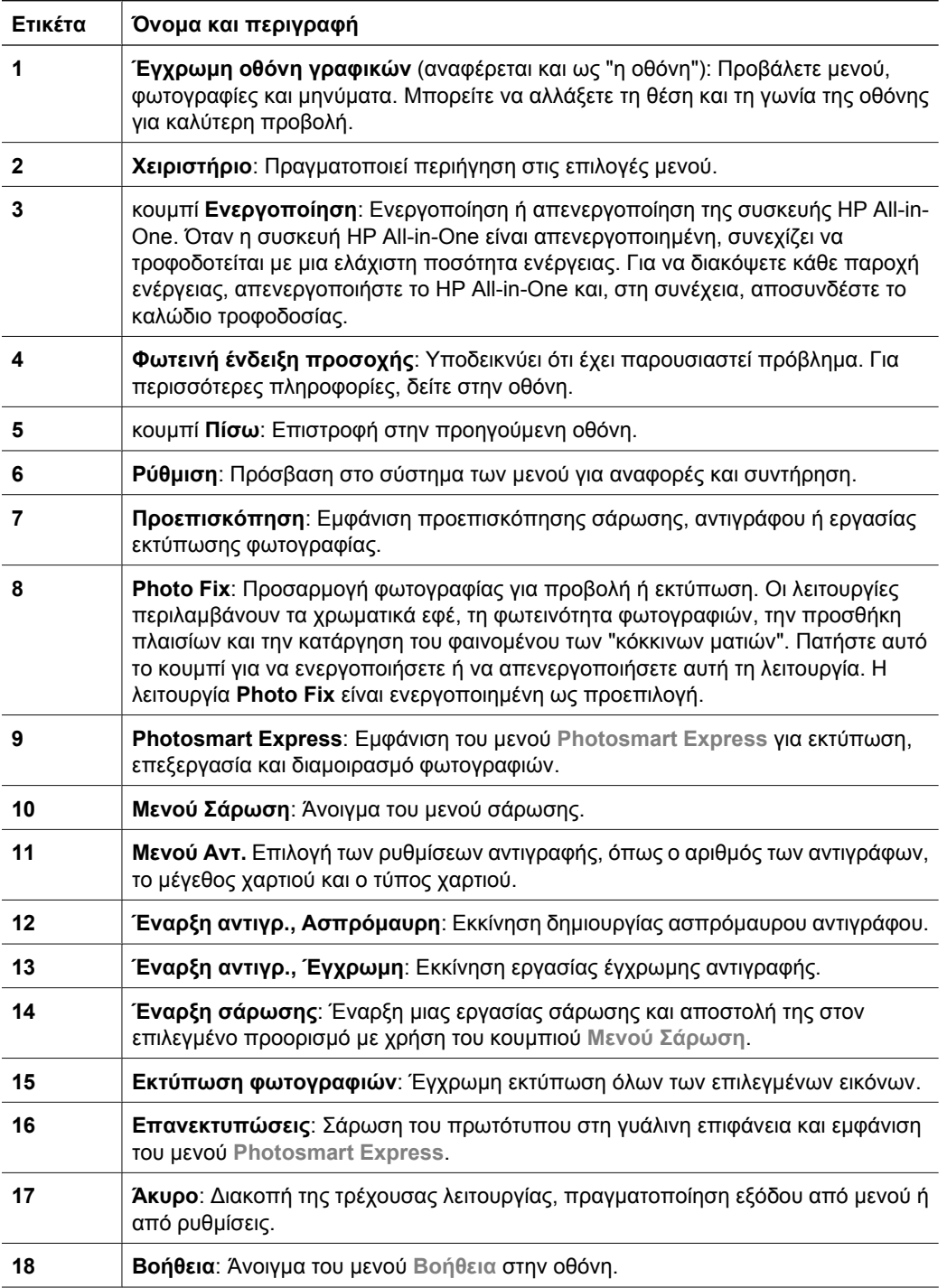

<span id="page-70-0"></span>Κεφάλαιο 1

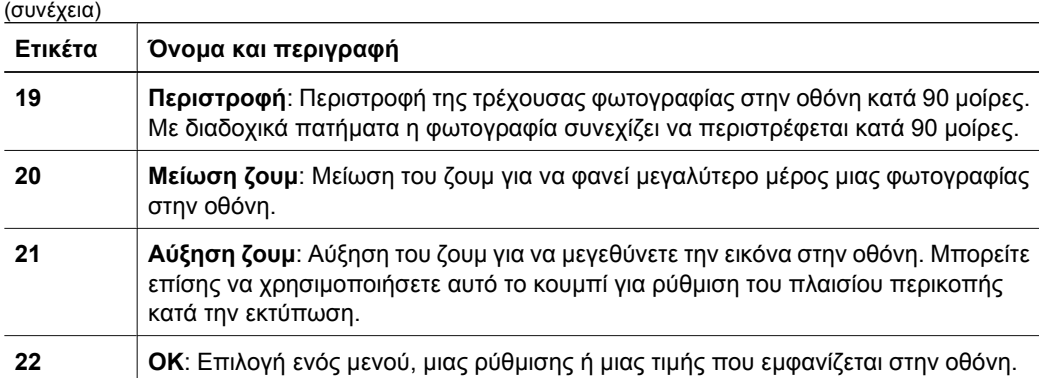

# **Χρήση του λογισµικού HP Photosmart**

Μπορείτε να χρησιµοποιήσετε το λογισµικό HP Photosmart για να αποκτήσετε πρόσβαση σε πολλές λειτουργίες που δεν είναι διαθέσιµες από τον πίνακα ελέγχου. Το λογισµικό HP Photosmart παρέχει έναν εύκολο και γρήγορο τρόπο για να εκτυπώσετε τις φωτογραφίες σας ή να αγοράσετε εκτυπώσεις ηλεκτρονικά. Παρέχει επίσης πρόσβαση σε άλλα βασικά χαρακτηριστικά του λογισµικού HP Photosmart, όπως είναι η αποθήκευση, η προβολή, και ο διαµοιρασµός των φωτογραφιών σας.

Για περισσότερες πληροφορίες σχετικά µε τη χρήση του λογισµικού HP Photosmart, ανατρέξτε στο **Βοήθεια για το λογισµικό HP Photosmart**.

# **Εύρεση περισσότερων πληροφοριών**

Υπάρχει µια ποικιλία πόρων, έντυπων και στην οθόνη, που παρέχουν πληροφορίες σχετικά µε την εγκατάσταση και τη χρήση του HP All-in-One.

## ● **Οδηγός εγκατάστασης**

Ο Οδηγός εγκατάστασης παρέχει οδηγίες σχετικά µε τη ρύθµιση της συσκευής HP All-in-One και την εγκατάσταση του λογισµικού. Φροντίστε να ακολουθήσετε µε τη σειρά τα βήµατα στον Οδηγό εγκατάστασης.

Εάν αντιµετωπίσετε προβλήµατα κατά τη διάρκεια της ρύθµισης, δείτε την ενότητα "Αντιµετώπιση προβληµάτων", την τελευταία ενότητα του Οδηγού εγκατάστασης ή την ενότητα *Αντιµετώπιση προβληµάτων και τεχνική [υποστήριξη](#page-83-0)* στη σελίδα 21 αυτού του οδηγού.

## ● **Περιήγηση στο λογισµικό HP Photosmart** (Windows)

Η Περιήγηση λογισµικού HP Photosmart είναι ένας διασκεδαστικός, αλληλεπιδραστικός τρόπος για να δείτε µια σύνοψη του λογισµικού που συνοδεύει τη συσκευή HP All-in-One. Θα µάθετε πώς το λογισµικό που εγκαταστήσατε µαζί µε τη συσκευή HP All-in-One µπορεί να σας βοηθήσει στην επεξεργασία, οργάνωση και εκτύπωση των φωτογραφιών σας.

## ● **Ηλεκτρονική βοήθεια**

Η ηλεκτρονική βοήθεια παρέχει αναλυτικές οδηγίες γύρω από τις λειτουργίες της συσκευής HP All-in-One που δεν περιγράφονται σε αυτόν τον Οδηγό εγκατάστασης, καθώς και γύρω από λειτουργίες που είναι διαθέσιµες µόνο όταν χρησιµοποιείτε το λογισµικό που εγκαταστήσατε µε τη συσκευή HP All-in-One.

Για περισσότερες πληροφορίες δείτε *Μετάβαση στην ηλεκτρονική Βοήθεια* στη σελίδα 9.

<span id="page-71-0"></span>● **Readme**

Το αρχείο Readme περιέχει τις πιο πρόσφατες πληροφορίες, τις οποίες µπορεί να µην βρείτε σε άλλες εκδόσεις. Εγκαταστήσετε το λογισµικό για να αποκτήσετε πρόσβαση στο αρχείο Readme.

● [www.hp.com/support](http://h20180.www2.hp.com/apps/Nav?h_pagetype=s-001&h_lang=el&h_cc=gr&h_product=1142449&h_page=hpcom&h_client=s-h-e002-1)

Εάν έχετε πρόσβαση στο Internet, µπορείτε να αποκτήσετε βοήθεια και υποστήριξη από την τοποθεσία web της HP. Αυτή η τοποθεσία Web προσφέρει τεχνική υποστήριξη, προγράµµατα οδήγησης, αναλώσιµα και πληροφορίες για παραγγελίες.

# **Μετάβαση στην ηλεκτρονική Βοήθεια**

Αυτός ο οδηγός περιγράφει µόνο ένα δείγµα των διαθέσιµων λειτουργιών για αρχίσετε να χρησιµοποιείτε τη συσκευή HP All-in-One. Εξερευνήστε την ηλεκτρονική Βοήθεια που συνοδεύει τη συσκευή για πληροφορίες σχετικά µε όλες τις λειτουργίες που υποστηρίζει η συσκευή HP All-in-One.

## **Για να αποκτήσετε πρόσβαση στη Βοήθεια για το λογισµικό HP Photosmart από υπολογιστή µε Windows**

- 1. Στο Κέντρο λειτουργιών HP, κάντε κλικ στην καρτέλα της συσκευής HP All-in-One.
- 2. Στην περιοχή **Υποστήριξη συσκευής**, κάντε κλικ στο **Ηλεκτρονικός οδηγός** ή στο **Αντιµετώπιση προβληµάτων**.
	- Εάν κάνετε κλικ στην επιλογή **Ηλεκτρονικός Οδηγός**, εµφανίζεται ένα αναδυόµενο µενού. Μπορείτε να ανοίξετε τη σελίδα καλωσορίσµατος για να δείτε ολόκληρο το σύστηµα Βοήθειας ή να µεταβείτε συγκεκριµένα στη Βοήθεια για τη συσκευή HP All-in-One.
	- Εάν κάνετε κλικ στο **Αντιµετώπιση προβληµάτων**, ανοίγει η σελίδα **Αντιµετώπιση προβληµάτων και υποστήριξη**.

## **Για να µεταβείτε στην επιλογή Βοήθεια του HP Photosmart Mac**

➔ Στο µενού **Βοήθεια** στο HP Photosmart Studio, επιλέξτε **Βοήθεια του HP Photosmart Mac**.

Εµφανίζεται το **Βοήθεια του HP Photosmart Mac**.

## **Τοποθέτηση πρωτοτύπων και χαρτιού**

Μπορείτε να αντιγράψετε ή να σαρώσετε πρωτότυπα µεγέθους έως και letter ή A4, τοποθετώντας τα στη γυάλινη επιφάνεια.

## **Για να τοποθετήσετε ένα πρωτότυπο στη γυάλινη επιφάνεια**

- 1. Σηκώστε το κάλυµµα της συσκευής HP All-in-One.
- 2. Τοποθετήστε το πρωτότυπό σας µε την πλευρά εκτύπωσης προς τα κάτω στη δεξιά µπροστινή γωνία της γυάλινης επιφάνειας.
- **Συµβουλή** Για περισσότερη βοήθεια σχετικά µε την τοποθέτηση ενός
- πρωτοτύπου, δείτε τους οδηγούς που είναι χαραγµένοι κατά µήκος της άκρης της γυάλινης επιφάνειας.

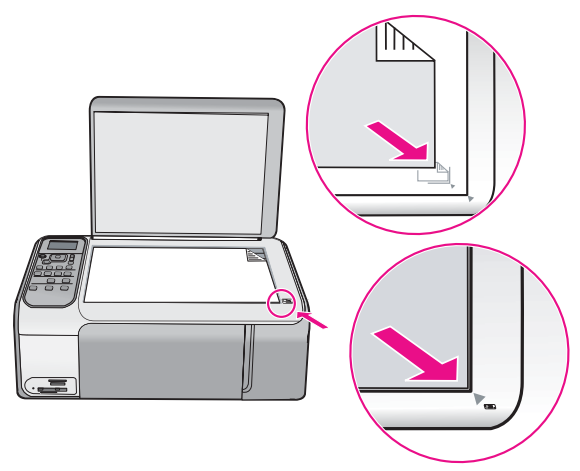

3. Κλείστε το κάλυµµα.

### **Για να τοποθετήσετε χαρτί πλήρους µεγέθους**

1. Σπρώξτε τον οδηγό πλάτους χαρτιού στην πλέον ακραία θέση του.

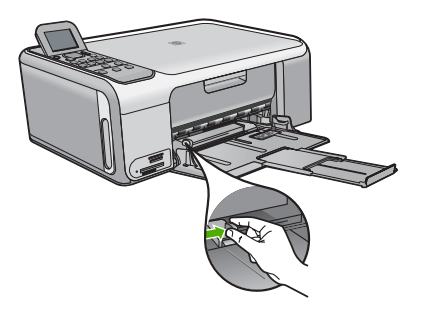

**Σηµείωση** Εάν χρησιµοποιείτε χαρτί µεγέθους letter ή A4 ή µικρότερο, βεβαιωθείτε ότι η προέκταση του δίσκου είναι τέρµα ανοικτή.

- 2. Χτυπήστε ελαφρά µια στοίβα χαρτιού σε επίπεδη επιφάνεια για να ευθυγραµµιστούν οι άκρες της και στη συνέχεια ελέγξτε τα παρακάτω:
	- Βεβαιωθείτε ότι δεν είναι σκισµένο, σκονισµένο, τσαλακωµένο ή µε λυγισµένες άκρες.
	- Βεβαιωθείτε ότι όλα τα φύλλα της στοίβας είναι του ίδιους µεγέθους και τύπου.
- 3. Τοποθετήστε τη στοίβα χαρτιού στο δίσκο εισόδου µε τη στενή άκρη προς τα εµπρός και την πλευρά εκτύπωσης προς τα κάτω. Σύρετε τη στοίβα χαρτιού εµπρός µέχρι να σταµατήσει.

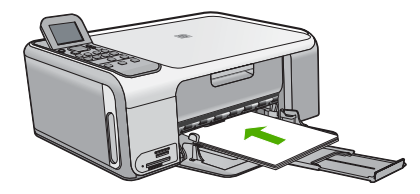

**Προσοχή** Βεβαιωθείτε ότι η συσκευή HP All-in-One βρίσκεται σε κατάσταση αναµονής και δεν παράγει ήχο όταν τοποθετείτε χαρτί στο δίσκο εισόδου. Εάν η συσκευή HP All-in-One επισκευάζει τα δοχεία µελάνης ή είναι απασχοληµένη µε κάποια εργασία, ο οδηγός χαρτιού στο εσωτερικό της συσκευής µπορεί να µην είναι στη θέση του. Υπάρχει κίνδυνος να σπρώξετε πολύ το χαρτί, µε αποτέλεσµα το HP All-in-One να αποβάλει λευκές σελίδες.

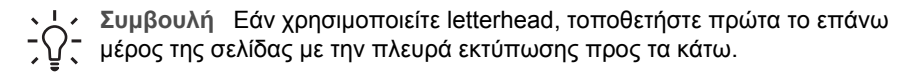

4. Σύρετε τον οδηγό πλάτους χαρτιού προς τα µέσα µέχρι να σταµατήσει στην άκρη του χαρτιού.

Μην φορτώνετε υπερβολικά το δίσκο εισόδου. Βεβαιωθείτε ότι η στοίβα χαρτιού χωρά στο δίσκο εισόδου και δεν ξεπερνά το επάνω άκρο του οδηγού πλάτους χαρτιού.

**Σηµείωση** Όταν χρησιµοποιείτε χαρτί µεγέθους legal, αφήνετε την προέκταση του δίσκου κλειστή.

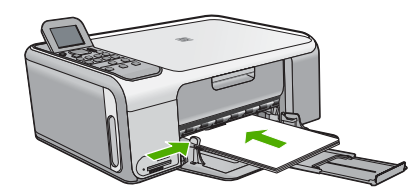

#### **Για να τοποθετήστε φωτογραφικό χαρτί 10 x 15 cm χρησιµοποιώντας την κασέτα φωτογραφικού χαρτιού**

- 1. Αφαιρέστε όλο το χαρτί από το δίσκο εισόδου.
- 2. Βγάλτε την κασέτα φωτογραφικού χαρτιού χρησιµοποιώντας τα αυλάκια.

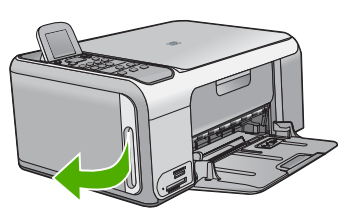

3. Τραβήξτε την κασέτα φωτογραφικού χαρτιού προς το µέρος σας.

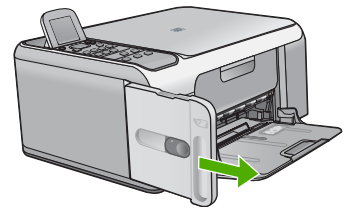

4. Τοποθετήστε έως και 20 φύλλα χαρτιού µε την όψη στραµµένη προς τα κάτω στην κασέτα φωτογραφικού χαρτιού.

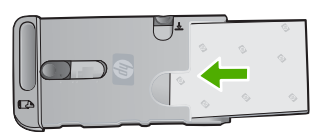

5. Προσαρµόστε τους οδηγούς µήκους και πλάτους χαρτιού ώστε να ταιριάζουν µε το χαρτί που τοποθετήσατε.

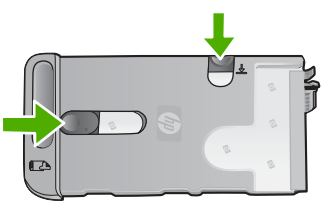

6. Ευθυγραµµίστε την κασέτα φωτογραφικού χαρτιού µε τη δεξιά πλευρά του δίσκου εισόδου και, στη συνέχεια, σύρετέ την εντός του εκτυπωτή µέχρι να σταµατήσει.

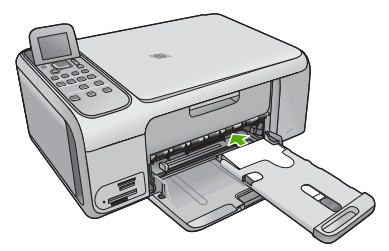

- 7. Τραβήξτε έξω την επέκταση δίσκου για να κρατήσει τις εκτυπωµένες φωτογραφίες σας.
- 8. Όταν τελειώσετε την εκτύπωση, αφαιρέστε την κασέτα φωτογραφικού χαρτιού και φυλάξτε την στο σηµείο φύλαξης κασέτας στην αριστερή πλευρά του HP All-in-One.
	- **Συµβουλή** Όταν δεν εκτυπώνετε, µπορείτε να φυλάξετε το φωτογραφικό
	- χαρτί σας στην τοποθετηµένη κασέτα φωτογραφικού χαρτιού. Κατ' αυτόν τον τρόπο, το φωτογραφικό χαρτί προστατεύεται από σχισίµατα, ζαρωµατιές και
		- τσαλακωµένα άκρα.

# **Αποφυγή εµπλοκών χαρτιού**

Για να αποφύγετε τις εµπλοκές χαρτιού, ακολουθήστε τις εξής οδηγίες.

- Αφαιρείτε συχνά τα εκτυπωµένα χαρτιά από το δίσκο εξόδου.
- Αποφύγετε την τσάκιση ή το τσαλάκωµα του χαρτιού αποθηκεύοντας όλες τις προµήθειες µέσων σε συσκευασία που µπορεί να ξανασφραγιστεί.
- Βεβαιωθείτε ότι τα µέσα που είναι τοποθετηµένα στο δίσκο εισόδου, είναι σε οριζόντια θέση και ότι οι άκρες δεν είναι λυγισµένες ή σκισµένες.
- Μην συνδυάζετε διαφορετικούς τύπους και µεγέθη χαρτιού στο δίσκο εισόδου. Όλη η στοίβα χαρτιού στο δίσκο εισόδου πρέπει να είναι ίδιου µεγέθους και τύπου.
- Ρυθµίστε τον οδηγό πλάτους χαρτιού στο δίσκο εισόδου ώστε να εφαρµόζει καλά σε όλες τις σελίδες. Βεβαιωθείτε ότι ο οδηγός πλάτους χαρτιού δεν λυγίζει το χαρτί στο δίσκο εισόδου.
- Μην πιέζετε το χαρτί προς τα εµπρός στο δίσκο εισόδου.
- Χρησιµοποιείτε τους συνιστώµενους τύπους χαρτιού για τη συσκευή HP All-in-One.

# **∆ηµιουργία ενός αντιγράφου**

Μπορείτε να δηµιουργήσετε ποιοτικά αντίγραφα από τον πίνακα ελέγχου.

### **Για να δηµιουργήσετε ένα αντίγραφο από τον πίνακα ελέγχου**

- 1. Βεβαιωθείτε ότι έχετε τοποθετήσει χαρτί στο δίσκο εισόδου.
- 2. Τοποθετήστε το πρωτότυπό σας µε την πλευρά εκτύπωσης προς τα κάτω στη δεξιά µπροστινή γωνία της γυάλινης επιφάνειας.
- 3. Πατήστε **Έναρξη αντιγρ., Ασπρόµαυρη** ή **Έναρξη αντιγρ., Έγχρωµη** για να αρχίσετε την αντιγραφή.

# **Σάρωση εικόνας**

Μπορείτε να ξεκινήσετε µια σάρωση από τον υπολογιστή σας ή από το HP All-in-One. Η ενότητα αυτή περιγράφει µόνο τον τρόπο µε τον οποίο µπορείτε να πραγµατοποιήσετε σάρωση από τον πίνακα ελέγχου της συσκευής HP All-in-One.

Για να χρησιµοποιήσετε τις λειτουργίες σάρωσης, το HP All-in-One πρέπει να είναι συνδεδεµένο µε τον υπολογιστή σας και ενεργοποιηµένο. Επίσης, το λογισµικό HP Photosmart (Windows) ή HP Photosmart Mac (Mac) πρέπει να έχει εγκατασταθεί και να εκτελείται στον υπολογιστή πριν από τη σάρωση.

● Σε υπολογιστή Windows, αναζητήστε το εικονίδιο **HP Digital Imaging Monitor** στη γραµµή εργασιών των Windows (στην κάτω δεξιά πλευρά της οθόνης, δίπλα στην ώρα) για να βεβαιωθείτε ότι το λογισµικό εκτελείται.

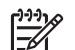

**Σηµείωση** Εάν κλείσετε το εικονίδιο **HP Digital Imaging Monitor** στη γραµµή εργασιών των Windows, µπορεί η συσκευή HP All-in-One να χάσει µερικές από τις λειτουργίες σάρωσης. Εάν συµβεί κάτι τέτοιο, µπορείτε να επαναφέρετε όλες τις λειτουργίες πραγµατοποιώντας επανεκκίνηση του υπολογιστή σας ή πραγµατοποιώντας εκκίνηση του λογισµικού HP Photosmart.

● Σε υπολογιστή Mac, το λογισµικό είναι πάντα ενεργό.

- **Συµβουλή** Μπορείτε να χρησιµοποιήσετε το λογισµικό HP Photosmart
- (Windows) ή το λογισµικό HP Photosmart Mac (Mac) για τη σάρωση
- φωτογραφιών, ακόµα και πανοραµικών φωτογραφιών. Αυτό το λογισµικό σας επιτρέπει να επεξεργαστείτε, να εκτυπώσετε ακόµα και να µοιραστείτε τις φωτογραφίες που έχετε σαρώσει. Για περισσότερες πληροφορίες, ανατρέξτε στην ηλεκτρονική Βοήθεια που συνοδεύει το λογισµικό HP All-in-One.

#### **Για να σαρώσετε σε υπολογιστή**

- 1. Τοποθετήστε το πρωτότυπό σας µε την πλευρά εκτύπωσης προς τα κάτω στη δεξιά µπροστινή γωνία της γυάλινης επιφάνειας.
- 2. Πατήστε **Έναρξη σάρωσης**.
- 3. Πατήστε **OK**, για να επιλέξετε την προεπιλεγµένη εφαρµογή που θα παραλάβει τη σάρωση ή πατήστε ν, για να επιλέξετε διαφορετική εφαρμογή και κατόπιν πατήστε **OK**.

Εµφανίζεται µια εικόνα προεπισκόπησης της σάρωσης στον υπολογιστή σας, όπου µπορείτε να την επεξεργαστείτε.

4. Πραγµατοποιήστε αλλαγές στην εικόνα προεπισκόπησης και κάντε κλικ στην επιλογή **Αποδοχή** όταν τελειώσετε.

# **Εκτύπωση φωτογραφιών διαστάσεων 10 x 15 cm (4 x 6 ιντσών)**

Μπορείτε να επιλέξετε συγκεκριµένες φωτογραφίες από τη µνήµη για να τις εκτυπώσετε ως φωτογραφίες διαστάσεων 10 x 15 cm.

## **Για να εκτυπώσετε µία ή περισσότερες φωτογραφίες 10 x 15 cm**

1. Εισαγάγετε την κάρτα µνήµης στην κατάλληλη υποδοχή του HP All-in-One. Η συσκευή HP All-in-One υποστηρίζει τις παρακάτω κάρτες µνήµης. Κάθε τύπος κάρτας µνήµης µπορεί να τοποθετηθεί µόνο στην κατάλληλη υποδοχή για αυτή την κάρτα.

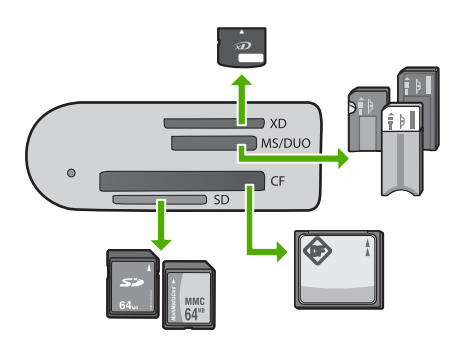

- **Άνω υποδοχή**: xD-Picture Card
- **∆εύτερη υποδοχή από επάνω**: Memory Stick, Magic Gate Memory Stick, Memory Stick Duo (µε προσαρµογέα παρεχόµενο από το χρήστη) Memory Stick Pro

**Ελληνικά**

- **Τρίτη υποδοχή από επάνω**: CompactFlash (I, II)
- **Κάτω υποδοχή**: Secure Digital, MultiMediaCard (MMC), Secure MultiMedia Card
- 2. Πατήστε **OK** για να ενεργοποιήσετε την επιλογή **Εκτύπωση**. Όταν πατήσετε **OK**, εµφανίζεται στην οθόνη η πιο πρόσφατη φωτογραφία στην κάρτα µνήµης.
- 3. Πατήστε ◀ ή ▶ για να μετακινηθείτε μεταξύ των φωτογραφιών στην κάρτα μνήμης.
- 4. Όταν εµφανιστεί η φωτογραφία που θέλετε να εκτυπώσετε, πατήστε **OK**.
- 5. Πατήστε **OK** για να ενεργοποιήσετε την επιλογή **4 x 6**.
- 6. Πατήστε ή για να επισηµάνετε ένα µέγεθος χαρτιού και, στη συνέχεια, πατήστε **OK**.

∆ιατίθενται οι παρακάτω επιλογές:

- Εκτύπωση µιας φωτογραφίας 10 x 15 cm χωρίς περίγραµµα σε κάθε φύλλο φωτογραφικού χαρτιού 10 x 15 cm
- Εκτύπωση έως τριών φωτογραφιών 10 x 15 cm µε περιγράµµατα σε ένα φύλλο χαρτιού πλήρους µεγέθους

Όταν πατήσετε **OK**, εµφανίζεται ξανά η επιλεγµένη φωτογραφία.

- 7. (Προαιρετικό) Αλλαγή ρυθµίσεων εκτύπωσης ή επιλογή πρόσθετων φωτογραφιών για εκτύπωση. Για πληροφορίες σχετικά µε αυτές τις επιλογές, δείτε την ηλεκτρονική Βοήθεια που συνοδεύει τη συσκευή HP All-in-One.
- 8. Όταν ολοκληρώσετε την αλλαγή των ρυθµίσεων εκτύπωσης και την επιλογή των φωτογραφιών, πατήστε **OK** για να εµφανιστεί το µενού επιλογών.
- 9. Πατήστε για να επισηµάνετε την επιλογή **Η επιλογή ολοκληρώθηκε** και, στη συνέχεια, πατήστε **OK**.

Εµφανίζεται η οθόνη **Εκτύπωση περίληψης**.

10. Πατήστε ή για να επισηµάνετε µία από τις παρακάτω επιλογές και, στη συνέχεια, πατήστε **OK**.

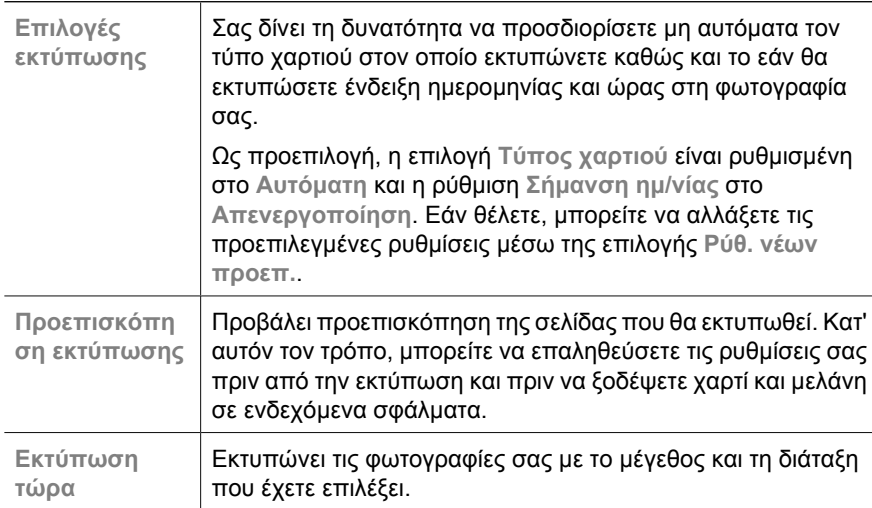

# **Εκτύπωση από εφαρµογή λογισµικού**

Οι περισσότερες ρυθµίσεις εκτύπωσης καθορίζονται από την εφαρµογή λογισµικού. Η µη αυτόµατη αλλαγή των ρυθµίσεων είναι απαραίτητη µόνο όταν αλλάζετε την ποιότητα εκτύπωσης, όταν εκτυπώνετε σε χαρτί συγκεκριµένου τύπου ή σε φιλµ διαφανειών ή όταν χρησιµοποιείτε ειδικές λειτουργίες.

#### **Για να εκτυπώσετε από µια εφαρµογή λογισµικού (Windows)**

- 1. Βεβαιωθείτε ότι έχετε τοποθετήσει χαρτί στο δίσκο εισόδου.
- 2. Στο µενού **Αρχείο** στην εφαρµογή λογισµικού, κάντε κλικ στην επιλογή **Εκτύπωση**.
- 3. Βεβαιωθείτε ότι η συσκευή HP All-in-One είναι ο προεπιλεγµένος εκτυπωτής.
- 4. Εάν θέλετε να αλλάξετε κάποιες ρυθµίσεις, κάντε κλικ στο κουµπί που ανοίγει το πλαίσιο διαλόγου **Ιδιότητες**. Ανάλογα µε την εφαρµογή λογισµικού που χρησιµοποιείτε, το συγκεκριµένο κουµπί µπορεί να ονοµάζεται **Ιδιότητες**, **Επιλογές**, **Ρύθµιση εκτυπωτή**, **Εκτυπωτής** ή **Προτιµήσεις**.
- 5. Επιλέξτε τις κατάλληλες επιλογές για την εργασία εκτύπωσης χρησιµοποιώντας τις διαθέσιµες λειτουργίες στις διάφορες καρτέλες.
- 6. Κάντε κλικ στο **OK** για να κλείσετε το πλαίσιο διαλόγου **Ιδιότητες**.
- 7. Κάντε κλικ στην επιλογή **Εκτύπωση** ή **OK** για να ξεκινήσετε την εκτύπωση.

### **Για να εκτυπώσετε από µια εφαρµογή λογισµικού (Mac)**

- 1. Βεβαιωθείτε ότι έχετε τοποθετήσει χαρτί στο δίσκο εισόδου.
- 2. Στο µενού **Αρχείο** στην εφαρµογή λογισµικού, επιλέξτε **∆ιαµόρφωση σελίδας**.
- 3. Βεβαιωθείτε ότι η συσκευή HP All-in-One είναι ο προεπιλεγµένος εκτυπωτής.
- 4. Ορίστε τις ιδιότητες της σελίδας:
	- Επιλέξτε το µέγεθος χαρτιού.
	- Επιλέξτε τον προσανατολισµό.
	- Εισαγάγετε το ποσοστό κλιµάκωσης.
- 5. Κάντε κλικ στο **OK**.
- 6. Στο µενού **Αρχείο** στην εφαρµογή λογισµικού, επιλέξτε **Εκτύπωση**. Εµφανίζεται το πλαίσιο διαλόγου **Εκτύπωση** και ανοίγει η οθόνη **Αντίγραφα & σελίδες**.
- 7. Αλλάξτε τις ρυθµίσεις εκτύπωσης για κάθε επιλογή στο αναδυόµενο µενού, σύµφωνα µε την εργασία σας.
- 8. Κάντε κλικ στην επιλογή **Εκτύπωση** για να ξεκινήσετε την εκτύπωση.

# **Αντικατάσταση δοχείων µελάνης**

Ακολουθήστε αυτές τις οδηγίες όταν η στάθµη της µελάνης είναι χαµηλή.

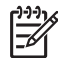

**Σηµείωση 1** Όταν το στάθµη µελανιού της κεφαλής εκτύπωσης είναι χαµηλή, στην οθόνη εµφανίζεται ένα µήνυµα. Μπορείτε επίσης να ελέγξετε τη στάθµη των µελανιών µε τη χρήση του λογισµικού HP Photosmart Mac στον υπολογιστή σας.

**Σηµείωση 2** Όταν το επίπεδο µελάνης των δοχείων είναι χαµηλό, στην οθόνη εµφανίζεται ένα µήνυµα. Μπορείτε επίσης να ελέγξετε τα επίπεδα µελάνης χρησιµοποιώντας την επιλογή **Εργαλειοθήκη εκτυπωτή** που είναι διαθέσιµη στο λογισµικό HP Photosmart ή στο πλαίσιο διαλόγου **Ιδιότητες εκτύπωσης** στον υπολογιστή σας.

Όταν στην οθόνη εµφανιστεί ένα µήνυµα χαµηλού επιπέδου µελάνης, βεβαιωθείτε ότι έχετε διαθέσιµο ένα νέο δοχείο µελάνης προς αντικατάσταση. Θα πρέπει επίσης να

αντικαθιστάτε τα δοχεία µελάνης όταν το κείµενο εκτυπώνεται αχνό ή όταν παρατηρείτε προβλήµατα στην ποιότητα εκτύπωσης που σχετίζονται µε τα δοχεία µελάνης.

Για να παραγγείλετε δοχεία µελάνης για τη συσκευή HP All-in-One, επισκεφθείτε τη διεύθυνση [www.hp.com/learn/suresupply.](http://www.hp.com/learn/suresupply) Εάν σας ζητηθεί, επιλέξτε χώρα/περιοχή, ακολουθήστε τις οδηγίες για να επιλέξετε το προϊόν σας και κάντε κλικ σε έναν από τους συνδέσµους αγοράς στη σελίδα.

**Συµβουλή** Μπορείτε επίσης να χρησιµοποιήσετε αυτές τις οδηγίες για να

αντικαταστήσετε το δοχείο µαύρης µελάνης µε ένα δοχείο µελάνης φωτογραφικής εκτύπωσης για να εκτυπώσετε έγχρωµες φωτογραφίες υψηλής ποιότητας.

## **Για να αντικαταστήσετε τα δοχεία µελάνης**

1. Βεβαιωθείτε ότι η συσκευή HP All-in-One είναι ενεργοποιηµένη.

**Προσοχή** Εάν η συσκευή HP All-in-One είναι απενεργοποιηµένη, όταν ανοίγετε τη θύρα για να αποκτήσετε πρόσβαση στα δοχεία µελάνης, το HP All-in-One δεν θα απελευθερώσει τα δοχεία για αλλαγή. Μπορεί να προκαλέσετε βλάβη στη συσκευή HP All-in-One εάν τα δοχεία µελάνης δεν είναι ασφαλώς τοποθετηµένα όταν επιχειρήσετε να τα αφαιρέσετε.

2. Ανοίξτε τη θύρα πρόσβασης του δοχείου µελάνης. Ο φορέας δοχείων µελάνης µετακινείται στην ακραία δεξιά πλευρά της συσκευής HP All-in-One.

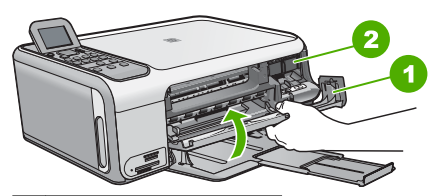

1 Θύρα δοχείου µελάνης

2 ∆οχείο µελάνης

3. Περιµένετε µέχρι ο φορέας των δοχείων µελάνης να παραµείνει σταθερός και αθόρυβος και πιέστε ελαφρά ένα δοχείο µελάνης για να το απελευθερώσετε. Εάν θέλετε να αντικαταστήσετε το δοχείο µελάνης τριών χρωµάτων, αφαιρέστε το δοχείο µελάνης από την υποδοχή που βρίσκεται στα αριστερά. Εάν θέλετε να αντικαταστήσετε το δοχείο µαύρης µελάνης, αφαιρέστε το δοχείο µελάνης από την υποδοχή που βρίσκεται στα δεξιά.

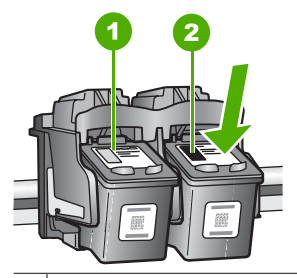

- 1 Υποδοχή για το δοχείο µελάνης τριών χρωµάτων
- 2 Υποδοχή για τα δοχεία µαύρης µελάνης και φωτογραφικής εκτύπωσης
- 4. Τραβήξτε το δοχείο µελάνης προς το µέρος σας ώσπου να βγει από την υποδοχή του.
- 5. Εάν θέλετε να αφαιρέσετε το δοχείο µαύρης µελάνης για να τοποθετήσετε το δοχείο µελάνης φωτογραφικής εκτύπωσης, φυλάξτε το δοχείο µαύρης µελάνης στο προστατευτικό δοχείου µελάνης ή σε αεροστεγή πλαστική συσκευασία. Εάν αφαιρέσετε το δοχείο µελάνης επειδή έχει χαµηλά επίπεδα µελάνης ή καθόλου µελάνη, ανακυκλώστε το δοχείο µελάνης. Το πρόγραµµα ανακύκλωσης αναλωσίµων HP Inkjet είναι διαθέσιµο σε πολλές χώρες/περιοχές και σας δίνει τη δυνατότητα να ανακυκλώσετε τα χρησιµοποιηµένα δοχεία µελάνης, χωρίς χρέωση. Για περισσότερες πληροφορίες, επισκεφθείτε την παρακάτω τοποθεσία web: [www.hp.com/hpinfo/globalcitizenship/environment/recycle/inkjet.html](http://www.hp.com/hpinfo/globalcitizenship/environment/recycle/inkjet.html)
- 6. Αφαιρέστε τη συσκευασία του νέου δοχείου µελάνης και προσέχοντας να αγγίξετε µόνο το µαύρο πλαστικό, αφαιρέστε απαλά τη ροζ ταινία.

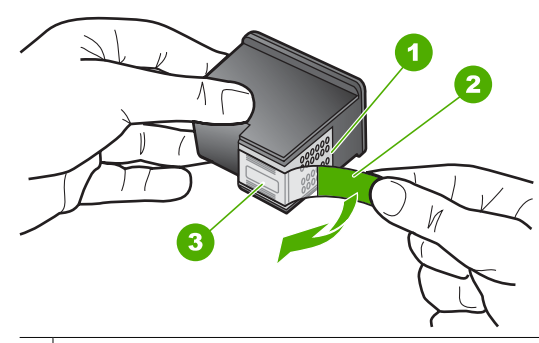

- 1 Χάλκινες επαφές
- 2 Πλαστική ταινία µε ροζ άκρα κοπής (πρέπει να αφαιρεθεί πριν την εγκατάσταση)
- 3 Ακροφύσια µελάνης κάτω από την ταινία

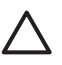

**Προσοχή** Μην αγγίζετε τις χάλκινες επαφές ή τα ακροφύσια µελάνης. Εάν αγγίξετε αυτά τα εξαρτήµατα, µπορεί να προκαλέσετε φραγή δοχείων µελάνης και προβλήµατα στη µελάνη, καθώς και κακές ηλεκτρικές συνδέσεις.

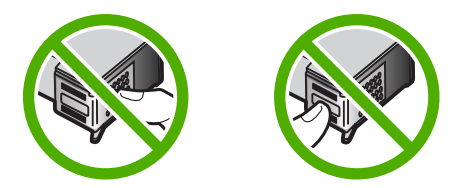

7. Σύρετε το νέο δοχείο µελάνης προς τα εµπρός µέχρι να εισέλθει στην άδεια υποδοχή. Στη συνέχεια, πιέστε απαλά το πάνω µέρος του δοχείου µελάνης προς τα εµπρός µέχρι να ασφαλίσει µέσα στην υποδοχή.

Εάν θέλετε να τοποθετήσετε δοχείο µελάνης τριών χρωµάτων, σύρετέ το µέσα στην αριστερή υποδοχή.

Εάν θέλετε να τοποθετήσετε δοχείο µαύρης µελάνης ή δοχείο µελάνης φωτογραφικής εκτύπωσης, σύρετέ το µέσα στη δεξιά υποδοχή.

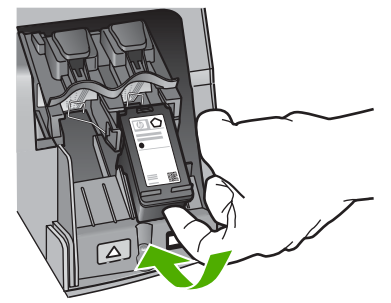

8. Κλείστε τη θύρα πρόσβασης του δοχείου µελάνης.

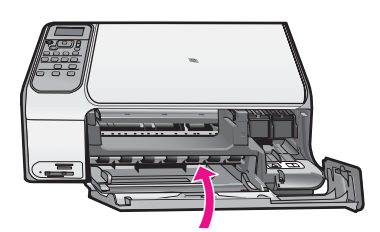

# **Καθαρισµός της συσκευής HP All-in-One**

Προκειμένου να είστε βέβαιοι ότι τα αντίγραφα και οι σαρώσεις σας θα είναι καθαρά, ίσως χρειαστεί να καθαρίσετε τη γυάλινη επιφάνεια και την πίσω όψη του καλύµµατος. Μπορείτε επίσης να ξεσκονίσετε το εξωτερικό της συσκευής HP All-in-One.

- Καθαρισμός της γυάλινης επιφάνειας
- [Καθαρισ](#page-82-0)µός πίσω όψης καλύµµατος

## **Καθαρισµός της γυάλινης επιφάνειας**

Εάν η κύρια επιφάνεια της γυάλινης επιφάνειας είναι βρώµικη από δαχτυλιές, µουτζούρες, τρίχες και σκόνη, η ταχύτητα απόδοσης µειώνεται και επηρεάζεται η ακρίβεια ορισµένων λειτουργιών.

#### <span id="page-82-0"></span>**Για να καθαρίσετε τη γυάλινη επιφάνεια**

- 1. Απενεργοποιήστε τη συσκευή HP All-in-One, αποσυνδέστε το καλώδιο και σηκώστε το κάλυµµα.
- 2. Καθαρίστε τη γυάλινη επιφάνεια µε ένα µαλακό πανί ή σφουγγάρι ελαφρά βουτηγµένο σε καθαριστικό για γυάλινες επιφάνειες.

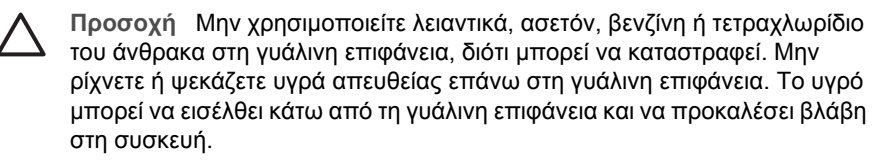

- 3. Σκουπίστε τη γυάλινη επιφάνεια µε ένα στεγνό, µαλακό πανί που δεν χνουδιάζει για να αποφύγετε τη δηµιουργία λεκέδων.
- 4. Συνδέστε το καλώδιο τροφοδοσίας και µετά ενεργοποιήστε τη συσκευή HP All-in-One.

## **Καθαρισµός πίσω όψης καλύµµατος**

Είναι πιθανό να συσσωρευτεί σκόνη στο λευκό πίσω κάλυµµα εγγράφων που βρίσκεται κάτω από το κάλυµµα στη συσκευή HP All-in-One.

### **Για να καθαρίσετε την πίσω όψη του καλύµµατος**

- 1. Απενεργοποιήστε τη συσκευή HP All-in-One, αποσυνδέστε το καλώδιο και σηκώστε το κάλυµµα.
- 2. Καθαρίστε το λευκό πίσω κάλυµµα εγγράφων µε ένα µαλακό πανί ή σφουγγάρι που είναι ελαφρά βουτηγµένο σε σαπούνι και ζεστό νερό. Καθαρίστε απαλά την πίσω όψη για να αφαιρέσετε τα υπολείµµατα. Μην τρίβετε την πίσω όψη του καλύµµατος.
- 3. Σκουπίστε την πίσω όψη µε στεγνό, απαλό ύφασµα χωρίς χνούδι.

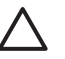

**Προσοχή** Μη χρησιµοποιείτε σφουγγάρια καθαρισµού από χαρτί, καθώς µπορεί να χαράξουν την επιφάνεια.

4. Εάν απαιτείται επιπλέον καθαρισμός, επαναλάβετε τα προηγούμενα βήματα χρησιµοποιώντας ισοπροπυλική αλκοόλη (καθαρό οινόπνευµα) και σκουπίζοντας την πίσω όψη σχολαστικά µε ένα βρεγµένο πανί για να αφαιρέσετε τα υπολείµµατα αλκοόλης.

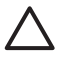

**Προσοχή** Προσέξτε να µη χυθεί οινόπνευµα στη γυάλινη επιφάνεια ή στο εξωτερικό του HP All-in-One, αφού έτσι µπορεί να προκληθεί βλάβη στη συσκευή.

5. Συνδέστε το καλώδιο τροφοδοσίας και µετά ενεργοποιήστε τη συσκευή HP All-in-One.

**Ελληνικά**

# <span id="page-83-0"></span>**2 Αντιµετώπιση προβληµάτων και τεχνική υποστήριξη**

Το κεφάλαιο αυτό περιέχει πληροφορίες αντιµετώπισης προβληµάτων για τη συσκευή HP All-in-One. Ειδικές πληροφορίες παρέχονται για ζητήµατα εγκατάστασης και διαµόρφωσης και για ορισµένα λειτουργικά θέµατα. Για περισσότερες πληροφορίες σχετικά µε τη αντιµετώπιση προβληµάτων, ανατρέξτε στην ηλεκτρονική Βοήθεια που συνοδεύει το λογισµικό .

Πολλά προβλήµατα δηµιουργούνται όταν η συσκευή HP All-in-One συνδεθεί στον υπολογιστή µε καλώδιο USB πριν την εγκατάσταση του λογισµικού HP All-in-One στον υπολογιστή. Εάν συνδέσατε τη συσκευή HP All-in-One στον υπολογιστή πριν σας το ζητήσει η οθόνη εγκατάστασης του λογισµικού, ακολουθήστε αυτά τα βήµατα:

#### **Αντιµετώπιση κοινών προβληµάτων ρύθµισης**

- 1. Αποσυνδέστε το καλώδιο USB από τον υπολογιστή.
- 2. Καταργήστε την εγκατάσταση του λογισµικού (εάν το έχετε ήδη εγκαταστήσει).
- 3. Επανεκκινήστε τον υπολογιστή σας.
- 4. Απενεργοποιήστε τη συσκευή HP All-in-One, περιµένετε ένα λεπτό και έπειτα ενεργοποιήστε την ξανά.
- 5. Εγκαταστήστε ξανά το λογισµικό HP All-in-One.

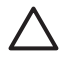

**Προσοχή** Μην συνδέσετε το καλώδιο USB στον υπολογιστή πριν σας το ζητήσει η οθόνη του λογισµικού εγκατάστασης.

Για πληροφορίες επικοινωνίας µε την υποστήριξη, ανατρέξτε στο εσωτερικό οπισθόφυλλο αυτού του οδηγού.

## **Κατάργηση και επανεγκατάσταση του λογισµικού**

Εάν η εγκατάσταση δεν έχει ολοκληρωθεί ή αν συνδέσατε το καλώδιο USB πριν εµφανιστεί η οθόνη του λογισµικού µε τη σχετική προτροπή, ίσως χρειαστεί να καταργήσετε και να επανεγκαταστήσετε το λογισµικό. Μην διαγράφετε απλά τα αρχεία των εφαρµογών του HP All-in-One από τον υπολογιστή σας. Αφαιρέστε τα µε τον σωστό τρόπο χρησιµοποιώντας το βοηθητικό πρόγραµµα κατάργησης εγκατάστασης που παρέχεται µε την εγκατάσταση του λογισµικού και συνοδεύει τη συσκευή HP All-in-One.

#### **Για την κατάργηση της εγκατάστασης από υπολογιστή µε Windows και την επανεγκατάσταση**

- 1. Στη γραµµή εργασιών των Windows, κάντε κλικ στα **Έναρξη**, **Ρυθµίσεις** και **Πίνακας Ελέγχου**.
- 2. Κάντε διπλό κλικ στην επιλογή **Προσθαφαίρεση προγραµµάτων**.
- 3. Επιλέξτε HP All-in-One και κάντε κλικ στο **Αλλαγή/κατάργηση**. Ακολουθήστε τις οδηγίες της οθόνης.
- 4. Αποσυνδέστε το HP All-in-One από τον υπολογιστή σας.
- 5. Επανεκκινήστε τον υπολογιστή σας.

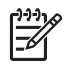

**Σηµείωση** Είναι σηµαντικό να αποσυνδέσετε τη συσκευή HP All-in-One πριν επανεκκινήσετε τον υπολογιστή σας. Μη συνδέσετε τη συσκευή HP All-in-One στον υπολογιστή σας πριν ολοκληρώσετε την επανεγκατάσταση του λογισµικού.

- 6. Εισαγάγετε το CD-ROM του HP All-in-One στη µονάδα CD-ROM του υπολογιστή σας και, στη συνέχεια, πραγµατοποιήστε εκκίνηση του προγράµµατος "Ρύθµιση".
- 7. Aκολουθήστε τις οδηγίες που εµφανίζονται στην οθόνη και τις οδηγίες που παρέχονται στον Οδηγό εγκατάστασης που συνοδεύει τη συσκευή HP All-in-One.

Όταν ολοκληρωθεί η εγκατάσταση του λογισµικού, εµφανίζεται το εικονίδιο **Παρακολούθηση ψηφιακής απεικόνισης HP** στη γραµµή εργασιών των Windows.

Για να βεβαιωθείτε ότι το λογισµικό έχει εγκατασταθεί σωστά, κάντε διπλό κλικ στο εικονίδιο Κέντρο λειτουργιών HP στην επιφάνεια εργασίας. Εάν το Κέντρο λειτουργιών HP εµφανίζει τα βασικά εικονίδια (**Σάρωση εικόνας** και **Σάρωση εγγράφου**), το λογισµικό έχει εγκατασταθεί σωστά.

#### **Για την κατάργηση της εγκατάστασης από Mac και την επανεγκατάσταση**

- 1. Αποσυνδέστε τη συσκευή HP All-in-One από το Mac σας.
- 2. Ανοίξτε το φάκελο **Εφαρµογές**: **Hewlett-Packard**.
- 3. Κάντε διπλό κλικ στο **HP Uninstaller**. Ακολουθήστε τις οδηγίες της οθόνης.
- 4. Μετά την κατάργηση εγκατάστασης του λογισµικού, κάντε επανεκκίνηση του υπολογιστή σας.
- 5. Για να επανεγκαταστήσετε το λογισµικό, εισαγάγετε το CD-ROM του HP All-in-One στη µονάδα CD-ROM του υπολογιστή.
- 6. Στην επιφάνεια εργασίας, ανοίξτε το CD-ROM και, στη συνέχεια, κάντε διπλό κλικ στο **HP Allin-One installer**.
- 7. Aκολουθήστε τις οδηγίες που εµφανίζονται στην οθόνη και τις οδηγίες που παρέχονται στον Οδηγό εγκατάστασης που συνοδεύει τη συσκευή HP All-in-One.

## **Αντιµετώπιση προβληµάτων εγκατάστασης υλικού**

Χρησιµοποιήστε αυτή την ενότητα για να επιλύσετε προβλήµατα, τα οποία ενδέχεται να συναντήσετε κατά την εγκατάσταση του υλικού της συσκευής HP All-in-One.

#### **Έχω συνδέσει το καλώδιο USB αλλά αντιµετωπίζω προβλήµατα κατά τη χρήση του HP Allin-One µε τον υπολογιστή µου**

**Αιτία** Το καλώδιο USB συνδέθηκε πριν να εγκατασταθεί το λογισµικό. Αν συνδέσετε το καλώδιο USB πριν σας ζητηθεί µπορεί να προκληθούν σφάλµατα.

**Λύση** Πρέπει πρώτα να εγκαταστήσετε το λογισµικό που συνόδευε τη συσκευή HP All-in-One πριν συνδέσετε το καλώδιο USB. Κατά τη διάρκεια της εγκατάστασης, µην συνδέσετε το καλώδιο USB µέχρι να εµφανιστεί σχετική οδηγία στην οθόνη.

Μόλις εγκαταστήσετε το λογισµικό, η σύνδεση του υπολογιστή µε τη συσκευή HP All-in-One µέσω καλωδίου USB είναι πολύ απλή. Αρκεί να συνδέσετε το ένα βύσµα του καλωδίου USB στο πίσω µέρος του υπολογιστή σας και το άλλο στο πίσω µέρος του HP All-in-One. Μπορείτε να το συνδέσετε σε οποιαδήποτε θύρα USB στο πίσω µέρος του υπολογιστή.

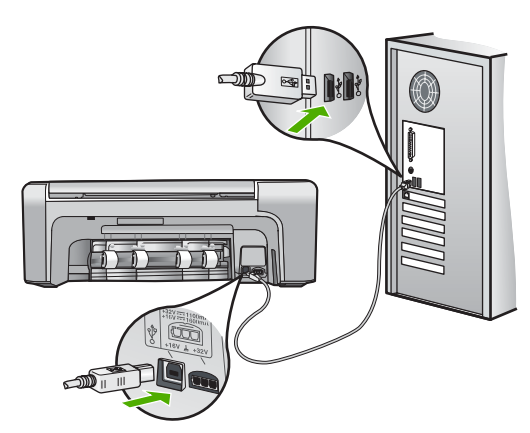

Για περισσότερες πληροφορίες σχετικά µε την εγκατάσταση του λογισµικού και τη σύνδεση του καλωδίου USB, ανατρέξτε στον Οδηγό ρύθµισης που συνόδευε τη συσκευή HP All-in-One.

#### **Η συσκευή HP All-in-One δεν ενεργοποιείται**

**Αιτία** Η συσκευή HP All-in-One δεν είναι σωστά συνδεδεµένη σε πηγή τροφοδοσίας.

#### **Λύση**

● Βεβαιωθείτε ότι το καλώδιο τροφοδοσίας είναι καλά συνδεδεµένο στη συσκευή HP All-in-One και στο τροφοδοτικό ισχύος. Συνδέστε το καλώδιο τροφοδοσίας σε γειωµένη πρίζα, σε συσκευή προστασίας από απότοµες µεταβολές τάσης ή σε πολύπριζο.

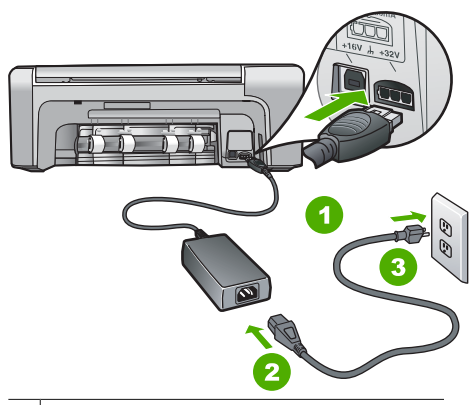

- 1 Σύνδεση τροφοδοσίας
- 2 Καλώδιο τροφοδοσίας και τροφοδοτικό ισχύος
- 3 Γειωµένη πρίζα
- Εάν χρησιµοποιείτε πολύπριζο, βεβαιωθείτε ότι είναι ενεργοποιηµένο. ∆ιαφορετικά, δοκιµάστε να συνδέσετε απευθείας τη συσκευή HP All-in-One σε µια γειωµένη πρίζα.
- Δοκιμάστε την πηγή τροφοδοσίας για να βεβαιωθείτε ότι λειτουργεί. Συνδέστε μια συσκευή που ξέρετε ότι λειτουργεί και δείτε αν τροφοδοτείται µε ρεύµα. Εάν δεν τροφοδοτείται, µπορεί να υπάρχει πρόβληµα µε την πρίζα.
- Εάν έχετε συνδέσει τη συσκευή HP All-in-One σε πρίζα με διακόπτη, βεβαιωθείτε ότι ο διακόπτης είναι ενεργοποιηµένος. Εάν ο διακόπτης είναι ανοικτός αλλά η συσκευή εξακολουθεί να µη λειτουργεί, ίσως υπάρχει πρόβληµα µε την πρίζα.

**Αιτία** Πατήσατε το κουµπί **Ενεργοποίηση** πάρα πολύ γρήγορα.

**Λύση** Η συσκευή HP All-in-One µπορεί να µην ανταποκριθεί εάν πατήσετε το κουµπί **Ενεργοποίηση** πολύ γρήγορα. Πατήστε το κουµπί **Ενεργοποίηση** µια φορά. Ενδέχεται να χρειαστεί λίγος χρόνος µέχρι να ενεργοποιηθεί η συσκευή HP All-in-One. Εάν πατήσετε ξανά το κουµπί **Ενεργοποίηση** πριν ενεργοποιηθεί η συσκευή, ενδέχεταιτα την απενεργοποιήσετε.

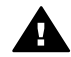

**Προειδοποίηση** Εάν η συσκευή HP All-in-One εξακολουθεί να µην ενεργοποιείται, µπορεί να έχει µηχανική βλάβη. Αποσυνδέστε τη συσκευή HP All-in-One από την πηγή τροφοδοσίας και επικοινωνήστε µε την HP. Πηγαίνετε στη διεύθυνση:

#### [www.hp.com/support](http://h20180.www2.hp.com/apps/Nav?h_pagetype=s-001&h_lang=el&h_cc=gr&h_product=1142449&h_page=hpcom&h_client=s-h-e002-1)

Εάν σας ζητηθεί, επιλέξτε χώρα/περιοχή και κάντε κλικ στο **Επικοινωνία µε την HP** για πληροφορίες σχετικά µε την κλήση τεχνικής υποστήριξης.

#### **Το HP All-in-One δεν εκτυπώνει**

ενεργοποιήστε τη και πάλι.

**Λύση** Εάν η συσκευή HP All-in-One και ο υπολογιστής είναι συνδεδεµένα µέσω USB και δεν επικοινωνούν, δοκιµάστε τα παρακάτω:

- Κοιτάξτε στην οθόνη στη συσκευή HP All-in-One. Εάν η οθόνη είναι κενή και το κουµπί **Ενεργοποίηση** δεν είναι αναµµένο, το HP All-in-One είναι απενεργοποιηµένο. Βεβαιωθείτε ότι το καλώδιο τροφοδοσίας είναι καλά συνδεδεµένο στο HP All-in-One και σε πρίζα. Πατήστε το κουµπί **Ενεργοποίηση** για να ενεργοποιήσετε τη συσκευή HP Allin-One.
- Βεβαιωθείτε ότι τα δοχεία μελάνης έχουν εγκατασταθεί.
- Βεβαιωθείτε ότι έχετε τοποθετήσει χαρτί στο δίσκο εισόδου.
- Βεβαιωθείτε ότι δεν υπάρχει εμπλοκή χαρτιού στη συσκευή HP All-in-One.
- Βεβαιωθείτε ότι δεν υπάρχει εµπλοκή στο φορέα των δοχείων µελάνης. Ανοίξτε τη θύρα πρόσβασης της κεφαλής εκτύπωσης για να αποκτήσετε πρόσβαση στον χώρο του φορέα κεφαλών εκτύπωσης. Αφαιρέσετε οποιαδήποτε αντικείµενα εµποδίζουν το φορέα του δοχείου µελάνης, συµπεριλαµβανοµένων των υλικών συσκευασίας και της πορτοκαλί κλειδαριάς µεταφοράς. Απενεργοποιήστε τη συσκευή HP All-in-One και
- Βεβαιωθείτε ότι η ουρά εκτύπωσης της συσκευής HP All-in-One δεν έχει σταµατήσει προσωρινά (Windows) ή τελείως (Mac). Εάν έχει σταµατήσει, επιλέξτε την κατάλληλη ρύθµιση για να συνεχιστεί η εκτύπωση. Για περισσότερες πληροφορίες σχετικά µε την πρόσβαση στην ουρά εκτύπωσης, δείτε την τεκµηρίωση που συνόδευε το λειτουργικό σύστηµα του υπολογιστή σας.
- Ελέγξτε το καλώδιο USB. Εάν χρησιμοποιείτε ένα παλιότερο καλώδιο, ίσως να μην λειτουργεί σωστά. ∆οκιµάστε να συνδέσετε το καλώδιο USB σε µια άλλη συσκευή για να διαπιστώσετε αν λειτουργεί. Εάν έχετε προβλήµατα, ίσως το καλώδιο USB να χρειάζεται αντικατάσταση. Βεβαιωθείτε επίσης ότι το καλώδιο δεν ξεπερνά τα 3 µέτρα σε µήκος.
- Βεβαιωθείτε ότι ο υπολογιστής σας διαθέτει δυνατότητα σύνδεσης USB. Ορισμένα λειτουργικά συστήµατα, όπως τα Windows 95 και τα Windows NT, δεν υποστηρίζουν συνδέσεις USB. Για περισσότερες πληροφορίες, ελέγξτε την τεκµηρίωση που συνόδευε το λειτουργικό σύστηµα.
- Ελέγξτε τη σύνδεση από τη συσκευή HP All-in-One στον υπολογιστή σας. Βεβαιωθείτε ότι το καλώδιο USB είναι καλά συνδεδεµένο στη θύρα USB στο πίσω µέρος της συσκευής HP All-in-One. Βεβαιωθείτε ότι το άλλο άκρο του καλωδίου USB είναι συνδεδεµένο στη θύρα USB του υπολογιστή. Αφού συνδέσετε το καλώδιο σωστά, απενεργοποιήστε και ενεργοποιήστε ξανά τη συσκευή HP All-in-One.

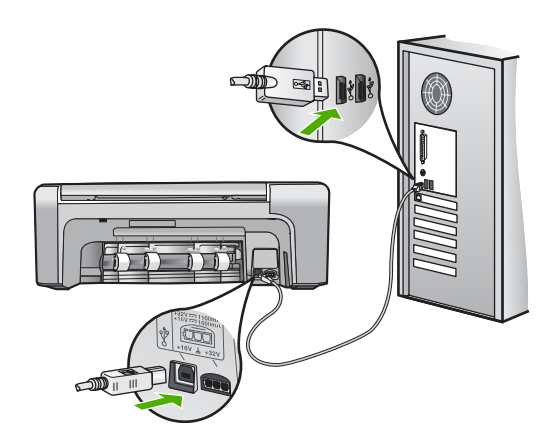

- Εάν συνδέετε τη συσκευή HP All-in-One µέσω διανοµέα USB, βεβαιωθείτε ότι ο διανοµέας είναι ενεργοποιηµένος. Εάν ο διανοµέας είναι ενεργοποιηµένος, δοκιµάστε να τη συνδέσετε απευθείας στον υπολογιστή.
- Ελέγξτε άλλους εκτυπωτές ή σαρωτές. Ίσως χρειαστεί να αποσυνδέσετε παλαιότερα προϊόντα από τον υπολογιστή σας.
- Δοκιµάστε να συνδέσετε το καλώδιο USB σε άλλη θύρα USB στον υπολονιστή σας. Αφού ελέγξετε όλες τις συνδέσεις, δοκιµάστε να επανεκκινήσετε τον υπολογιστή. Απενεργοποιήστε και ενεργοποιήστε ξανά το HP All-in-One.
- Αφού ελέγξετε όλες τις συνδέσεις, δοκιµάστε να επανεκκινήσετε τον υπολογιστή. Απενεργοποιήστε και ενεργοποιήστε ξανά το HP All-in-One.
- Εάν χρειάζεται, καταργήστε και έπειτα εγκαταστήστε ξανά το λογισµικό του HP All-in-One. Για περισσότερες πληροφορίες δείτε *Κατάργηση και [επανεγκατάσταση](#page-83-0) του λογισµικού* στη [σελίδα](#page-83-0) 21.

Για περισσότερες πληροφορίες σχετικά µε την εγκατάσταση της συσκευής HP All-in-One και τη σύνδεση της µε τον υπολογιστή σας, δείτε τον Οδηγό εγκατάστασης που συνοδεύει τη συσκευή HP All-in-One.

# **Αποκατάσταση εµπλοκών χαρτιού**

Εάν προκύψει εµπλοκή χαρτιού στη συσκευή HP All-in-One, ελέγξτε πρώτα την πίσω θύρα. Εάν το µπλοκαρισµένο χαρτί δεν βρίσκεται στους πίσω κυλίνδρους, ελέγξτε τη µπροστινή θύρα.

#### **Για να αποκαταστήσετε µια εµπλοκή χαρτιού από την πίσω θύρα**

1. Πιέστε την προεξοχή στην αριστερή πλευρά της πίσω θύρας για να απελευθερώσετε τη θύρα. Αφαιρέστε τη θύρα τραβώντας την από τη συσκευή HP All-in-One.

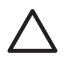

**Προσοχή** Η προσπάθεια απεµπλοκής χαρτιού από το µπροστινό µέρος της συσκευής HP All-in-One µπορεί να καταστρέψει το µηχανισµό εκτύπωσης. Η απεµπλοκή χαρτιού πρέπει να γίνεται πάντα από την πίσω θύρα.

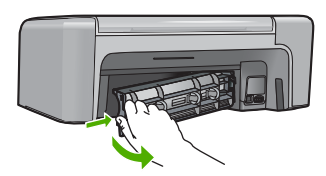

2. Τραβήξτε απαλά το χαρτί έξω από τους κυλίνδρους.

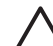

**Προσοχή** Εάν το χαρτί σχιστεί καθώς το αφαιρείτε από τους κυλίνδρους, ελέγξτε τους κυλίνδρους και τους τροχούς για τυχόν σχισµένα κοµµάτια χαρτιού που µπορεί να έχουν παραµείνει στο εσωτερικό της συσκευής. Εάν δεν αφαιρέσετε όλα τα κοµµάτια χαρτιού από τη συσκευή HP All-in-One, είναι πιθανό να δηµιουργηθούν περισσότερες εµπλοκές χαρτιού.

- 3. Τοποθετήστε πάλιτην πίσω θύρα. Πιέστε µαλακά την πόρτα προς τα µπροστά µέχρι να κλείσει.
- 4. Πατήστε **OK** για να συνεχίσετε την τρέχουσα εργασία.

#### **Για να αποκαταστήσετε µια εµπλοκή χαρτιού από την µπροστινή θύρα**

1. Εάν χρειάζεται, τραβήξτε το δίσκο εισόδου προς τα κάτω για να τον ανοίξετε. Στη συνέχεια, χαµηλώστε τη θύρα του δοχείου µελάνης.

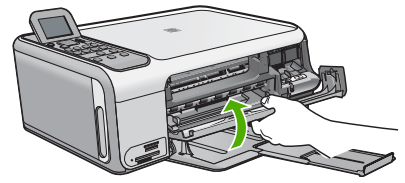

2. Τραβήξτε απαλά το χαρτί έξω από τους κυλίνδρους.

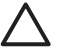

**Προσοχή** Εάν το χαρτί σχιστεί καθώς το αφαιρείτε από τους κυλίνδρους, ελέγξτε τους κυλίνδρους και τους τροχούς για τυχόν σχισµένα κοµµάτια χαρτιού που µπορεί να έχουν παραµείνει στο εσωτερικό της συσκευής. Εάν δεν αφαιρέσετε όλα τα κοµµάτια χαρτιού από τη συσκευή HP All-in-One, είναι πιθανό να δηµιουργηθούν περισσότερες εµπλοκές χαρτιού.

3. Κλείστε τη θύρα πρόσβασης του δοχείου µελάνης.

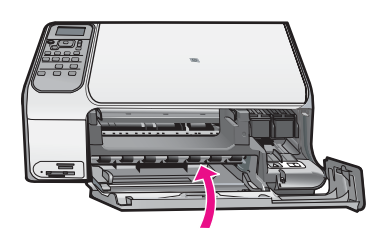

4. Πατήστε **Έναρξη αντιγρ., Ασπρόµαυρη** για να συνεχίσετε την τρέχουσα εργασία.

## **Αντιµετώπιση προβληµάτων δοχείων µελάνης**

Εάν αντιµετωπίζετε προβλήµατα µε την εκτύπωση, µπορεί να υπάρχει πρόβληµα σε ένα από τα δοχεία µελάνης.

#### **Αντιµετώπιση προβληµάτων µε τα δοχεία µελάνης**

1. Αφαιρέστε το δοχείο µαύρης µελάνης από την υποδοχή στα δεξιά. Μην αγγίζετε τα ακροφύσια µελάνης ή τις χάλκινες επαφές. Ελέγξτε για τυχόν ζηµιά στις χάλκινες επαφές ή στα ακροφύσια µελάνης.

Βεβαιωθείτε ότι έχετε αφαιρέσει την πλαστική ταινία. Εάν καλύπτει ακόµα τα ακροφύσια µελάνης, αφαιρέστε την προσεκτικά από τα δοχεία µελάνης, χρησιµοποιώντας τη ροζ προεξοχή.

2. Τοποθετήστε ξανά το δοχείο µελάνης σπρώχνοντάς το εµπρός και µέσα στην υποδοχή. Στη συνέχεια σπρώξτε το δοχείο µελάνης µέχρι να ασφαλίσει στην υποδοχή.

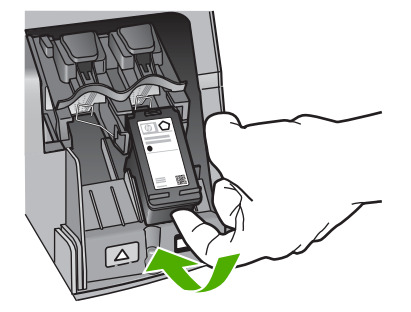

**Ελληνικά**

- 4. Εάν το πρόβληµα εξακολουθεί, εκτυπώστε µια αναφορά ελέγχου λειτουργίας για να διαπιστώσετε εάν υπάρχει πρόβληµα µε τα δοχεία µελάνης. Η αναφορά αυτή παρέχει χρήσιµες πληροφορίες σχετικά µε τα δοχεία µελάνης που χρησιµοποιείτε, συµπεριλαµβανοµένων πληροφοριών κατάστασης.
- 5. Εάν η αναφορά ελέγχου λειτουργίας εµφανίσει πρόβληµα, καθαρίστε τα δοχεία µελάνης.
- 6. Εάν το πρόβληµα εξακολουθεί, καθαρίστε τις χάλκινες επαφές των δοχείων µελάνης.
- 7. Εάν εξακολουθείτε να αντιµετωπίζετε προβλήµατα µε την εκτύπωση, βρείτε ποιο δοχείο µελάνης έχει το πρόβληµα και αντικαταστήστε το.

Για περισσότερες πληροφορίες, ανατρέξτε στην ηλεκτρονική Βοήθεια.

# **Πριν καλέσετε την Υποστήριξη πελατών της HP**

Στη συσκευή HP All-in-One µπορεί να περιλαµβάνονται και προγράµµατα λογισµικού άλλων εταιρειών. Εάν αντιµετωπίζετε προβλήµατα µε κάποιο από αυτά τα προγράµµατα, επικοινωνήστε µε τους τεχνικούς της εταιρείας για την καλύτερη δυνατή τεχνική βοήθεια.

#### **Εάν χρειαστεί να επικοινωνήσετε µε την υποστήριξη πελατών της HP , πριν τηλεφωνήσετε κάντε τα εξής:**

- 1. Βεβαιωθείτε ότι:
	- α. Έχετε συνδέσει και ενεργοποιήσει το HP All-in-One.
	- β. Τα καθορισµένα δοχεία µελάνης έχουν εγκατασταθεί σωστά.
	- γ. Το συνιστώµενο χαρτί έχει τοποθετηθεί σωστά στο δίσκο εισόδου.
- 2. Επανεκκινήστε το HP All-in-One:
	- α. Απενεργοποιήστε τη συσκευή HP All-in-One πατώντας το κουµπί **Ενεργοποίηση**.
	- β. Αποσυνδέστε το καλώδιο τροφοδοσίας από την πίσω πλευρά της συσκευής HP All-in-One.
	- γ. Συνδέστε ξανά το καλώδιο τροφοδοσίας στη συσκευή HP All-in-One.
	- δ. Ενεργοποιήστε τη συσκευή HP All-in-One πατώντας το κουµπί **Ενεργοποίηση**.
- 3. Για περισσότερες πληροφορίες σχετικά µε την υποστήριξη και την εγγύηση, επισκεφτείτε την τοποθεσία της HP στο web στη διεύθυνση [www.hp.com/support](http://h20180.www2.hp.com/apps/Nav?h_pagetype=s-001&h_lang=el&h_cc=gr&h_product=1142449&h_page=hpcom&h_client=s-h-e002-1). Εάν σας ζητηθεί, επιλέξτε χώρα/περιοχή και κάντε κλικ στο **Επικοινωνία µε την HP** για πληροφορίες σχετικά µε την κλήση τεχνικής υποστήριξης.

Ελέγξτε την τοποθεσία της HP στο Web για ενηµερωµένες πληροφορίες ή συµβουλές αντιµετώπισης προβληµάτων για το HP All-in-One .

- 4. Εάν εξακολουθείτε να αντιµετωπίζετε προβλήµατα και χρειάζεται να επικοινωνήσετε µε κάποιον αντιπρόσωπο υποστήριξης πελατών της HP, πραγµατοποιήστε τα παρακάτω:
	- α. Να έχετε διαθέσιµο το όνοµα της συσκευής HP All-in-One, όπως εµφανίζεται στον πίνακα ελέγχου.
	- β. Εκτυπώστε µια αναφορά ελέγχου λειτουργίας. (∆είτε παρακάτω.)
	- γ. ∆ηµιουργήστε ένα έγχρωµο αντίγραφο για να το έχετε διαθέσιµο ως δείγµα εκτύπωσης.
	- δ. Θα πρέπει να είστε έτοιµοι να περιγράψετε το πρόβληµά σας µε λεπτοµέρειες.
	- ε. Να έχετε πρόχειρο το σειριακό αριθµό και το αναγνωριστικό συντήρησης, που βρίσκονται στην αναφορά ελέγχου λειτουργίας.
- 5. Καλέστε την υποστήριξη πελατών της HP. Θα πρέπει να βρίσκεστε κοντά στο HP All-in-One κατά τη διάρκεια της κλήσης σας.

#### **Για να εκτυπώσετε µια αναφορά ελέγχου λειτουργίας**

- 1. Τοποθετήστε αχρησιµοποίητο, απλό, λευκό χαρτί letter, A4 ή legal στο δίσκο εισόδου.
- 2. Πατήστε **Ρύθµιση**. Εµφανίζεται το µενού **Ρύθµιση**.
- 3. Πατήστε ή για να επισηµάνετε την επιλογή **Εκτύπ. αναφοράς** και, στη συνέχεια, πατήστε **OK**.
- 4. Εµφανίζεται το µενού **Εκτύπ. αναφοράς**.
- 5. Πατήστε **OK** για να εκτυπωθεί µια αναφορά ελέγχου λειτουργίας, η οποία µπορεί να υποδείξει την πηγή του προβλήµατος εκτύπωσης. Παρακάτω εικονίζεται ένα παράδειγµα της περιοχής ελέγχου µελάνης στην αναφορά.
- 6. Βεβαιωθείτε ότι οι γραµµές χρώµατος εκτείνονται σε όλη τη σελίδα.

Εάν η µαύρη γραµµή λείπει, αν είναι ξεθωριασµένη, παρουσιάζει ραβδώσεις ή γραµµές, ενδέχεται να υπάρχει πρόβληµα µε το δοχείο µαύρης µελάνης στη δεξιά υποδοχή. Εάν κάποια από τις υπόλοιπες τρεις γραµµές λείπει, αν είναι ξεθωριασµένη, παρουσιάζει ραβδώσεις ή γραµµές, ενδέχεται να υπάρχει πρόβληµα µε το δοχείο µελάνης τριών χρωµάτων στην αριστερή υποδοχή.

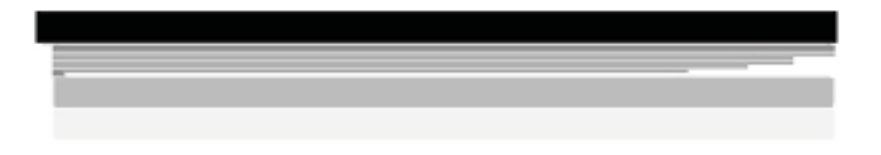

Εάν οι γραµµές χρωµάτων δεν εµφανίζονται σε µαύρο, κυανό, µατζέντα και κίτρινο, µπορεί να πρέπει να καθαρίσετε τα δοχεία µελάνης. Εάν το πρόβληµα δεν επιλύεται µε τον καθαρισµό των δοχείων µελάνης, ίσως πρέπει να αντικαταστήσετε τα δοχεία µελάνης.

# **3 Τεχνικές πληροφορίες**

Σε αυτήν την ενότητα υπάρχουν οι τεχνικές προδιαγραφές και οι πληροφορίες διεθνών κανονισµών για τη συσκευή HP All-in-One.

## **Απαιτήσεις συστήµατος**

Οι απαιτήσεις συστήµατος λογισµικού βρίσκονται στο αρχείο Readme

# **Προδιαγραφές χαρτιού**

Αυτή η ενότητα περιλαµβάνει πληροφορίες σχετικά µε τις χωρητικότητες των δίσκων χαρτιού και τα µεγέθη χαρτιού.

#### **Χωρητικότητα δίσκου χαρτιού**

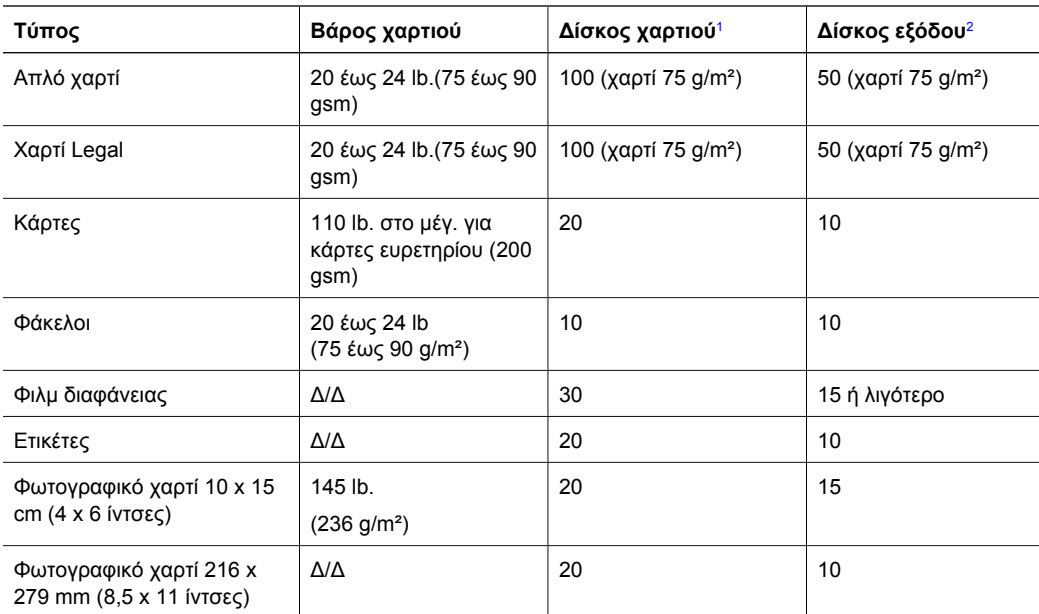

1 Μέγιστη χωρητικότητα.

2 Η χωρητικότητα του δίσκου εξόδου επηρεάζεται από τον τύπο χαρτιού και την ποσότητα µελάνης που χρησιµοποιείτε. Η HP συνιστά να αδειάζετε το δίσκο εξόδου συχνά.

#### **Μεγέθη χαρτιού**

Για έναν πλήρη κατάλογο µε τους υποστηριζόµενους τύπους µέσων, ανατρέξτε στο λογισµικό του εκτυπωτή.

# **Προδιαγραφές εκτύπωσης**

- Έως 1200 x 1200 dpi ασπρόμαυρης εκτύπωσης από υπολογιστή
- Βελτιστοποιημένη ανάλυση έγχρωμης εκτύπωσης μέχρι 4.800 x 1.200 dpi όταν τυπώνει από υπολογιστή και ανάλυση εισόδου 1.200 dpi
- Η ταχύτητα εκτύπωσης διαφέρει ανάλογα µε την πολυπλοκότητα του εγγράφου
- Εκτύπωση µεγέθους πανοράµατος
- Μέθοδος: Θερµική εκτύπωση inkjet drop-on-demand
- Γλώσσα: PCL3 GUI
- Κύκλος λειτουργίας: Μέχρι 3000 εκτυπωµένες σελίδες το µήνα

# **Προδιαγραφές αντιγραφής**

- Βελτιστοποιημένη ανάλυση αντιγραφής μέχρι 4.800 x 1.200 dpi με ανάλυση σάρωσης 1200x1200ppi
- Ψηφιακή επεξεργασία εικόνας
- Έως 50 αντίγραφα από το πρωτότυπο (διαφέρει ανάλογα µε το µοντέλο)
- Μεγέθυνση έως 400%, προσαρµογή στη σελίδα
- Η ταχύτητα αντιγραφής διαφέρει ανάλογα µε την πολυπλοκότητα του εγγράφου.

## **Προδιαγραφές σάρωσης**

- Συµπεριλαµβάνεται πρόγραµµα επεξεργασίας εικόνας (Image editor)
- Ενσωµατωµένο λογισµικό OCR που µετατρέπει αυτόµατα σαρωµένο κείµενο σε επεξεργάσιµο κείµενο (αν είναι εγκατεστηµένο)
- ∆ιασύνδεση συµβατή µε το πρότυπο Twain
- Ανάλυση: µέχρι 1200 x 2400 dpi οπτική (διαφέρει ανάλογα µε το µοντέλο), 19.200 dpi βελτιωµένη (λογισµικό)
- Χρώµα: 48 bit χρώµατος, 8 bit κλίµακα του γκρι (256 επίπεδα του γκρι)
- Μέγιστο µέγεθος σάρωσης από γυάλινη επιφάνεια: 21,6 x 29,7 cm

## **Φυσικές προδιαγραφές**

- Ύψος: 40,2 cm
- Πλάτος: 46,5 cm
- Βάθος: 56,7 cm
- Βάρος: 4,5 kg

## **Προδιαγραφές ισχύος**

- Κατανάλωση ισχύος: 40 W μέγιστο (μέσος όρος σε κατάσταση εκτύπωσης)
- Τάση εισόδου: AC 100 έως 240 V ~ 1 A 50–60 Hz, γειωµένη
- Τάση εξόδου DC 32 V===940 mA, 16 V===625 mA

## **Προδιαγραφές περιβάλλοντος**

- Συνιστώµενο εύρος θερµοκρασίας λειτουργίας: 15º έως 32º C (59º έως 90º F)
- Επιτρεπόµενα όρια θερµοκρασίας λειτουργίας: 5º έως 35º C (41º έως 95º F)
- Υγρασία: 15% έως 80% µη συµπυκνωµένη σχετική υγρασία
- Όρια θερµοκρασίας εκτός λειτουργίας (αποθήκευση): –20º έως 50º C (–4º έως 122º F)
- Η εκτύπωση από τη συσκευή HP All-in-One µπορεί να είναι ελαφρώς παραµορφωµένη εάν υπάρχουν ισχυρά ηλεκτροµαγνητικά πεδία.
- Η HP συνιστά τη χρήση καλωδίων USB µήκους µικρότερου ή ίσου µε 3 µέτρα (10 πόδια) για τον περιορισµό του θορύβου από ισχυρά ηλεκτροµαγνητικά πεδία

## **Ακουστικές πληροφορίες**

Εάν έχετε πρόσβαση στο Internet, µπορείτε να λάβετε ακουστικές πληροφορίες από την τοποθεσία web της HP. Πηγαίνετε στη διεύθυνση: [www.hp.com/support](http://www.hp.com/support).

# **Περιβαλλοντικό πρόγραµµα διαχείρισης προϊόντος**

Η Hewlett-Packard αναλαµβάνει να παρέχει προϊόντα ποιότητας µε τρόπο που δεν βλάπτει το περιβάλλον. Για πληροφορίες σχετικά µε το πρόγραµµα περιβαλλοντικής διαχείρισης προϊόντων της HP, ανατρέξτε στην ηλεκτρονική Βοήθεια.

## **Ρυθµιστικές προειδοποιήσεις**

Η συσκευή HP All-in-One πληροί τις απαιτήσεις προϊόντος που καθορίζουν οι ρυθµιστικοί οργανισµοί της χώρας/περιοχής σας. Για έναν πλήρη κατάλογο µε τις ρυθµιστικές προειδοποιήσεις, ανατρέξτε στην ηλεκτρονική Βοήθεια.

#### **Κωδικός αναγνώρισης µοντέλου σύµφωνα µε τους κανονισµούς**

Για σκοπούς αναγνώρισης σε σχέση µε τους κανονισµούς, το προϊόν σας διαθέτει έναν Κωδικό αναγνώρισης µοντέλου σύµφωνα µε τους κανονισµούς. Ο Κωδικός αναγνώρισης µοντέλου του προϊόντος σας είναι SDGOB-0602. Αυτός ο Κωδικός αναγνώρισης δεν πρέπει να συγχέεται µε το όνοµα µάρκετινγκ (HP Photosmart C4100 All-in-One series κ.λπ.) ή τους αριθµούς προϊόντος (Q8100A κ.λπ.).

# **Εγγύηση**

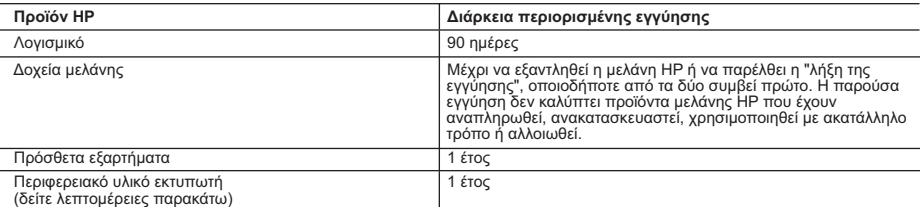

- Α. Εύρος περιορισμένης εγγύησης<br>1. Η Hewlett-Packard (HP) εγγυάται στον πελάτη-τελικό χρήστη ότι τα προϊόντα HP που καθορίζονται παραπάνω δεν θα<br>παρουσιάσουν ελαττώματα υλικών ή κατασκευής για την περίοδο που καθορίζετα
- ημερομηνία αγοράς από τον πελάτη.<br>2. Για τα προϊόντα λογισμικού, η περιορισμένη εγγύηση της HP ισχύει μόνο σε περίπτωση αδυναμίας εκτέλεσης των εντολών<br>προγραμματισμού. Η HP δεν εγγυάται ότι η λειτουργία οποιουδήποτε προϊ
	- -
		-
		-
- β. Λογισμικό, μέσα, εξαρτήματα ή αναλώσιμα που δεν παρέχονται ή δεν υποστηρίζονται από τη HP,<br>γ. Λειτουργία εκτός των προδιαγραφών του προϊόντος,<br>δ. Μη εξουσιοδοτημένη τροποποίηση ή ακατάλληλη χρήση.<br>4. Για τα προϊόντα εκ
	-
	- 6. Σε περίπτωση αδυναμίας της HP να επισκευάσει ή να αντικαταστήσει, κατά περίπτωση, ένα ελαττωματικό προϊόν που καλύπτεται από την εγγύηση της HP, εντός εύλογου χρονικού διαστήματος μετά την ειδοποίηση για τη βλάβη, η HP θα
- αποζημιώσει τον πελάτη με ποσό ίσο με την τιμή αγοράς του προϊόντος. 7. Η HP δεν φέρει καμία ευθύνη επισκευής, αντικατάστασης ή αποζημίωσης, μέχρις ότου ο πελάτης επιστρέψει το ελαττωματικό προϊόν στη HP.
	- 8. Οποιοδήποτε ανταλλακτικό προϊόν μπορεί να είναι καινούργιο ή σαν καινούργιο, με την προϋπόθεση ότι η λειτουργία του
	-
- θα είναι τουλάχιστον εφάμιλλη με αυτή του προϊόντος που θα αντικατασταθεί.<br>9. Στα προϊόντα της HP ενδέχεται να χρησιμοποιούνται ανακατασκευασμένα ανταλλακτικά, εξαρτήματα ή υλικά, ισοδύναμα<br>10. Η Δήλωση Περιορισμένης Εγγύ
- 
- Β. Περιορισμοί της εγγύησης<br>ΣΤΟ BAΘΜΟ ΠΟΥ ΕΠΙΤΡΕΠΕΤΑΙ ΑΠΟ ΤΗΝ ΤΟΠΙΚΗ ΝΟΜΟΘΕΣΙΑ, Η ΗΡ ΚΑΙ ΟΙ ΠΡΟΜΗΘΕΥΤΕΣ ΤΩΝ ΠΡΟΪΟΝΤΩΝ<br>ΤΗΣ ΔΕΝ ΠΑΡΕΧΟΥΝ ΚΑΜΙΑ ΑΛΛΗ ΕΓΓΥΗΣΗ Ή ΟΡΟ ΟΠΟΙΟΥΔΗΠΟΤΕ ΕΙΔΟΥΣ, ΕΙΤΕ ΡΗΤΕΣ ΕΙΤΕ ΣΙΩΠΗΡΕΣ<br>ΕΓΓΥΗΣΕΙΣ Ή ΟΡΟ ΣΥΓΚΕΚΡΙΜΕΝΟ ΣΚΟΠΟ. Γ. Περιορισμοί της ευθύνης
- - 1. Στο βαθμό που επιτρέπεται από την τοπική νομοθεσία, οι αποζημιώσεις που αναγράφονται σε αυτή τη δήλωση εγγύησης
- αποτελούν τις μοναδικές και αποκλειστικές αποζημιώσεις προς τον πελάτη.<br>2. ΣΤΟ ΒΑΘΜΟ ΠΟΥ ΕΠΙΤΡΕΠΕΤΑΙ ΑΠΟ ΤΗΝ ΤΟΠΙΚΗ ΝΟΜΟΘΕΣΙΑ, ΜΕ ΕΞΑΙΡΕΣΗ ΤΙΣ ΥΠΟΧΡΕΩΣΕΙΣ ΠΟΥ<br>ΟΡΙΖΟΝΤΩΝ ΤΗΣ ΔΕΝ ΕΥΘΥΝΟΝΤΑΙ ΓΙΑ ΑΜΕΣΕΣ, ΕΜΜΕΣΕΣ, ΕΙΔΙΚΕΣ, ΤΥΧ
- - 1. Η παρούσα δήλωση εγγύησης παρέχει στον πελάτη συγκεκριμένα νομικά δικαιώματα. Ο πελάτης ενδέχεται επίσης να έχει άλλα δικαιώματα τα οποία διαφέρουν από πολιτεία σε πολιτεία στις Ηνωμένες Πολιτείες, από επαρχία σε επαρχία στον
- Καναδά, και από χώρα σε χώρα στον υπόλοιπο κόσμο.<br>2. Στο βαθμό που η παρούσα δήλωση εγγύησης αντίκειται στην τοπική νομοθεσία, η παρούσα δήλωση θα τροποποιηθεί<br>ώστε να συμμορφώνεται με την τοπική νομοθεσία. Σύμφωνα με την αποποίησης της ευθύνης και περιορισμοί της παρούσας δήλωσης εγγύησης ενδέχεται να μην ισχύουν για τον πελάτη.<br>Για παράδειγμα, ορισμένες πολιτείες στις ΗΠΑ, καθώς και κάποιες κυβερνήσεις εκτός των Ηνωμένων Πολιτειών<br>(συμπε
	-
	-
	- περιορισμούς, ή
- γ. Να παραχωρούν στον πελάτη πρόσθετα δικαιώματα εγγύησης, να προσδιορίζουν τη διάρκεια των σιωπηρών εγγυήσεων τις οποίες ο κατασκευαστής δεν μπορεί να αποποιηθεί ή να επιτρέπουν περιορισμούς για τη διάρκεια των
- σιωπηρών εγγυήσεων.<br>3. ΟΙ ΟΡΟΙ ΣΤΗΝ ΠΑΡΟΥΣΑ ΔΗΛΩΣΗ ΠΕΡΙΟΡΙΣΜΕΝΗΣ ΕΥΘΥΝΗΣ, ΜΕ ΕΞΑΙΡΕΣΗ ΣΤΟ ΒΑΘΜΟ ΠΟΥ ΕΠΙΤΡΕΠΕΤΑΙ<br>AΠΟ ΤΟ ΝΟΜΟ, ΔΕΝ ΕΞΑΙΡΟΥΝ, ΠΕΡΙΟΡΙΖΟΥΝ Ή ΤΡΟΠΟΠΟΙΟΥΝ, ΑΛΛΑ ΣΥΜΠΛΗΡΩΝΟΥΝ ΤΑ ΚΑΤΑΚΥΡΩΜΕΝΑ ΔΙΚΑΙΩΜΑΤΑ ΠΟΥ ΙΣΧΥΟΥΝ ΑΝΑΦΟΡΙΚΑ ΜΕ ΤΗΝ ΠΩΛΗΣΗ ΤΩΝ ΠΡΟΪΟΝΤΩΝ ΠΟΥ ΚΑΛΥΠΤΕΙ Η HP ΣΤΟΥΣ ΕΝ ΛΟΓΩ ΠΕΛΑΤΕΣ.

#### **Πληροφορίες Περιορισμένης Εγγύησης της HP**

Αγαπητέ πελάτη,

Συνημμένα αναφέρονται οι επωνυμίες και οι διευθύνσεις των εταιρειών της ΗΡ που παρέχουν την Περιορισμένη Εγγύηση της ΗΡ (εγγύηση κατασκευαστή) στην χώρα σας.

**Η εγγύηση κατασκευαστή δεν περιορίζει τα επιπλέον νόμιμα δικαιώματα που μπορεί να έχετε έναντι του πωλητή, όπως αυτά καθορίζονται στην σύμβαση αγοράς του προϊόντος.** 

**Ελλάδα/ Κύπρος:** Hewlett-Packard Hellas Ε.Π.Ε., Βορείου Ηπείρου 76, 151 25 ΜΑΡΟΥΣΙ

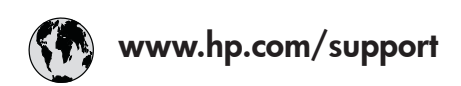

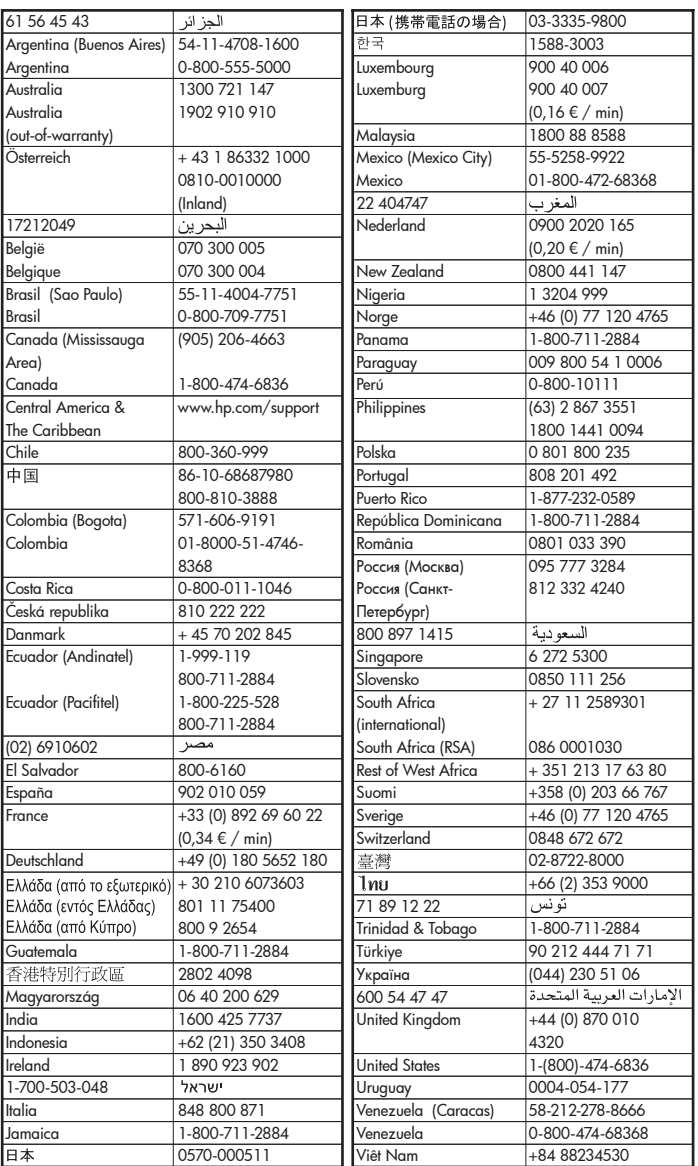